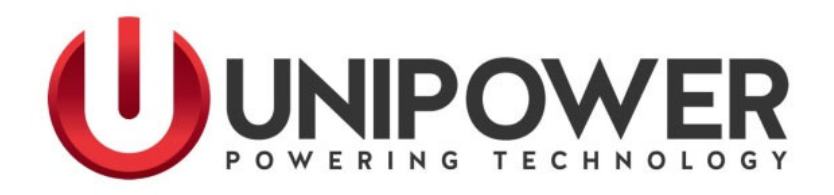

# **Sageon® II Bulk Product Manual**

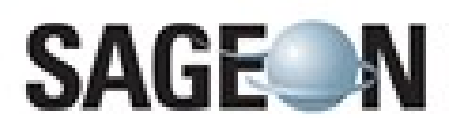

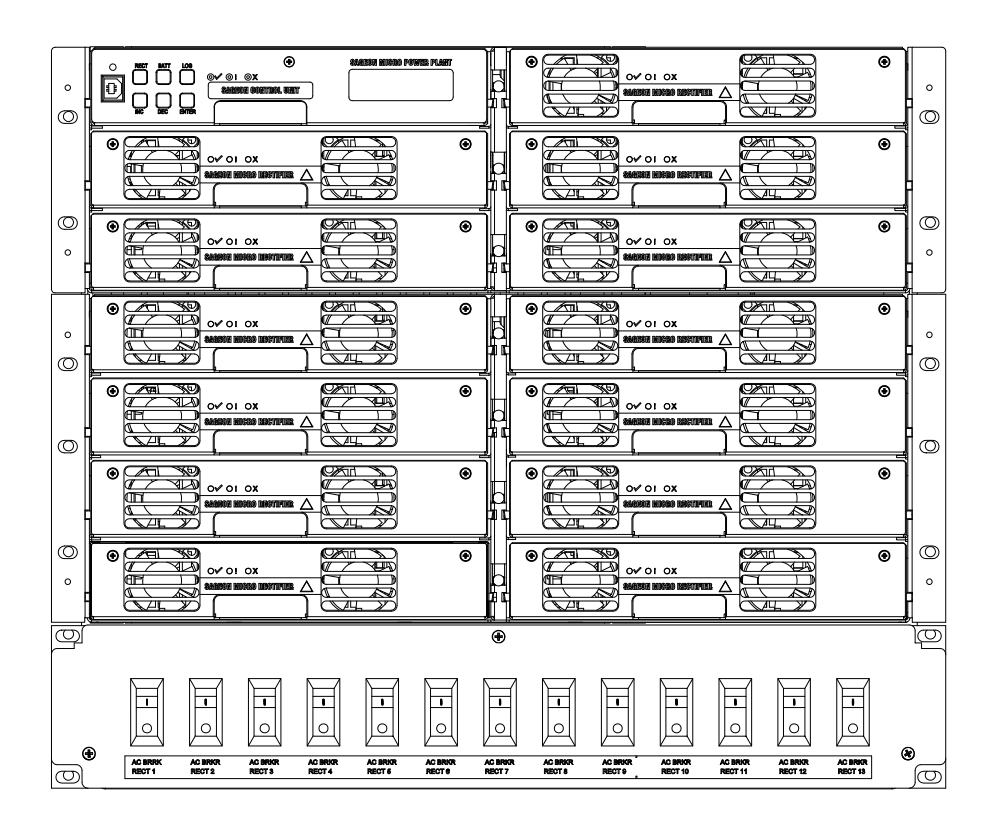

UNIPOWER, LLC 65 Industrial Park Rd Dunlap, TN 37327 Phone: +1-954-346-2442 Toll Free: 1-800-440-3504 Web site – www.unipowerco.com

PM 990-5201-00, Rev. 8

# **RECEIVING INSTRUCTIONS**

### **and**

# **GENERAL EQUIPMENT INFORMATION**

*Please Note: For your protection, this product manual should be read and thoroughly understood before unpacking, installing, using, or servicing the described equipment.* 

UNIPOWER, LLC presents all equipment to the delivering carrier securely packed and ready for transport. Upon acceptance of the equipment from us, the delivering carrier assumes responsibility for its safe delivery to you. Once you receive the equipment, it is your responsibility to document any damage to the equipment that was sustained during transport to you and to file your claim with the carrier promptly and accurately.

### **PACKAGE INSPECTION**

Examine the shipping container for any visible damage: punctures, dents, and any other signs of possible internal damage.

Describe any damage or shortage on the receiving documents and have the carrier's representative sign his/her full name.

If you're receiving freight bill notes that a Tip-N-Tell is attached to your freight, locate the indicator and note the color of the arrow. If the Tip-N-Tell arrow has turned even partially blue, this means the freight has been tipped in transport. Make sure the carrier notes this on your receipt before you sign for the freight.

# **EQUIPMENT INSPECTION**

Promptly upon receipt of shipment, open the container and inspect the contents for damage. If it is necessary to move or otherwise handle the shipment, refer to the next section, Handling, for instructions and warnings.

Unpack the shipment carefully to avoid scratching or otherwise marring the exterior finish. Be careful not to discard any included equipment, parts, or manuals. If damage is detected, call the delivering carrier to determine appropriate action. The carrier may require an inspection.

**IMPORTANT:** If damage is detected, save all shipping material for the carrier's representative!

If damage is detected, also notify UNIPOWER; contact information is in the Product Support section. UNIPOWER will determine if the equipment should be returned for repair. If it is determined that the equipment should be returned to UNIPOWER, ask the delivering carrier to send the packages back to UNIPOWER at the delivering carrier's expense. Be sure that the equipment is properly packaged for shipment.

If repair is necessary, UNIPOWER will invoice you for the repair so that you may submit the bill to the delivering carrier with your claim form.

It is your responsibility to file a claim with the delivering carrier. Failure to properly file a claim for shipping damages may void warranty service for any physical damages later reported for repair.

# **HANDLING**

The Sageon II Bulk is moderate in weight. Use sufficient personnel and power equipment to ensure safe handling. Use extreme care in handling and unpacking the Sageon II Bulk. Refer to section 3.1 for mounting the Power Module.

# **NAMEPLATE**

A nameplate that includes model number, part number, and serial number information, as appropriate, identifies a UNIPOWER product. Please include this information, shown in italic in the label drawing below, in all correspondence with UNIPOWER. A sample nameplate is shown below.

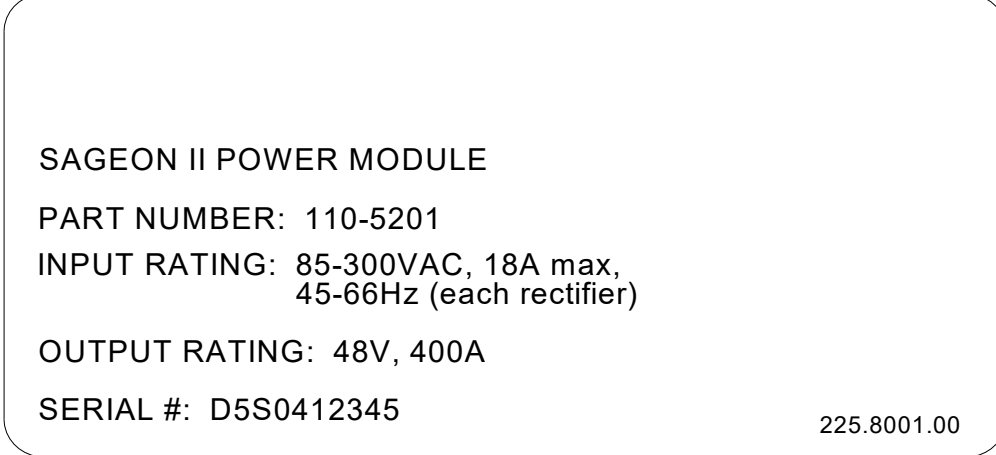

# **INITIAL SETTINGS**

All equipment is shipped from the factory *fully inspected and adjusted*. Read the technical reference or product manual before installing or making any adjustments.

### **REVISION HISTORY**

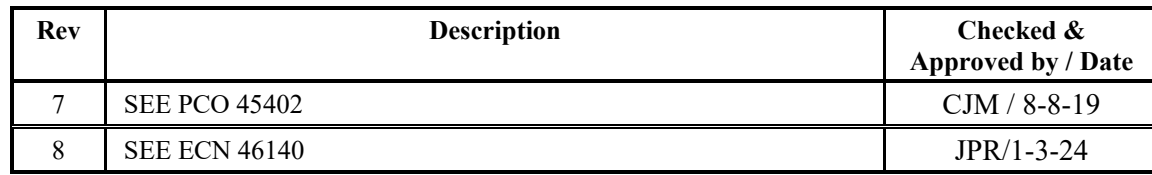

### **DOCUMENT SUMMARY**

Thank you for purchasing the Sageon II Bulk. We at UNIPOWER are proud of the quality of our products and welcome any suggestions to further improve our designs to fit your needs.

This product manual provides general warning, installation, commissioning, operation, and troubleshooting instructions for the Sageon II Bulk and its optional components. It consists an Appendix A- Setting Up Network Interfaces and Specifications for 110.7670.4850 as well as a drawing packet located in the back of the manual. The drawings supplement the provided descriptions and procedures.

### **PROPRIETARY AND CONFIDENTIAL**

The information contained in this product manual is the sole property of UNIPOWER, LLC. Reproduction of the manual or any portion of the manual without the written permission of UNIPOWER, LLC is prohibited.

© Copyright UNIPOWER, LLC 2015

### **DISCLAIMER**

Data, descriptions, and specifications presented herein are subject to revision by UNIPOWER, LLC without notice. While such information is believed to be accurate as indicated herein, UNIPOWER, LLC makes no warranty and hereby disclaims all warranties, express or implied, with regard to the accuracy or completeness of such information. Further, because the product(s) featured herein may be used under conditions beyond its control, UNIPOWER, LLC hereby disclaims and excludes all warranties, express, implied, or statutory, including any warranty of merchantability, any warranty of fitness for a particular purpose, and any implied warranties otherwise arising from course of dealing or usage of trade. The user is solely responsible for determining the suitability of the product(s) featured herein for user's intended purpose and in user's specific application.

Throughout the remainder of this manual, "UNIPOWER" will mean "UNIPOWER, LLC."

# **PERSONNEL REQUIREMENTS**

Installation, setup, operation, and servicing of this equipment should be performed by qualified persons thoroughly familiar with this Product Manual and Applicable Local and National Codes. A copy of this manual is included with the equipment shipment.

# **TABLE OF CONTENTS**

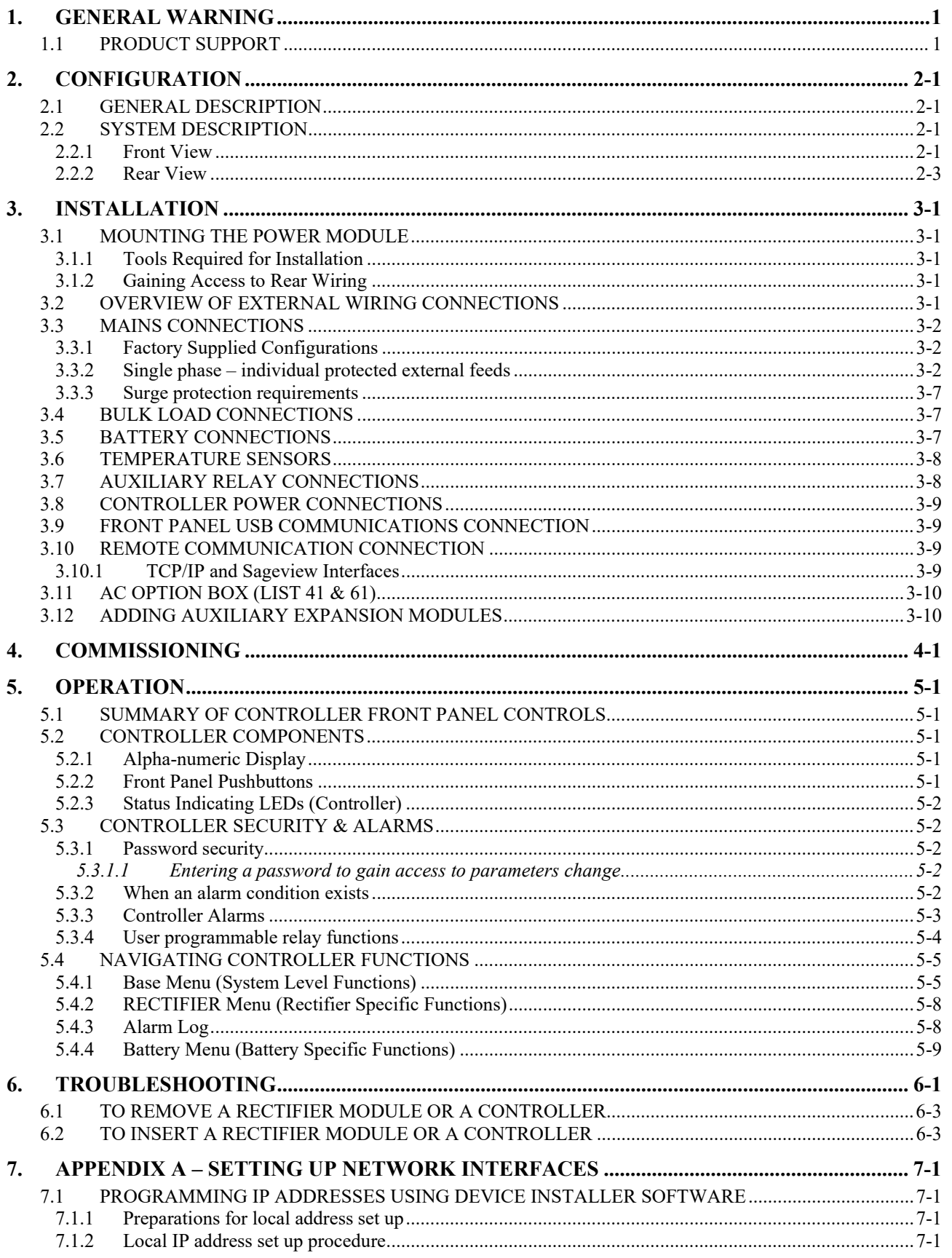

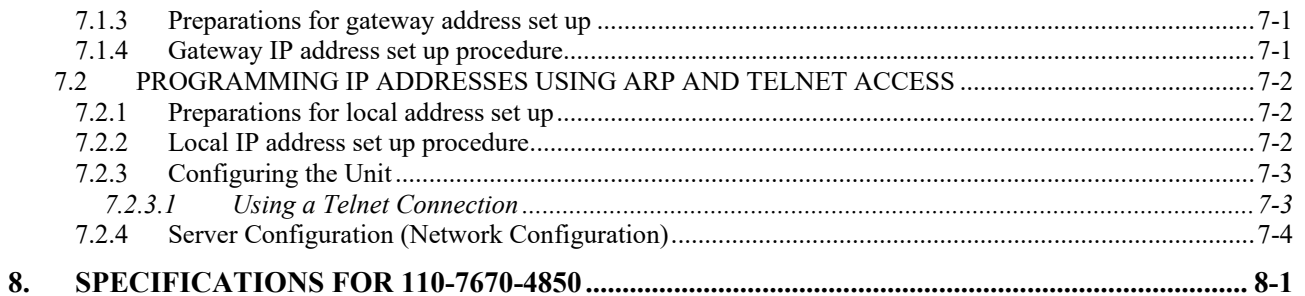

# **FIGURES**

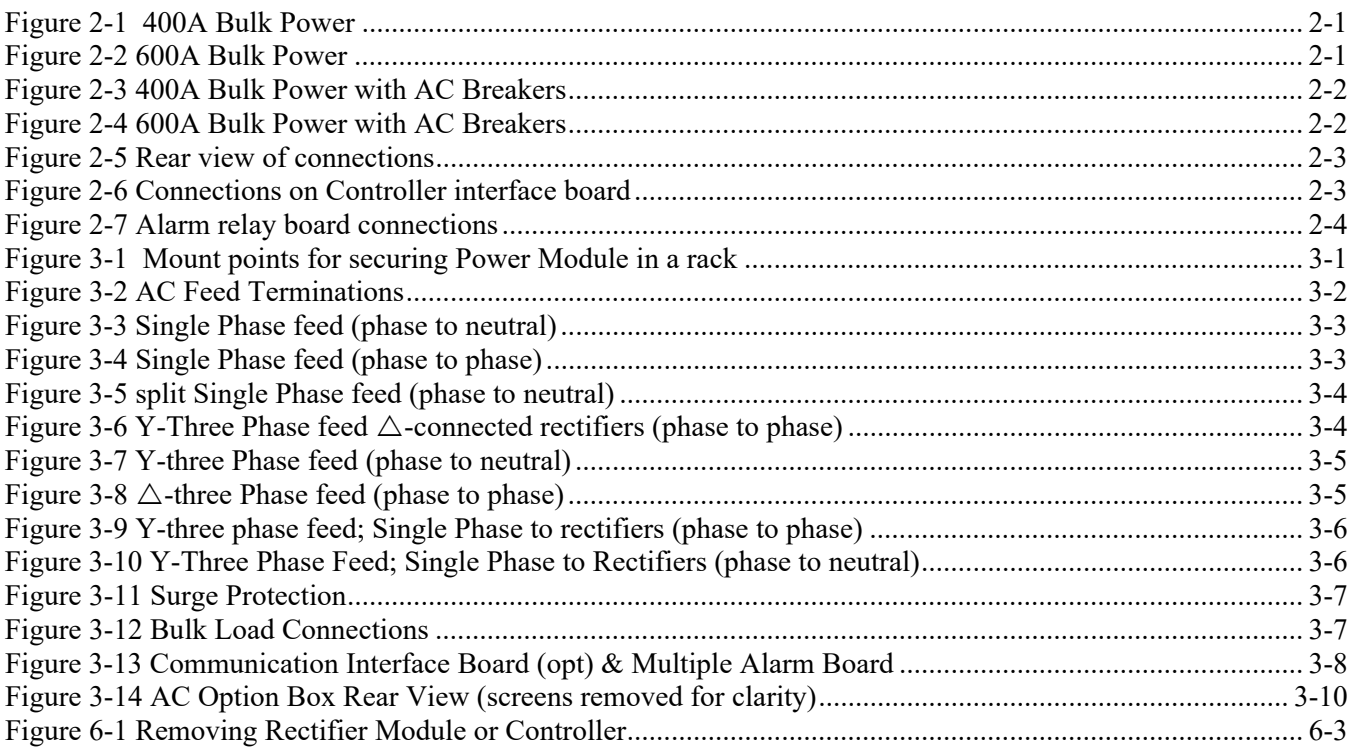

# 1. GENERAL WARNING

- 1. This equipment has been designed to be used only in restricted access areas.
- 2. This equipment must only be serviced by authorized and qualified service personnel.
- 3. Operators should not attempt to repair faulty units. There are no operator serviceable parts inside. All fuses are only replaced as part of a repair procedure in a repair facility by authorized personnel and not as a maintenance procedure on site.
- 4. The power Module magazine should be mounted in a rack that satisfies the requirements for electrical enclosures and fire enclosures according to IEC60950 or equivalent standard. For open rack use, the back of the magazine must be fully enclosed by its covers and the AC wiring terminations must be protected by either a grounded casing or an enclosure that provides double insulation.
- 5. The power shelves must be used with sufficient ventilation. After mounting, the air flow paths into and out of the rectifiers must be unrestricted. Allow adequate flow for exhaust air out of the rack.
- 6. Rectifiers are live at all times when the rectifier is plugged into the backplane connector. The input AC disconnection device is the rectifier backplane connector.
- 7. When removing modules, especially if the ambient temperature is high and the unit has been operating at maximum load, avoid skin contact with the metal casing, as it may be too hot to touch. Pull the unit halfway out of the magazine and let cool for 2-3 minutes before handling.

# 1.1 PRODUCT SUPPORT

Product support can be obtained using the following addresses and telephone numbers.

Manufacturing facility: UNIPOWER, LLC 65 Industrial Park Rd Dunlap, TN 37327 United States

Phone: +1-954-346-2442 Toll Free: 1-800-440-3504 Web site – www.unipowerco.com

When contacting UNIPOWER, please be prepared to provide:

- 1. The product model number, spec number, S build number, and serial number see the equipment nameplate on the front panel
- 2. Your company's name and address
- 3. Your name and title
- 4. The reason for the contact
- 5. If there is a problem with product operation:
	- Is the problem intermittent or continuous?
	- What revision is the firmware?
	- What actions were being performed prior to the appearance of the problem?
	- What actions have been taken since the problem occurred?

# **2. CONFIGURATION**

# 2.1 GENERAL DESCRIPTION

Sageon II Bulk is turn-key DC uninterruptible power supply solutions (DC UPS) for powering 48VDC telecommunications and industrial equipment. The Power Module provides integrated battery management functions for a range of battery types (VRLA, flooded Lead-acid, NiCad, Ni-MH, Li-polymer) to enable easy commissioning of a DC UPS or it can be used as a standalone DC source when no batteries are used.

The Power Module provides the following integrated features:

- 
- 
- 
- accurate temperature compensated Float and Equalization voltages (opt)
- optional modules for monitoring AC power and battery cell voltages
- 
- Bulk power N+1 redundant rectifiers
- battery charge current limiting (opt) short circuit and reverse polarity protection
- battery temperature sensing(opt) a monitoring and control module (Controller)
	- super capacitor backed real-time system clock
	- optional remote communication capability, including web-based protocols
- optional AC breakers **a** all rectifiers and the controller are hot-swap and plug-and-play capable

# 2.2 SYSTEM DESCRIPTION

### 2.2.1 Front View

|          | $\Omega$<br>$\circ$           | $\bullet$<br>MODO PORTO PLAN<br>ever ex<br>SAISSIN CONTROL UNIT                                      | $\circ$<br>OV OI OX<br>A GOOD RECORD AND SCREEN                                                                     | ٠         | $\circ$<br>$\circ$  | Rect. 5 |
|----------|-------------------------------|----------------------------------------------------------------------------------------------------|----------------------------------------------------------------------------------------------------|-----------|---------------------|---------|
| Rect. 1  |                               | Ģ<br>Θ<br>0 <sup>4</sup><br>OV OI OX<br><b>CONTROL AGENCION</b><br>╰<br>᠊᠊ᡵᠷ                         | $\circ$<br>$\sim$ 01 0X<br><b>AND ABOVE DESCRIPTION</b><br>بس                                                       | Θ         |                     | Rect.6  |
| Rect. 2- | ◎<br>$\circ$                  | $\circ$<br>प्रका<br>ൈ<br>ov or ox<br><b>PANGHASA BAGGAR REGIONAL</b><br>▿<br>.ਵਾਸ                    | $\circ$<br>$O$ $O$ $O$ $R$<br>$\Delta$<br>∼≖<br>অ≖                                                                  | ٠         | ⊙<br>$\sim$         | Rect. 7 |
| Rect. 3- | $\circ$<br>$\overline{\circ}$ | $\circ$<br>$\bullet$<br>অভ্য<br>OV 01 OX<br>aname intota accurate $\triangle$<br><b>NATION</b><br>আ  | $\circ$<br>$\sim$ 01 0X<br>ahaasa maan maraayaa $\triangle$<br>$\overline{\phantom{a}}$<br>$\overline{\phantom{a}}$ | ٠         | $\circ$<br>— പ      | Rect. 8 |
| Rect. 4  |                               | $\circ$<br>তেমা<br>$\bullet$<br>OV 01 OX<br>$\triangle$ ANABON MODEL MODEL OF $\triangle$<br>↖吨<br>╰ | $\circ$<br>œ<br>$O$ $O$ $O$ $O$ $X$<br>ANGERS MODEL DEFINITION $\triangle$<br>╰<br>↽                                | $\bullet$ | $\Omega$<br>$\circ$ | Rect. 9 |

**Figure 2-1 400A Bulk Power** 

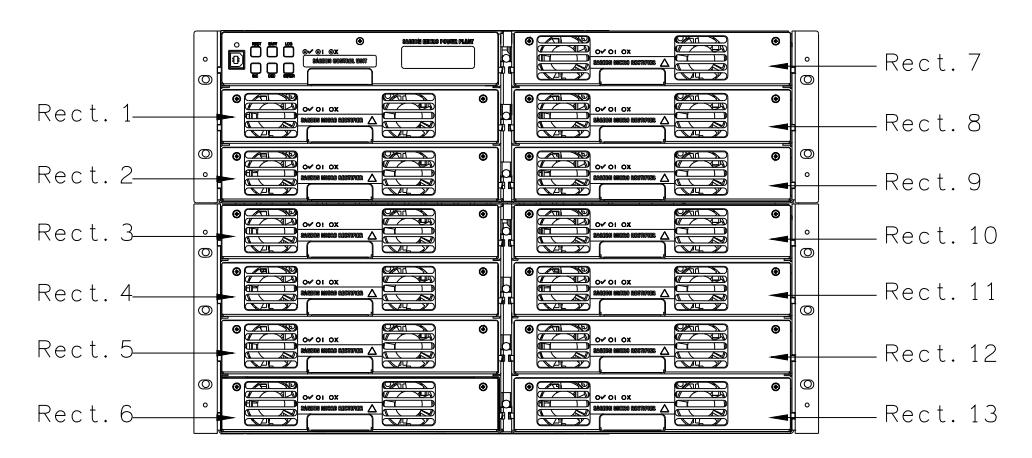

**Figure 2-2 600A Bulk Power** 

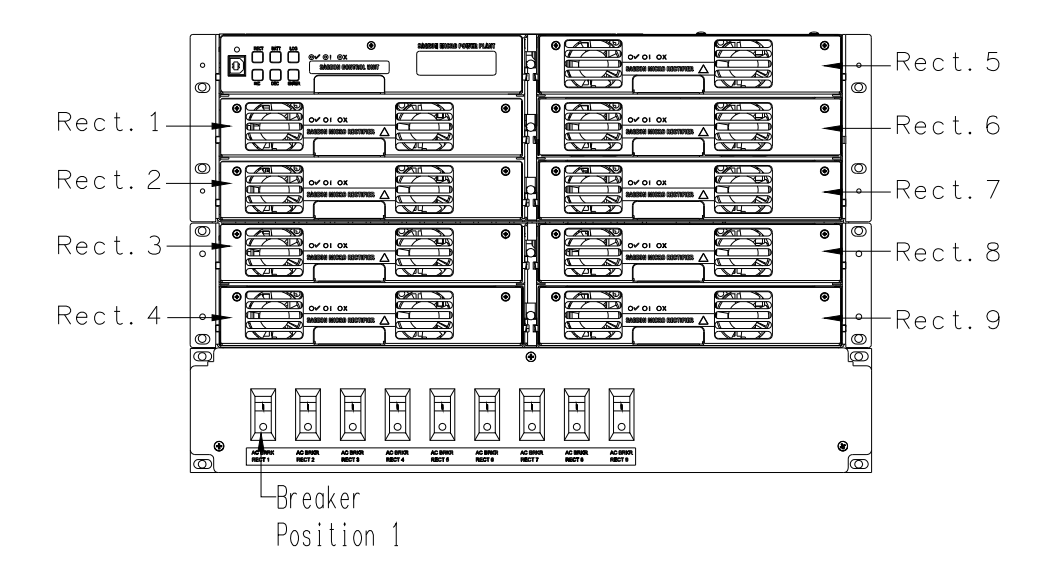

**Figure 2-3 400A Bulk Power with AC Breakers** 

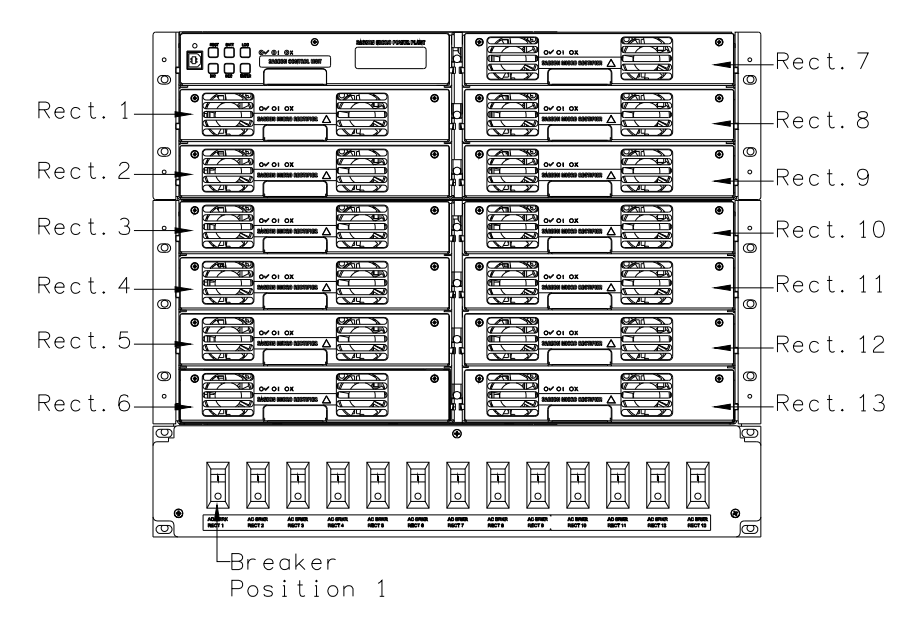

**Figure 2-4 600A Bulk Power with AC Breakers** 

### 2.2.2 Rear View

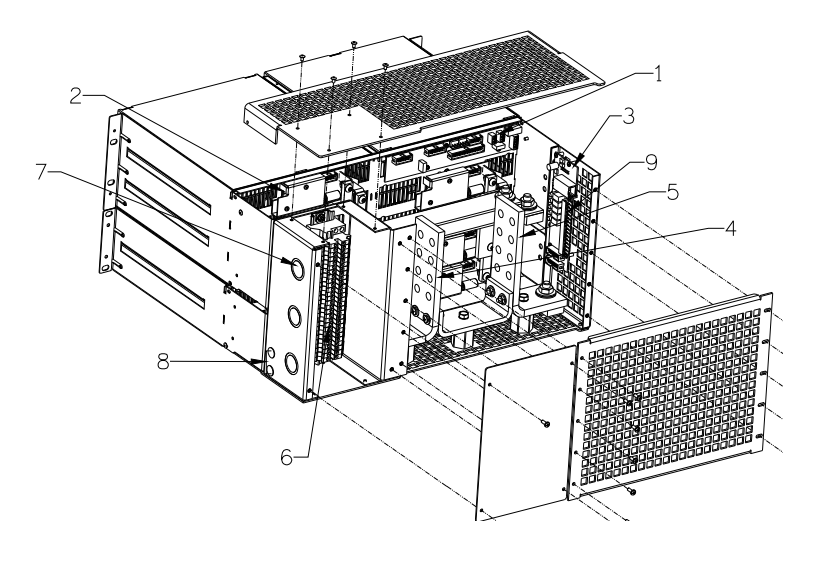

- (1) Controller interface board connections
- (2) Rectifier interface board
- (3) Communications board (opt)
- (4) Positive customer connection (3/8" on 1" C-C; 4 max)
- (5) Negative customer connection (3/8" on 1" C-C; 4 max)
- (6) Customer connection AC input (16- 10 AWG)
- (7) 1" Conduit Knockouts (3 on 400A; 5 on 600A)
- (8) Chassis ground
	- (3/8" on 1" C-C; holes provided)
- (9) Multiple alarm board

#### **Figure 2-5 Rear view of connections**

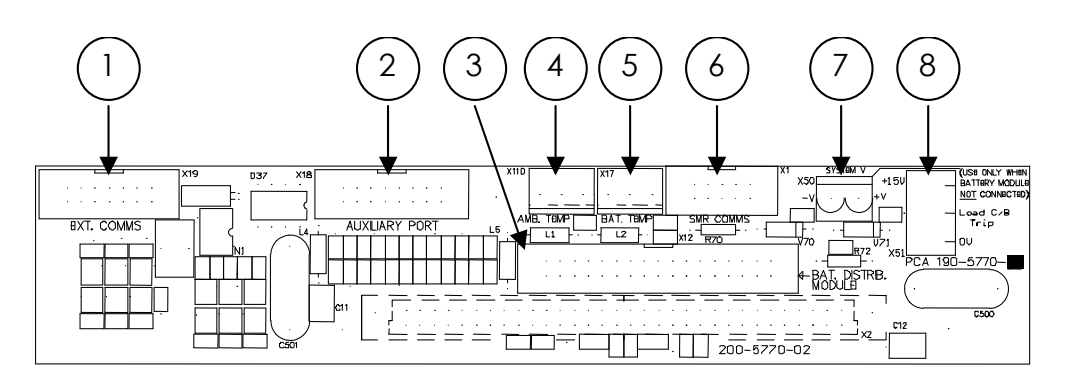

### **Figure 2-6 Connections on Controller interface board**

- (1) Remote communications module connection (14-way ribbon)
- (2) Auxiliary peripheral module (relays, battery cell monitor, etc) connection (16-way ribbon)\*
- (3) Battery (& load) distribution module connection\*\* (34-way ribbon)
- (4) Ambient temperature sensor connection
- (5) Battery temperature sensor connection
- (6) Rectifier isolated communications connection (10-way ribbon)\*
- (7) Standalone system voltage connection (Controller power and voltage sensing)
- (8) Load circuit breaker trip detection circuitry connection

#### Notes:

\* Devices and cable connections are pre-wired as part of the supplied and tested Power Module

\*\* This connection can be left unused if the system has no requirement for control and maintenance of batteries (i.e. standalone DC power supply)

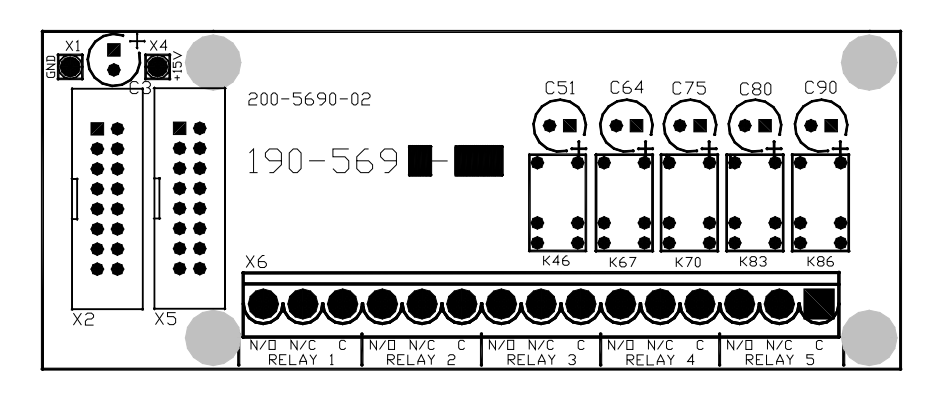

**Figure 2-7 Alarm relay board connections** 

The alarm relay board is installed on the side of the Power module such that Relay 5 is on the top when viewed from the rear of the metalwork. Each alarm is user programmable through the Controller using the Sageview PC software.

# **3. INSTALLATION**

### 3.1 MOUNTING THE POWER MODULE

The Power module is mounted into a standard 19" rack using 12-24 screws. A minimum of eight screws are required to secure the Power Module into the rack. It is recommended to initially install the Power Module into the rack without either the Controller or the rectifiers in place.

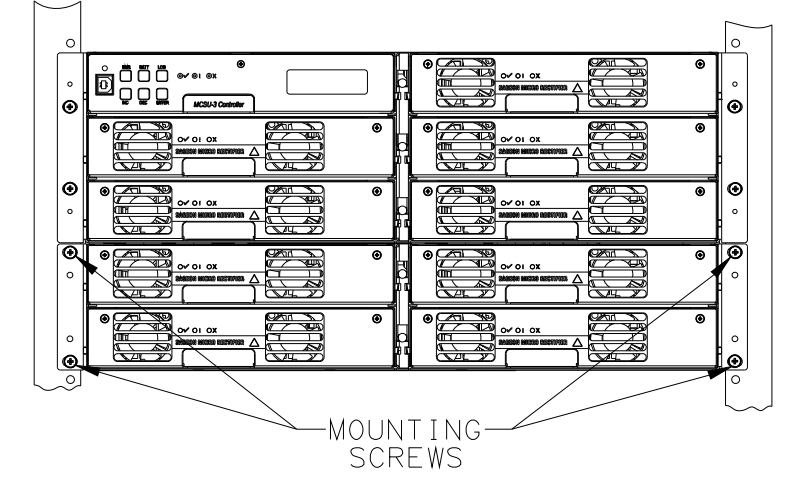

**Figure 3-1 Mount points for securing Power Module in a rack** 

Wiring for the standard Power Module is rear access only.

- 3.1.1 Tools Required for Installation
	- No. 2 screwdriver (for tightening rack bolts)
	- No. 1 screwdriver
	- Insulated socket set wrench
	- Small flat-blade screwdriver (for tightening DIN rail terminal screws)

### 3.1.2 Gaining Access to Rear Wiring

*NOTE: Access to the rear wiring should be limited to qualified service personnel. It is recommended to remove the AC power before gaining access to the rear wiring due to the safety hazard present inside the electrical enclosure. Similarly, the energy hazard associated with the batteries connected to the DC bus must be addressed with appropriately insulated tools and other measures to prevent accidental short circuits to the DC bus.* 

To open the top rear cover, remove the rear M3 screws securing the Lexan cover to the top.

To gain further access to the wiring, remove the rear cover grill by removing the ten screws holding the Lexan grill. (See Figure 2.5)

# 3.2 OVERVIEW OF EXTERNAL WIRING CONNECTIONS

SD-SAGEON2.LXX drawings, located in the back of the manual, show the internal and interface schematic for the Sageon II Bulk. For indicating how a system is connected, the same schematic applies to other Power Module products. The system shown is for a –48V system where the positive side of the DC bus is tied to ground, usually on the common return bar. It is also possible to float the output, but under these conditions, there is no guarantee that all voltages on the DC bus will stay below the Safety Extra-Low Voltage (SELV) limits with respect to ground during fault conditions.

The bulk DC output connections are shown in Figure 2.5. The positive terminal bus is located on the left side, looking from the back.

The AC input connections are located on the left side of the module. There are three  $(3)$  400A & five  $(5)$  600A 1" conduit knockouts located along the left side, looking from the back, for the electrician. The AC feed should be wired as individually protected feeds for each rectifier (recommended and preferred) to provide discrimination of fault protection devices. Where the AC breaker option is integrated into the Power Module, each rectifier feed is individually protected and the installer is only required to connect a single AC supply (1 phase) to the AC DIN rail terminations.

# 3.3 MAINS CONNECTIONS

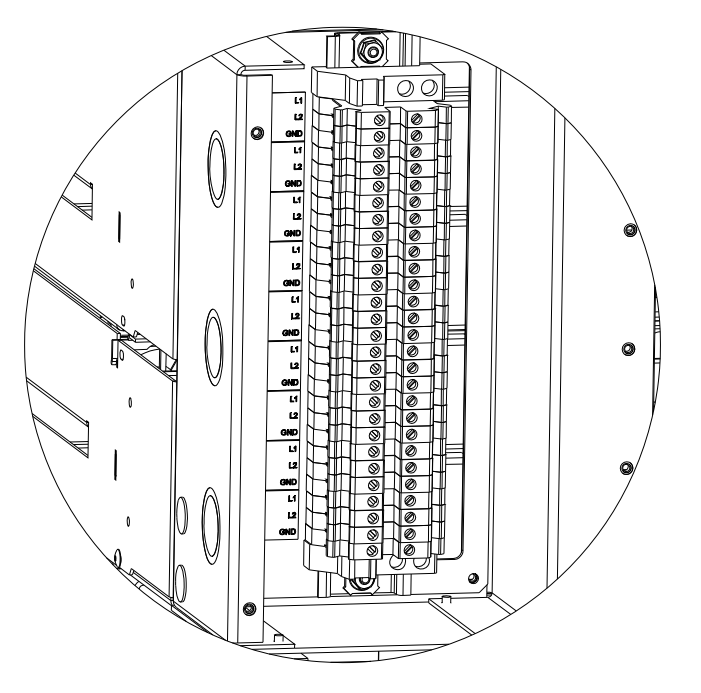

**Figure 3-2 AC Feed Terminations** 

# 3.3.1 Factory Supplied Configurations

Power shelves internal AC distribution, are configured with each rectifier hot line (L1) and neutral (L2), being terminated in an individual DIN rail terminal block (beige). The grounding wire connects to the green/yellow terminal block (GND).

### 3.3.2 Single phase – individual protected external feeds

Connect each of the circuit breaker protected hot wires (L1) to the individual terminal blocks that feed each rectifier. Connect the neutral wires to the respective neutral terminals (L2).

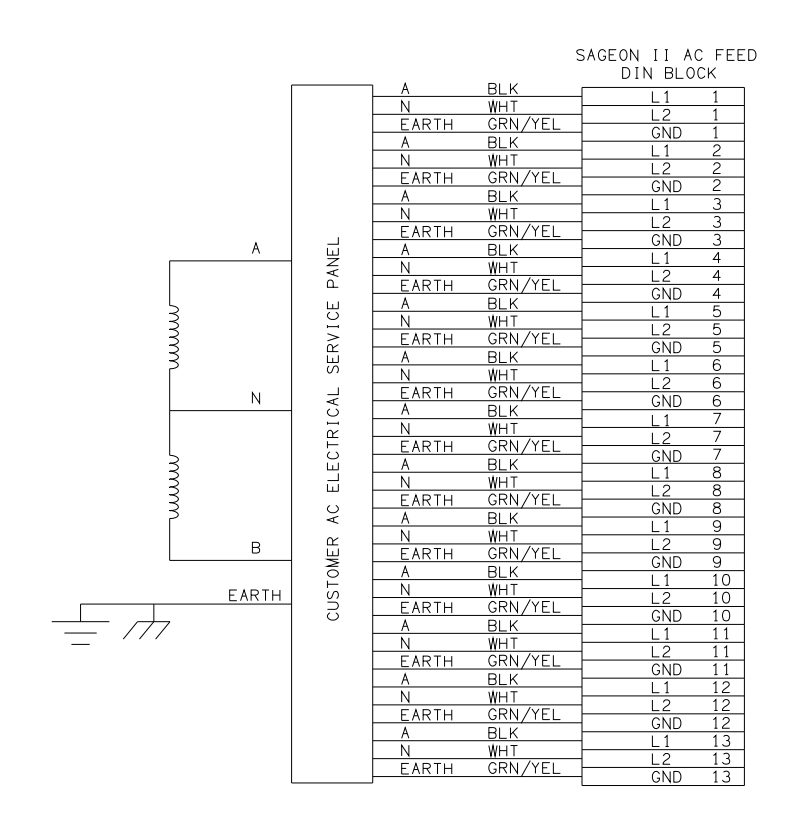

**Figure 3-3 Single Phase feed (phase to neutral)** 

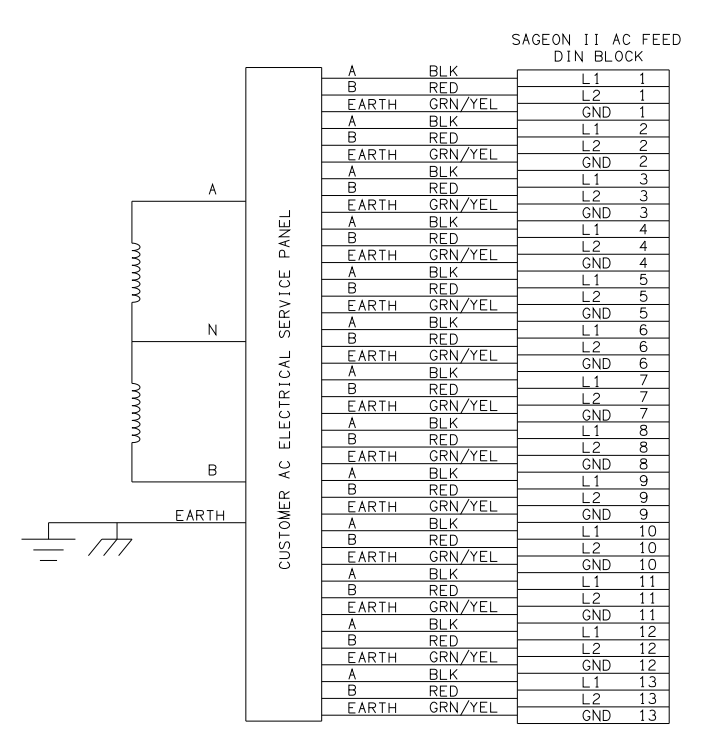

**Figure 3-4 Single Phase feed (phase to phase)** 

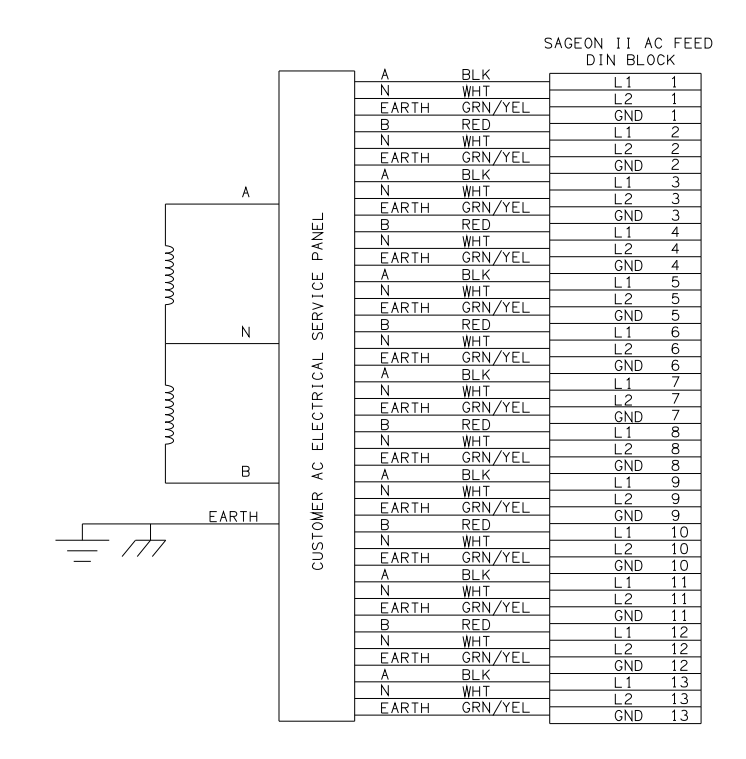

NOTE: PHASE "A" WILL<br>BE UNBALANCED.

**Figure 3-5 split Single Phase feed (phase to neutral)** 

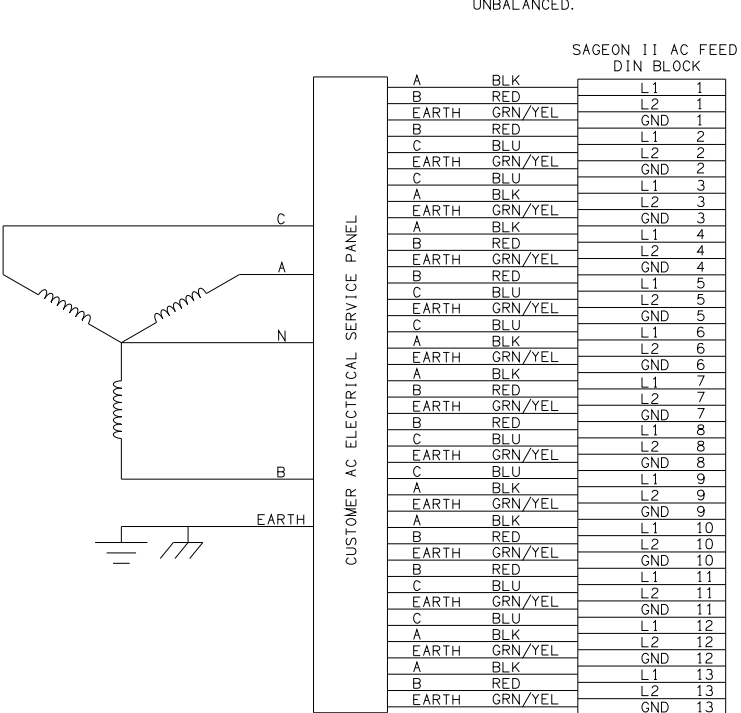

NOTE: PHASE "A" WILL BE<br>UNBALANCED.

Figure 3-6 Y-Three Phase feed △-connected rectifiers (phase to phase)

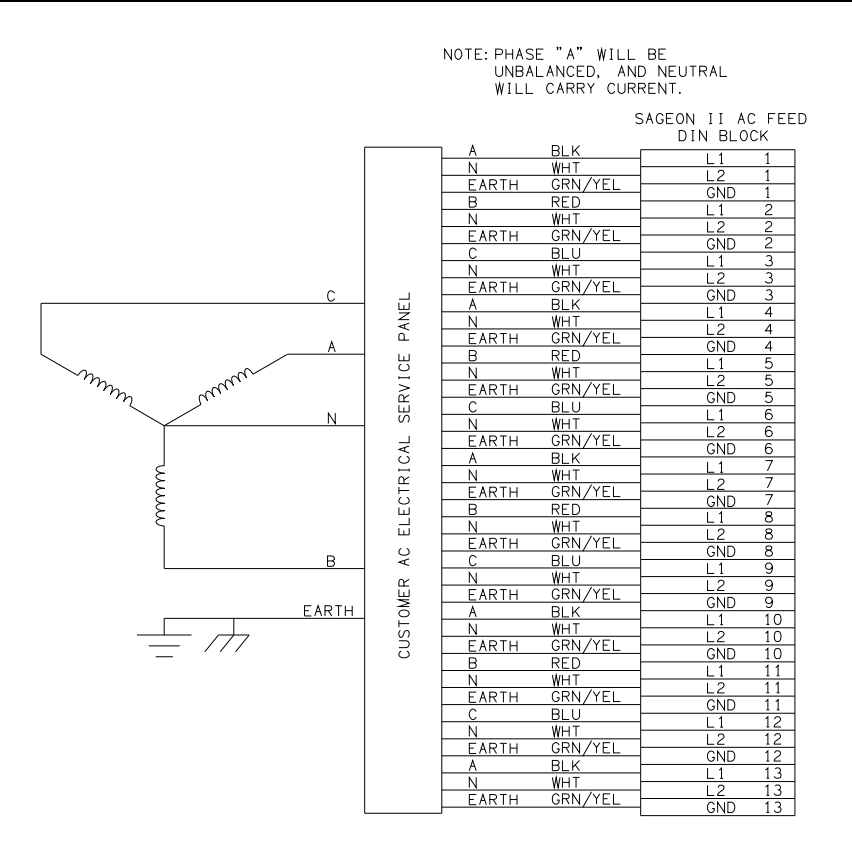

**Figure 3-7 Y-three Phase feed (phase to neutral)** 

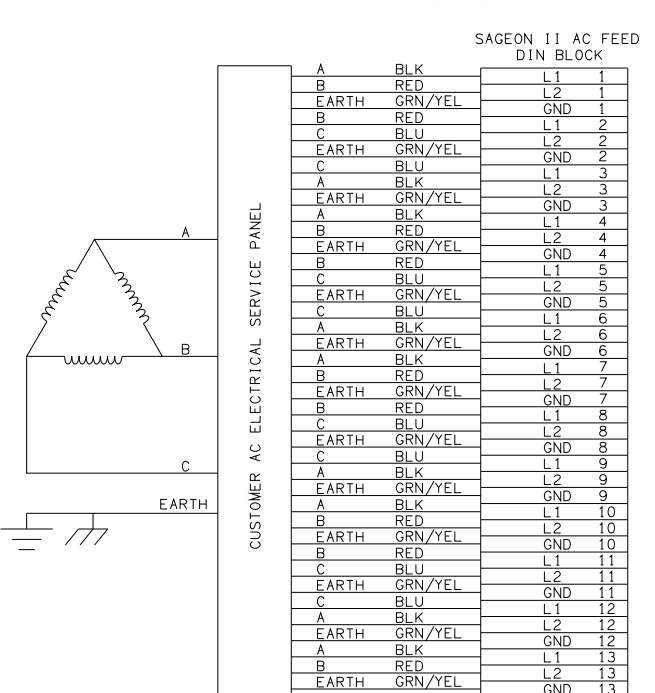

# NOTE: PHASE "A" WILL<br>BE UNBALANCED.

**Figure 3-8 -three Phase feed (phase to phase)** 

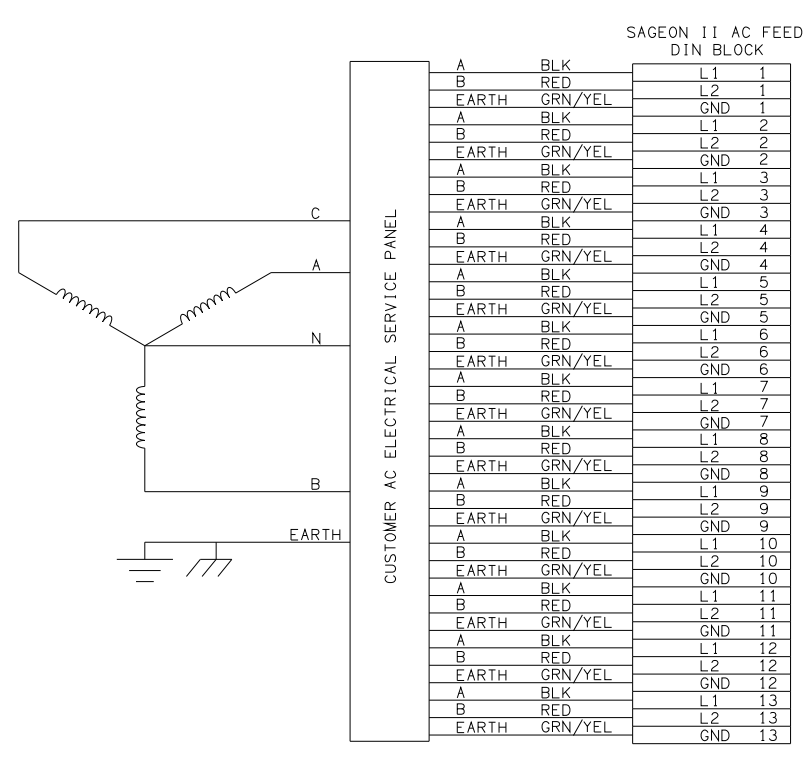

**Figure 3-9 Y-three phase feed; Single Phase to rectifiers (phase to phase)** 

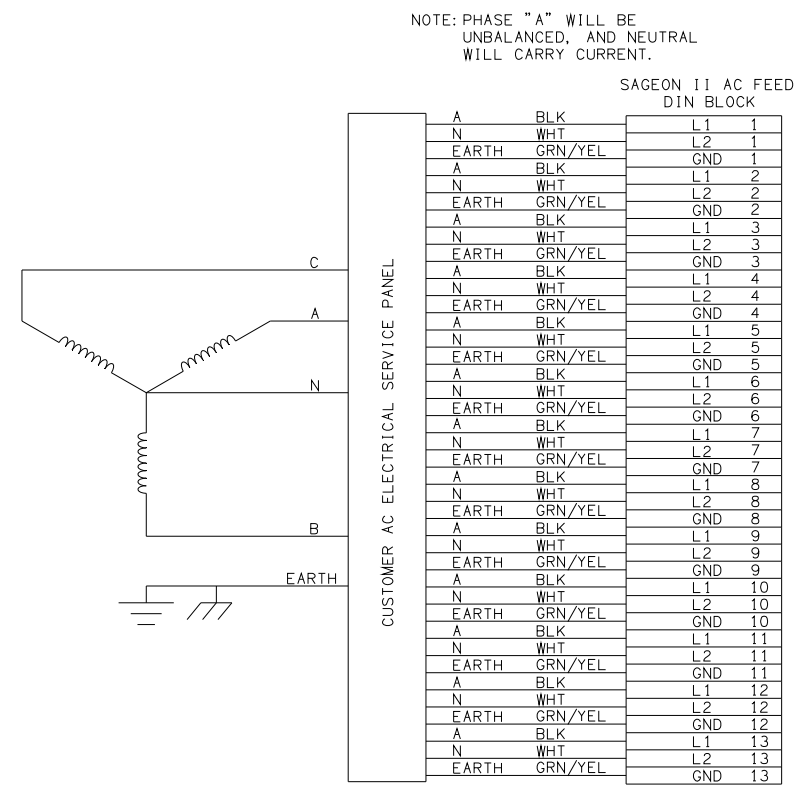

**Figure 3-10 Y-Three Phase Feed; Single Phase to Rectifiers (phase to neutral)** 

## 3.3.3 Surge protection requirements

The rectifiers are internally protected for surges up to 6kV/3kA. For higher levels of protection, particularly for sites with high incidence of lightning or switching surges, additional surge protection is required on the AC feed to the Power Module. Typically, surge arrestors with a 10kA-40kA rating are required with the highest level of protection being provided when arrestors are connected between phase-neutral (x3 phases) and between phase/neutral-earth (x 3 phases).

Other arrangements (for 3-phase "Y") with similar levels of protection are also possible as shown below. The voltage rating of the arrestor should be selected based on the maximum AC voltage likely to appear on the line. The arrestor should limit the voltage to  $\leq 1200V - 1400V$  at the rated maximum pulse current.

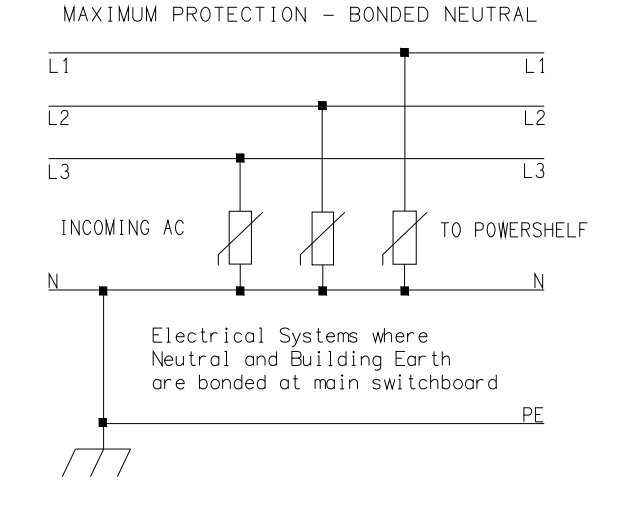

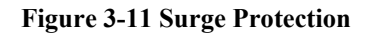

# 3.4 BULK LOAD CONNECTIONS

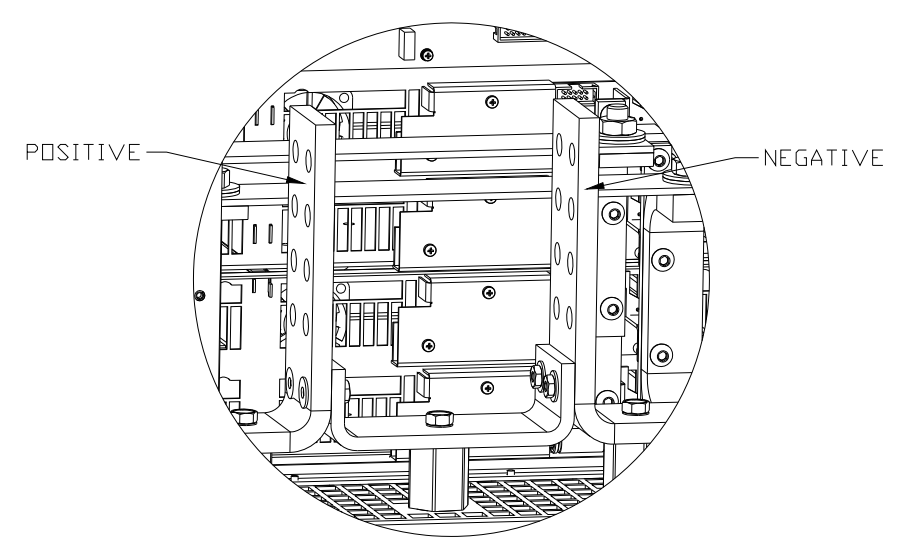

**Figure 3-12 Bulk Load Connections** 

A bulk load can be either a single large load, or a cable connection to an additional, external DC distribution unit. There are four 3/8" holes located on 1" centers available for securing four cables, with double-hole lugs.

# 3.5 BATTERY CONNECTIONS

The cables can be either brought out through the cut out adjacent to the return bar, or through the breakout slot in the top cover.

This cable must be sized accordingly to carry the battery short circuit current for the time required to clear the battery protection devices.

*Note: Ensure the battery circuit breakers are open before connecting the batteries. Connect the switched cable connections first, followed by the common return cable connections.* 

### 3.6 TEMPERATURE SENSORS

The optional sensors for measuring ambient and battery temperature are the same device (Part No. 385-5941-03, -06, -15, - 30). The system auto-detects if the sensor is plugged into one of the positions (4) or (5) shown in Figure 26. If no sensor is installed, the Controller will show "Not Available" in the menu items for the temperature measurements. Locate the ambient sensor close to the intake air zone of the Power Module. Locate the battery sensor on a battery block in the middle Module of the battery bank (likely hot zone).

# 3.7 AUXILIARY RELAY CONNECTIONS

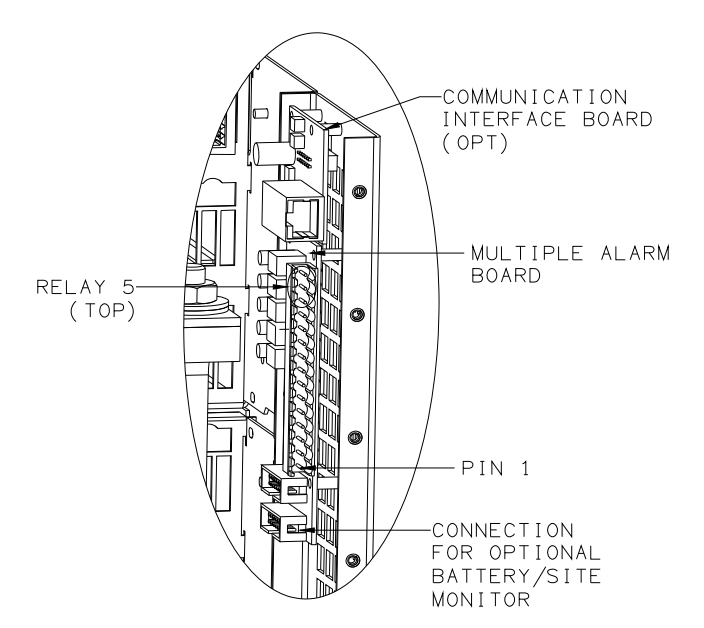

**Figure 3-13 Communication Interface Board (opt) & Multiple Alarm Board** 

The user configurable auxiliary relays contacts are shown above. The contacts are rated for 1A 250VAC or 1A 32VDC and have >1kV isolation to the coils. The pin configuration is:  $(D_{1n} 1 \text{ location in Figure 3.8})$ 

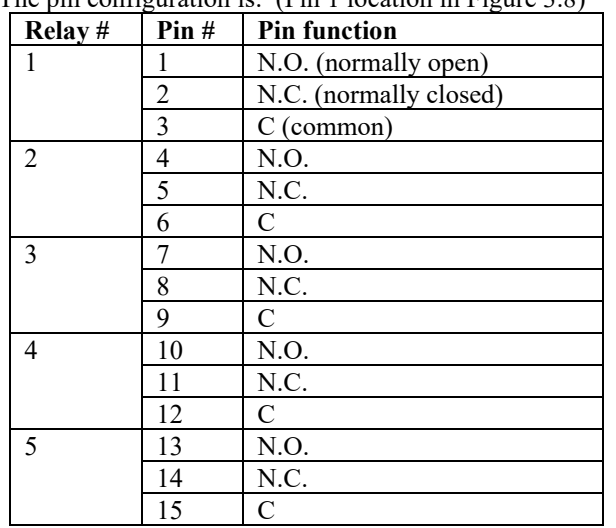

The relays, being user configurable, can be arranged to activate for multiple alarm conditions or a single alarm only. The logic can be inverted for individual relays so that one becomes a controller failure indicator (use the normally closed contact as this will also indicate if the relay power has failed).

# 3.8 CONTROLLER POWER CONNECTIONS

Power for the Controller and its peripherals is derived from the DC bus. No additional user connections are required to power the Controller or provide system voltage regulation.

### 3.9 FRONT PANEL USB COMMUNICATIONS CONNECTION

The front USB port on the Controller is configured as USB-slave and has a B-type connector. A standard USB A-to-B cable is required. The Controller can only communicate via the USB port to a PC running the Sageview software.

The USB connection requires that a USB driver be installed on the PC. The first time the Controller is plugged into the PC via the USB port, a Microsoft® Windows dialogue box will appear asking the user to install the Controller USB Interface drivers. The Microsoft® Windows operating system should be able to find the drivers automatically on the Sageview CD-ROM, assuming it is in the CD-ROM drive of the PC.

If Sageview is running when the unit is plugged in, a Windows dialogue box will appear asking the user if they wish to connect to the unit immediately. Otherwise, the user will need to select the Controller from the available controller USB devices in USB section in the Connection Setup.

### 3.10 REMOTE COMMUNICATION CONNECTION

The optional remote communications modules can be one of the following:

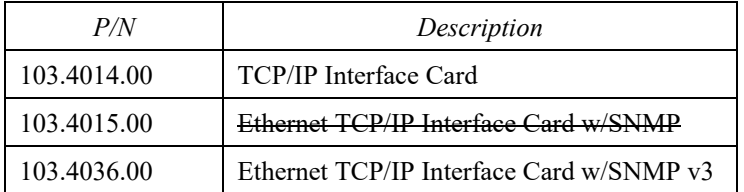

{Superseded by 103.4036.00

The following sections describe the interfaces in more detail and cover some of the set up requirements for the more advanced interfaces.

Due to the slow data rate (9600bps), termination of the line with resistors generally is not required. However, if high rate of data corruption is experienced (slow data update in monitoring program), line termination resistors should be installed at both ends of the network. The value of the resistors depends on the gauge of the twisted pair and should be equal (or closest) to line characteristic impedance. I.e. for a twisted pair of 24AWG wires characteristic impedance of 100ohm – use a 100-ohm resistor.

### 3.10.1 TCP/IP and Sageview Interfaces

The interface is a 10/100BASE-T Ethernet adaptor. The TCP/IP port sends Controller data over a network to a PC running Sageview control and monitoring software. The Sageview interface provides this function for up to 2 PCs on the network simultaneously as well as providing SNMP traps on alarms, system time synchronization to a global clock if access to the internet is available, and a simplified system status Webpage (HTTP). Both units have the same footprint and connections. If direct connection to a PC network port is required, a crossover network cable should be used. To set up Sageview, follow the instructions on the installation CD.

To enable network access on the TCP/IP port, an IP address must be assigned to the port. If access over the Internet is considered, the gateway address must be programmed as well. There are several methods to do that, two are recommended and are described in Appendix A. Other operating parameters of the interface are pre-programmed and should not be changed.

To be able to assign a network address, the Ethernet address (referred to also as hardware address or MAC ID) of the interface must be known. A small label indicating the MAC ID similar to one shown below. The factory default IP address is 192.168.10.251.

*Note: The interface IP address cannot be changed until the Power Module has been commissioned and the Controller is operational.* 

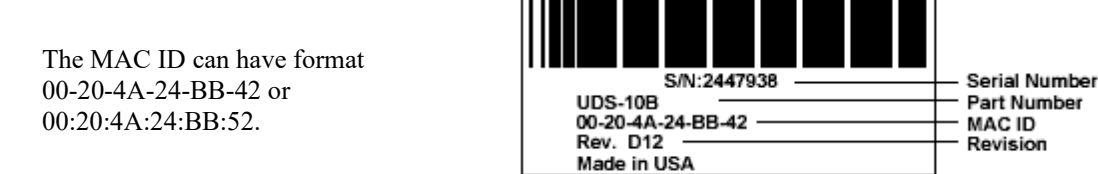

### 3.11 AC OPTION BOX (LIST 41 & 61)

Lists 41 and 61 come pre-wired with individual AC Breaker, Battery Distribution Module (BDM), and Multi-Input Battery Temperature Board. The AC breakers provide protection to the rectifier. The battery distribution module allow for battery current monitoring via current transducers (opt). Up to four battery strings can be monitored. The BDM can also monitor up to four external battery circuit breakers. The battery temperature board allows monitoring with optional temperature sensors. All boards are factory wired and allow for easy customer connection access.

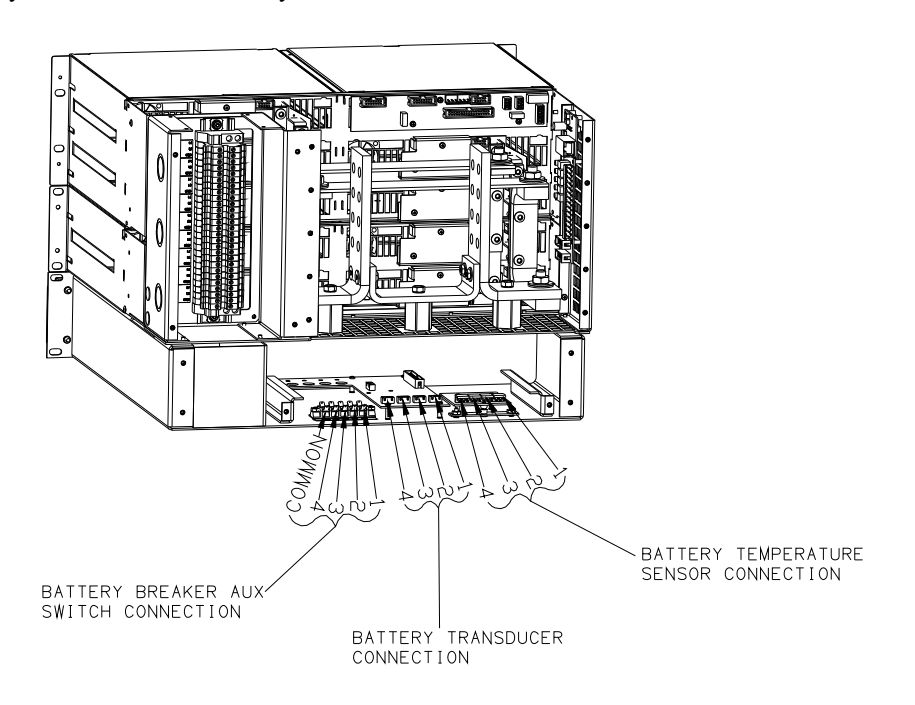

**Figure 3-14 AC Option Box Rear View (screens removed for clarity)** 

# 3.12 ADDING AUXILIARY EXPANSION MODULES

Modules such as the Sageon Battery Monitor, AC monitor, and site monitor are daisy chained from the unused ribbon cable connection provided on the Auxiliary programmable relay board. All of these expansion modules are required to be mounted external to the Power Module, and a single 16-way ribbon cable connected to the available box-header.

For more detailed installation information for each of these modules, refer to the Sageon Battery Monitor Operation Manual (PM990-4209-00) and the Sageon Site Monitor Application Note (AN103-4012-00).

# **4. COMMISSIONING**

With all the batteries, load and AC cabling wired, and checked for correct polarity, the system is commissioned by the following steps:

- Ensure no rectifiers are installed in the Power Module and no load is applied.
- Plug in the Controller it should power up off the battery. If not, it is possible that the battery polarity is reversed.
- Set up the Controller menu items for:
	- o number of batteries and size (Ah),
	- o number of rectifiers,
	- o set the required float and equalize voltages,
	- o set BLVDS option to Auto and set the BLVDS Aux to "Normally Open"
	- o set the Battery Switch to "Normally Open"
	- o set the Cct Switch to "Normally Open"
	- o set the Battery Transducer FS as 400 Amps
	- o set the amount of battery temperature compensation voltage adjustment if used and after confirming that the battery temperature is being measured
	- $\circ$  set the battery charging current limit to 10% of the Ah rating (i.e. if 150Ah battery is used, set the limit to 15A) – this value can be adjusted later to meet your specific charging requirements.

*In many cases, these values are set up in the factory and will only require modification if the particular battery is being used requires a different set up.* 

- Close the remaining battery circuit breakers if more than one string is used.
- Insert a switch-mode rectifier in position 1 and apply the AC power. The rectifier unit should power up and begin charging the battery bank/s.
- Insert all the remaining rectifiers and apply AC power to them.
- Check that the bus voltage is increasing toward the float voltage.
- Close the load circuit breakers and check that the loads power up.
- Wait for 1 minute and check that the rectifiers are all sharing the load current to within  $+/-2A$  of the average rectifier current.
- The system is up and operational. Adjust any operational monitoring or setup details as required (see the next section on Operation or refer to the Controller Operation Manual on the CD for a detailed explanation of the functions).

# **5. OPERATION**

System operation is controlled by the Controller system controller. As a result, operation information for the system is directly related to the operation of the Controller as described in this section.

# 5.1 SUMMARY OF CONTROLLER FRONT PANEL CONTROLS

There are four Menus that can be viewed using the INC or DEC buttons: a) The default or "Home" menu that contains general system information; b) RECTIFIER menu - contains all the parameters relating to the switch-mode rectifiers (RECTIFIER); c) Battery menu - contains all the parameters relating to the batteries; d) Alarms log - which is a chronological record of the last 100 alarms. **Moving from one menu to another**  If no button has been pressed for two minutes, the display will revert back to the Home screen. This shows the output voltage and load current. To move from any menu to any other menu, press the corresponding button. e.g. to move to the Battery Menu from any other menu, momentarily press the BATT button. To move to the Home menu from any other menu, press the button of the current menu. e.g. if in the RECTIFIER menu, press RECTIFIER button to return to the Home menu. **Scrolling through the Menus:**  To scroll through any menu from the first screen to the last, press the INC button; To scroll to the last (bottom) screen first, then upwards through the menu to the first screen, press the DEC button. **Incrementing and decrementing programmable parameters**  To change a programmable parameter press ENTER; the value will flash on and off. To increase the number, press INC; to decrease the number press DEC. When the desired number is on the screen, press ENTER again. **To change parameters when the security function is activated**  If an attempt is made to alter any parameter when the security function is activated, the display will show the message "Enter Password". To change a parameter, enter a valid password. Then proceed to change the parameter in the normal way. **When scrolling through the Alarms log**  To observe the date and time of a given alarm, do not press any button for at least two seconds. The date and time will display for two seconds and then the alarm name will be displayed for two seconds. The display will alternate between the two screens in this manner until a button is pressed.

# 5.2 CONTROLLER COMPONENTS

### 5.2.1 Alpha-numeric Display

The user interface is a two-line by 16 character alphanumeric LED display. The 5mm high characters normally display output voltage and current as well as the system status - Float (FL) or Equalize (EQ). This is the default or "home" screen. If an activity such as battery discharge testing is being performed, the current and voltage are always displayed, while the second line alternates between the system status (FL/EQ) and the activity status, for example "BDT in progress".

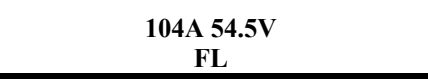

### *Whenever there is no push-button activity for more than one minute, the display always reverts to this home screen. Note: the examples shown are for 48V systems.*

### 5.2.2 Front Panel Pushbuttons

There are six pushbuttons associated with the LED screen for entering different Menus and for scrolling through the menus. The layout of the pushbuttons is shown below:

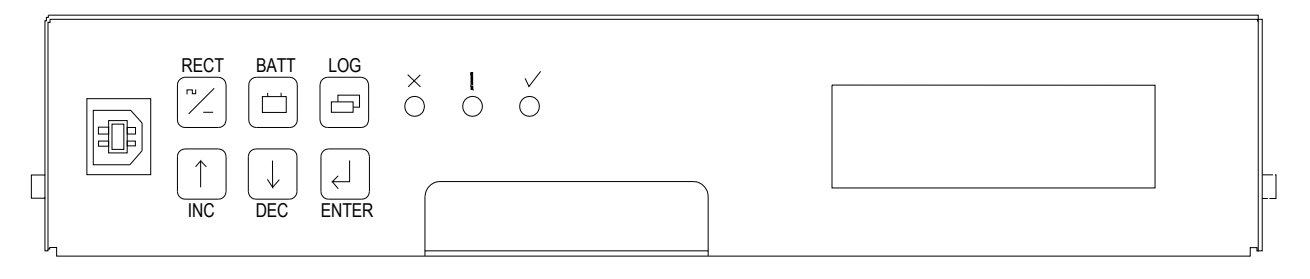

Apart from the base menu (system parameters), there are three other menus that can be accessed by momentarily pressing the relevant pushbuttons:

- a) **RECT**IFIER menu, which includes the rectifier related programmed parameters as well as the output current and heat-sink temperature for each rectifier;
- b) **BATT**ERY menu in which all the parameters relating to the batteries are found;
- c) **LOG** which stores the individual alarm event information together with date and time starting with the most recent alarm. A total of 100 alarms are stored.

5.2.3 Status Indicating LEDs (Controller)

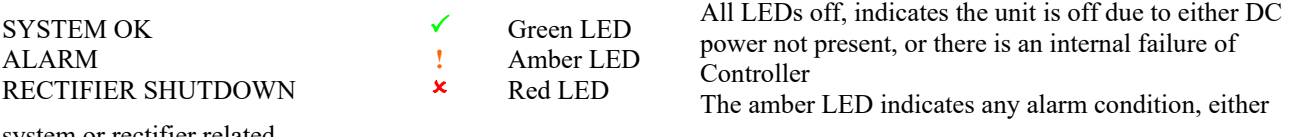

system or rectifier related.

The red LED indicates that one or more of the rectifiers in the system is shut down.

### 5.3 CONTROLLER SECURITY & ALARMS

#### 5.3.1 Password security

Controller features password security for setting of parameter. A valid password is an alphanumerical code having minimum three and maximum eight characters.

Units leave the factory without a pre-programmed password and the security function is not active. To activate the security, a password must be programmed. Once that is done, security can be enabled.

#### *5.3.1.1 Entering a password to gain access to parameters change*

When the security function is active, any changes to the system settings can be done only after a valid password was entered. When the ENTER key is pressed to change a parameter, the display will show a message "Enter Password" on the top line and a blinking cursor on the right hand side of the bottom line. Using INC and DEC keys scroll to the first character of the password and press ENTER. The character will be substituted by an asterisk (\*) displayed to the left of the cursor. Enter all characters of the password the same way. If the password is less than eight characters long press ENTER again after last character. If the entered password was correct, the display will return to the selected parameter ready for modification. If the entry was incorrect, the following will be displayed.

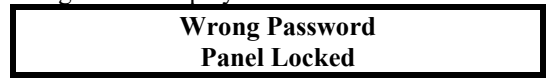

There is no limit on password entry re-tries. To abort password entry any of the top row buttons should be pressed. The display will return to the selected parameter. Once unlocked, the security is disabled until there is no keypad activity for >1 minute.

#### 5.3.2 When an alarm condition exists

If one or more alarm conditions exist at any time, the following message will alternate with the "home" screen for 2 seconds every six seconds in addition to warning LED indicators:

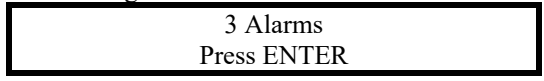

In this case, the message indicates that there are three alarms present and they can be observed by pressing the ENTER button.

When the ENTER button is pressed the most recent alarm name, such as the one shown below will appear on the display.

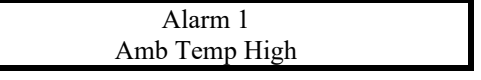

If no button is pressed again for one minute, the display will revert to the "home" screen and the sequence begins again. To view the remaining alarms, use INC and DEC buttons. Pressing the ENTER button will return the display to the "home" screen. The time and date of any given alarm can be obtained by entering the ALARM LOG menu.

#### 5.3.3 Controller Alarms

A list of all the possible alarms that can be enunciated is shown in the following table.

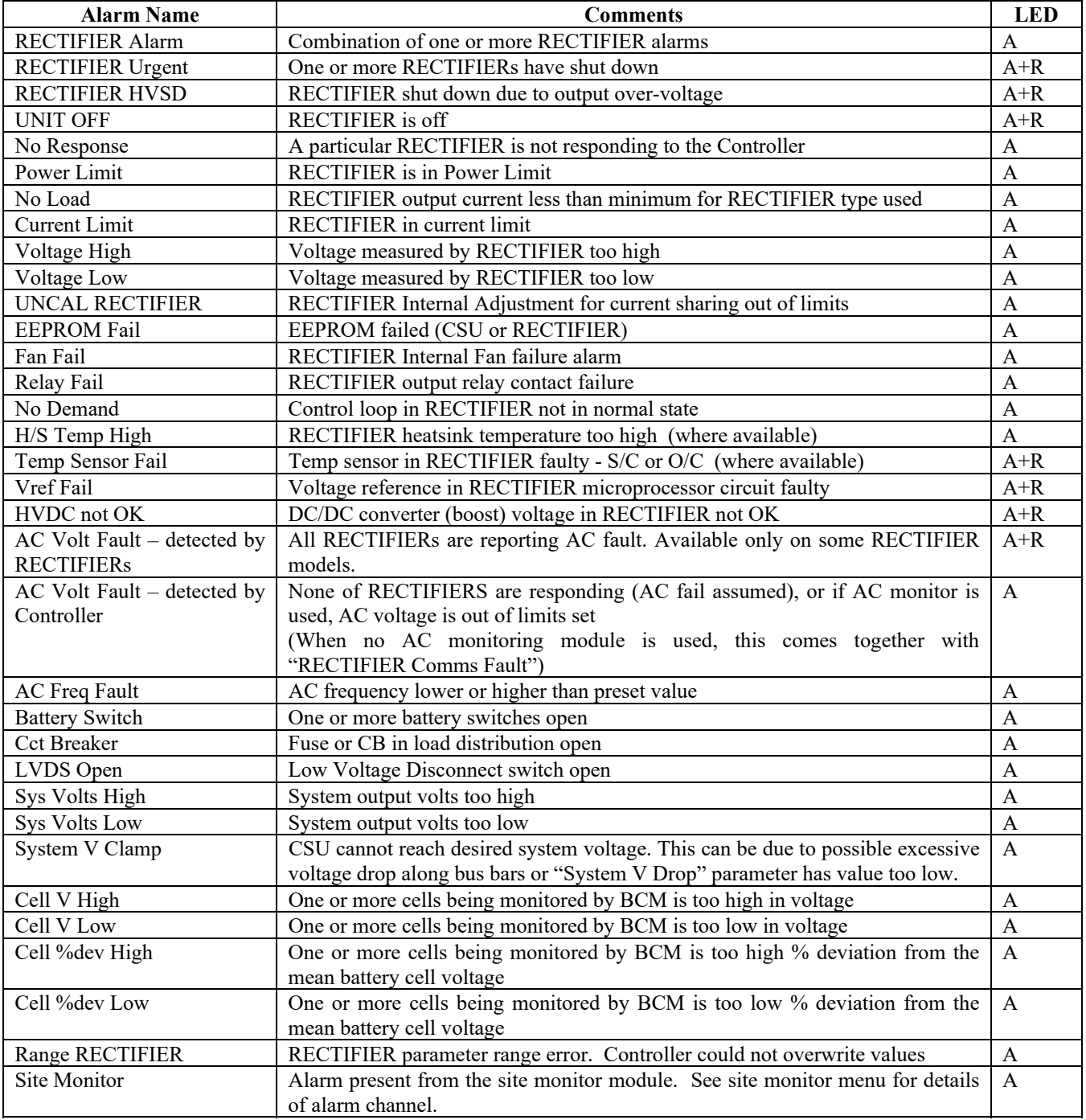

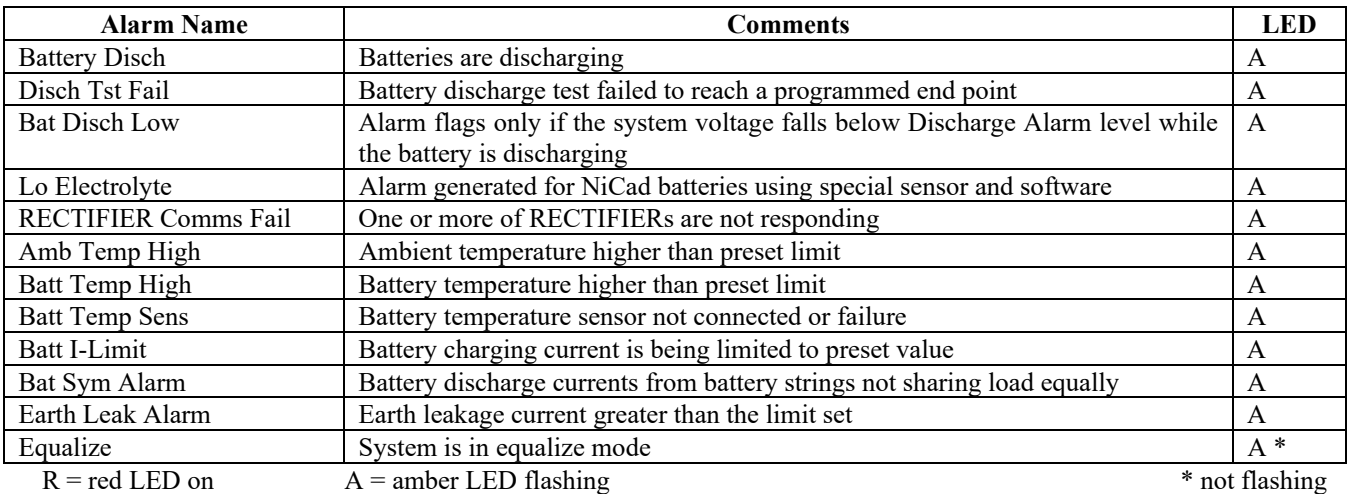

5.3.4 User programmable relay functions

Units are shipped with factory default relay assignments (see below). The relay logic of the default settings is contact closure on an active alarm. Relay functions can be re-assigned only from a PC running monitoring program Sageview (either through the front panel USB or remote communications port). Refer to Sageview Help for instructions.

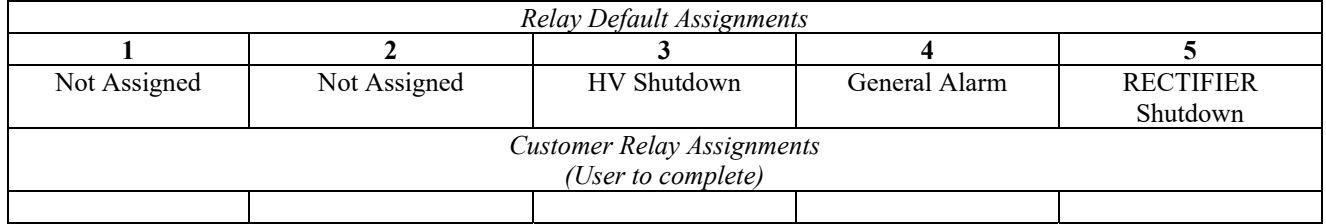

# 5.4 NAVIGATING CONTROLLER FUNCTIONS

### 5.4.1 Base Menu (System Level Functions)

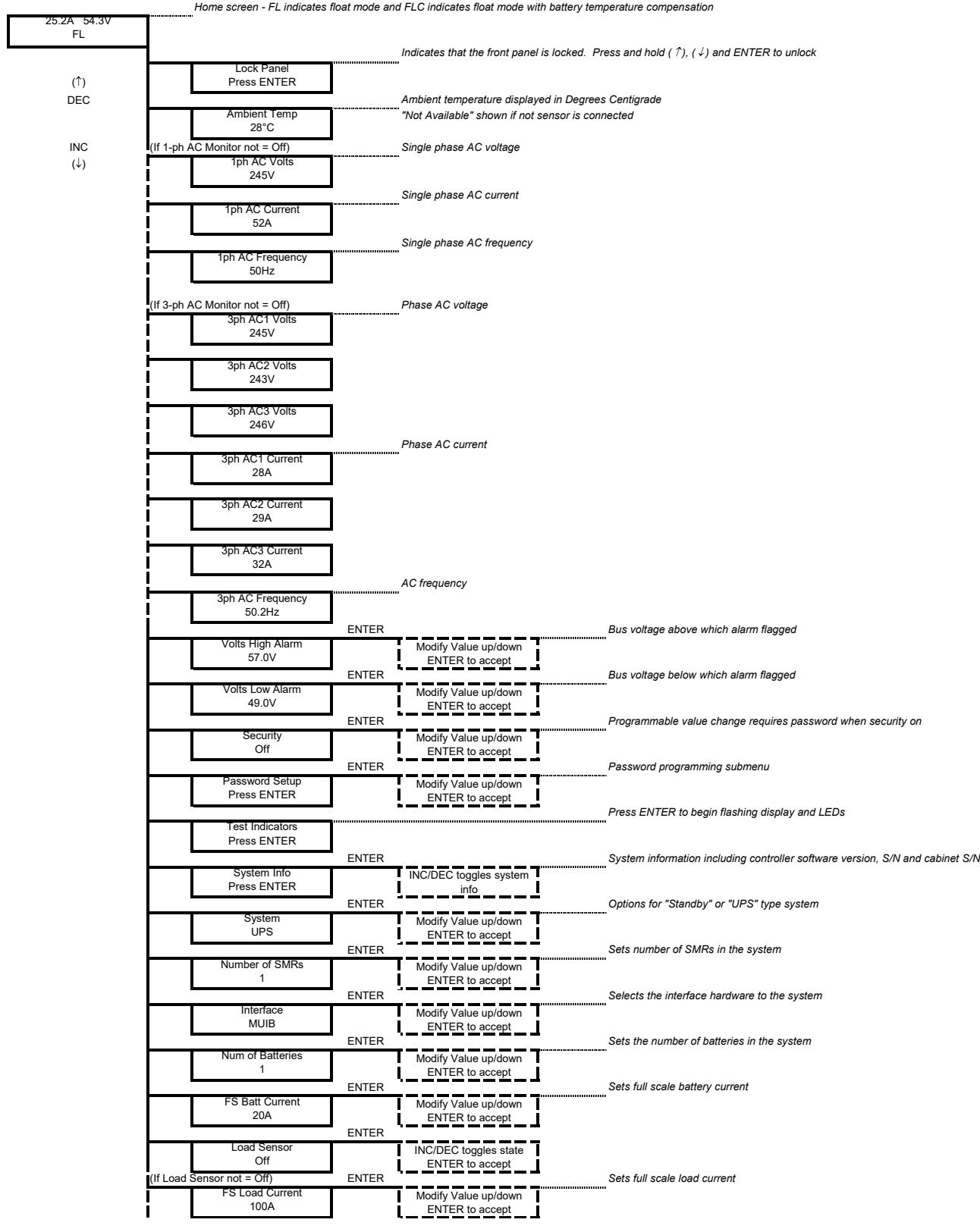

(Base Menu continued)

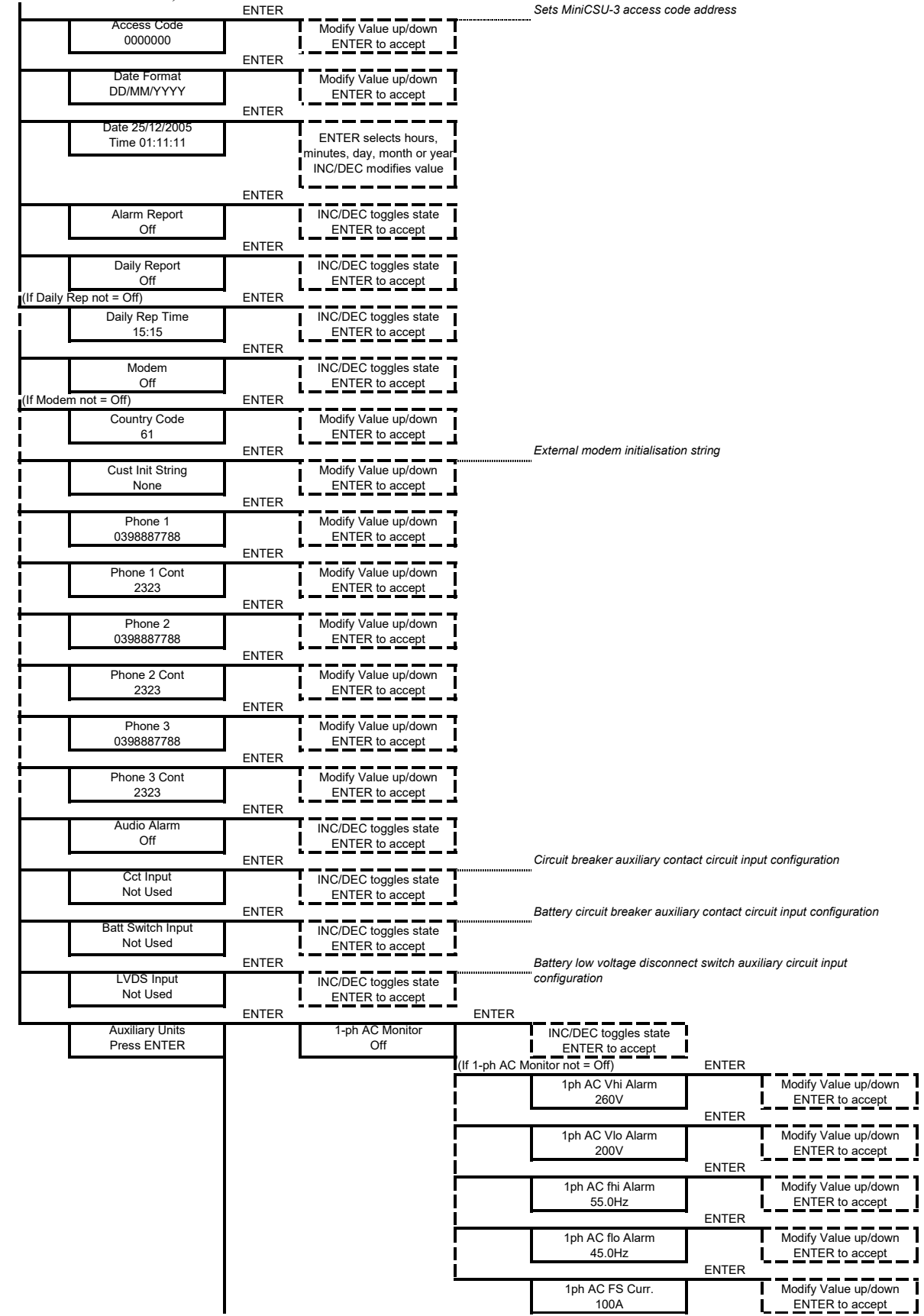

### (Base Menu continued)

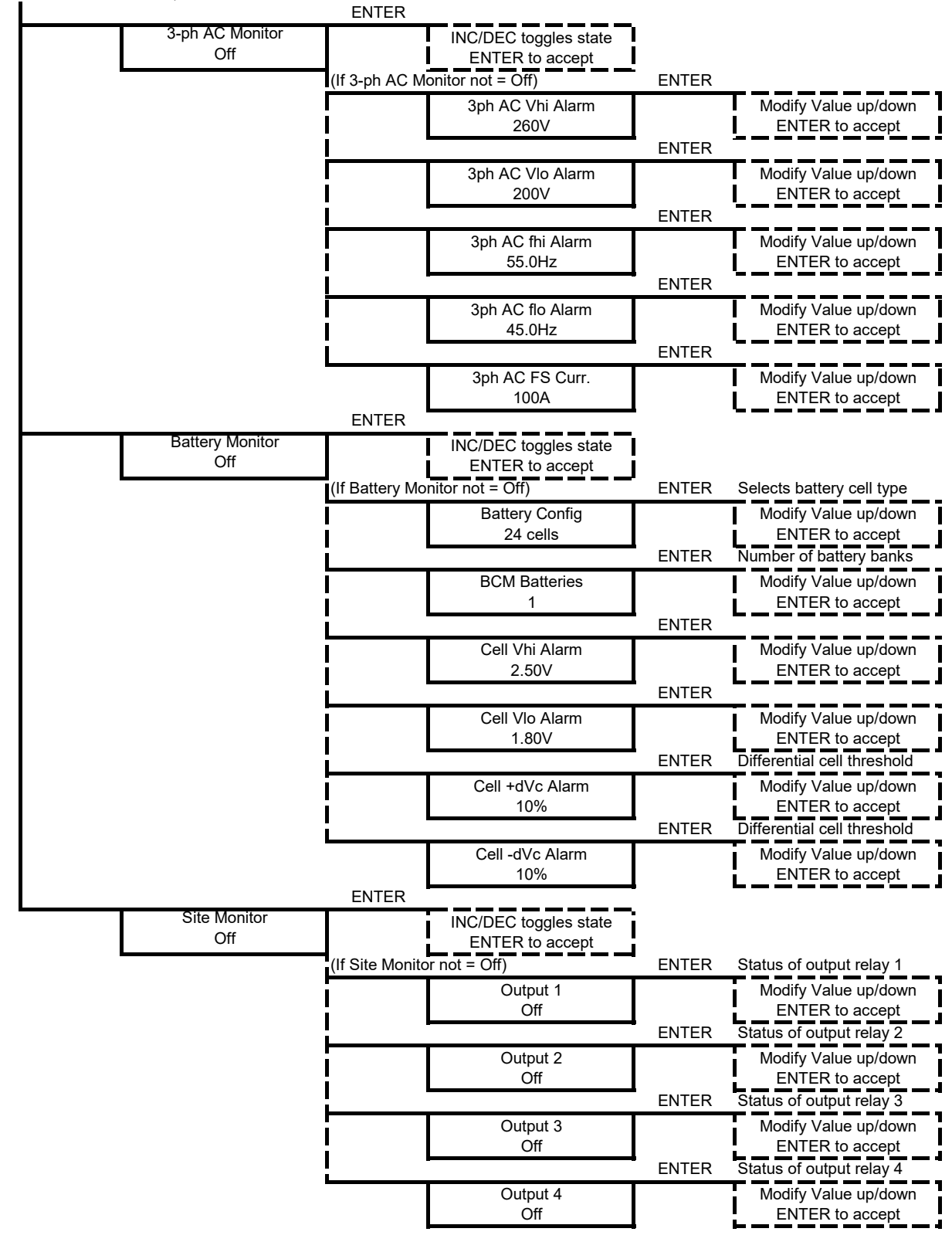

### 5.4.2 RECTIFIER Menu (Rectifier Specific Functions)

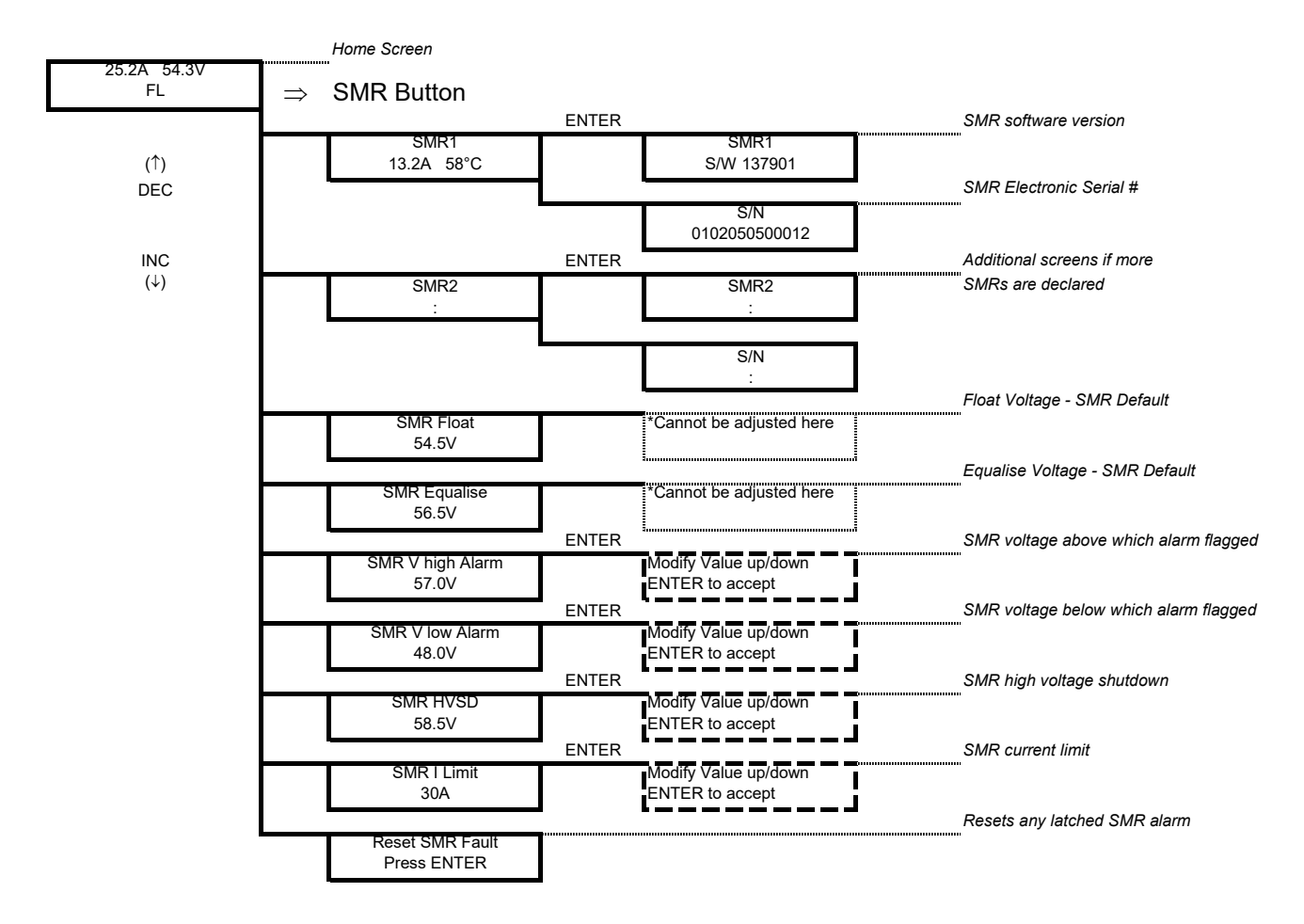

The RECTIFIER Float and Equalize voltages are the default values set in the rectifier that will be used if the Controller fails to operate. They are a copy of the raw values set in the BATTERY menu without battery temperature compensation and system drop adjustments.

### 5.4.3 Alarm Log

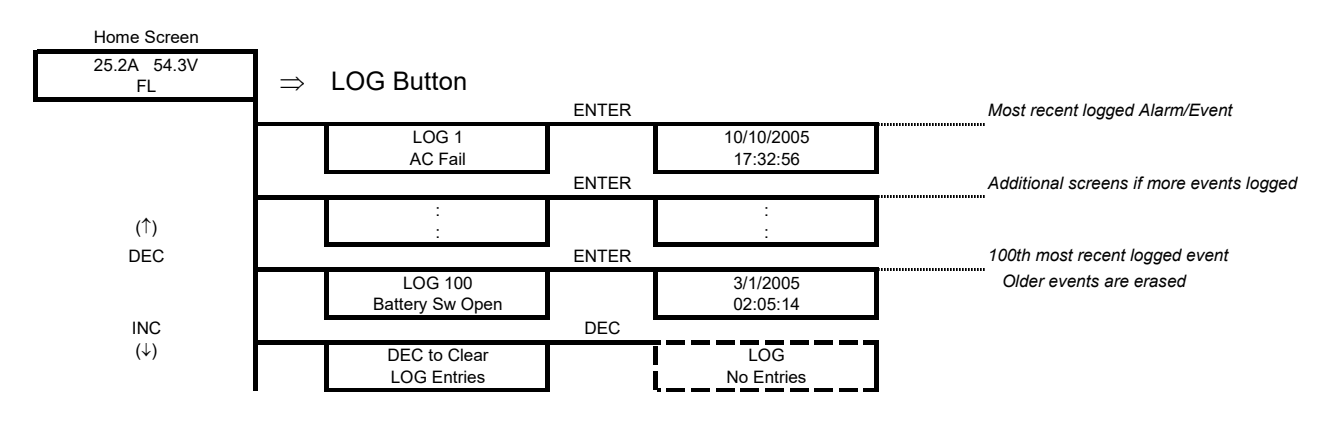

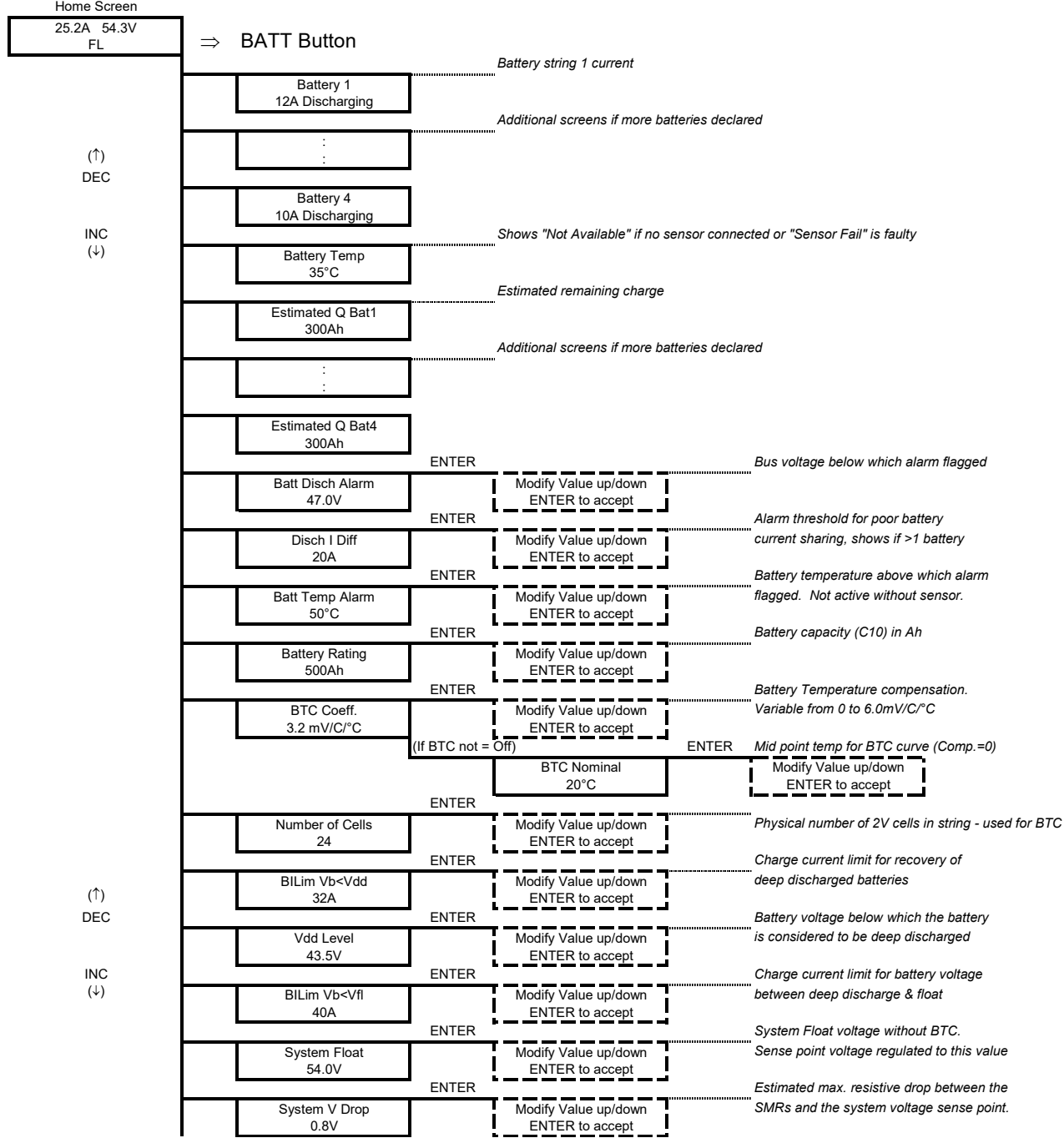

# 5.4.4 Battery Menu (Battery Specific Functions)

(↑)<br>DEC

# (Battery Menu continued)

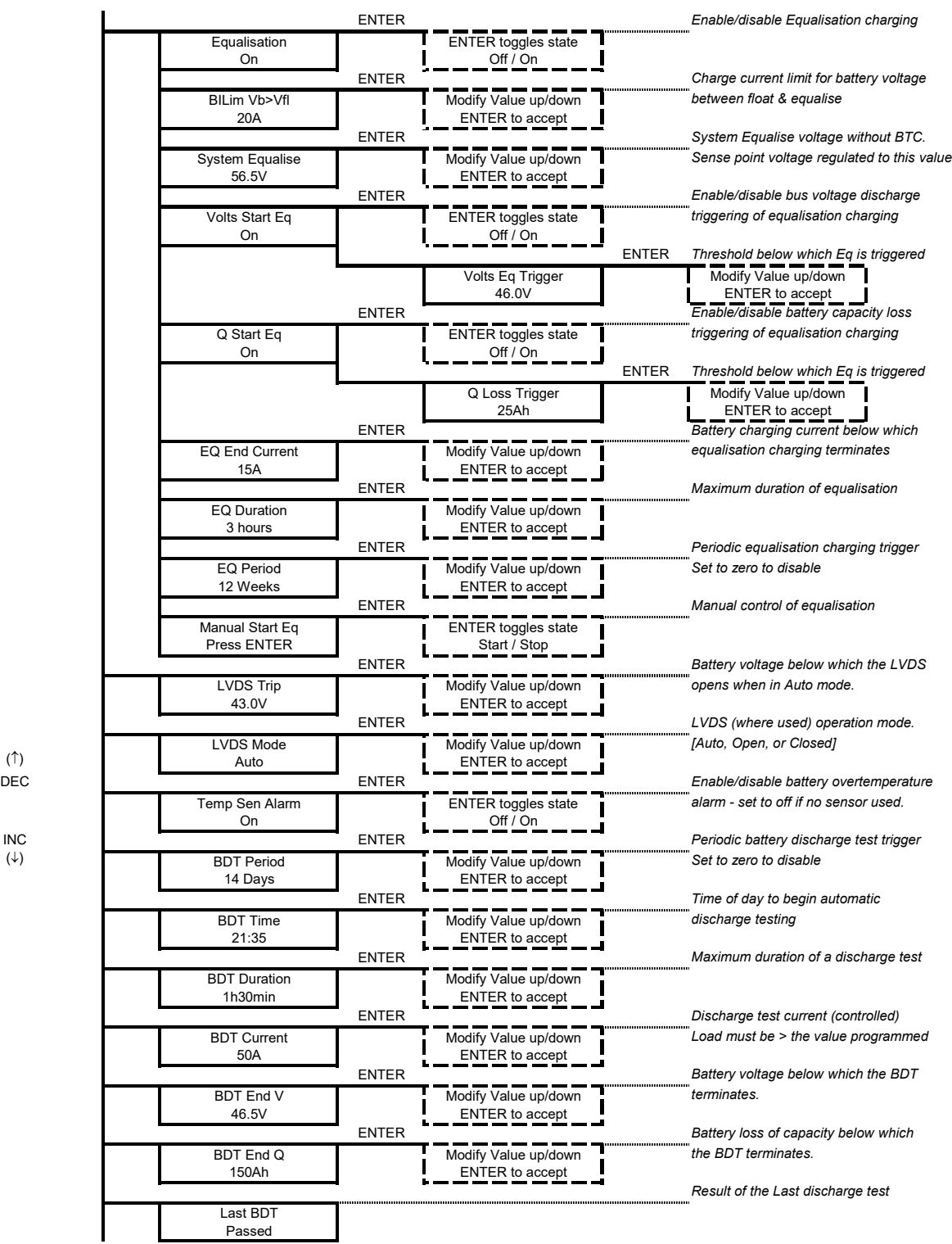

More detailed explanations of all the menu items are available in the Controller Operation PDF on the Manual CD.

# **6. TROUBLESHOOTING**

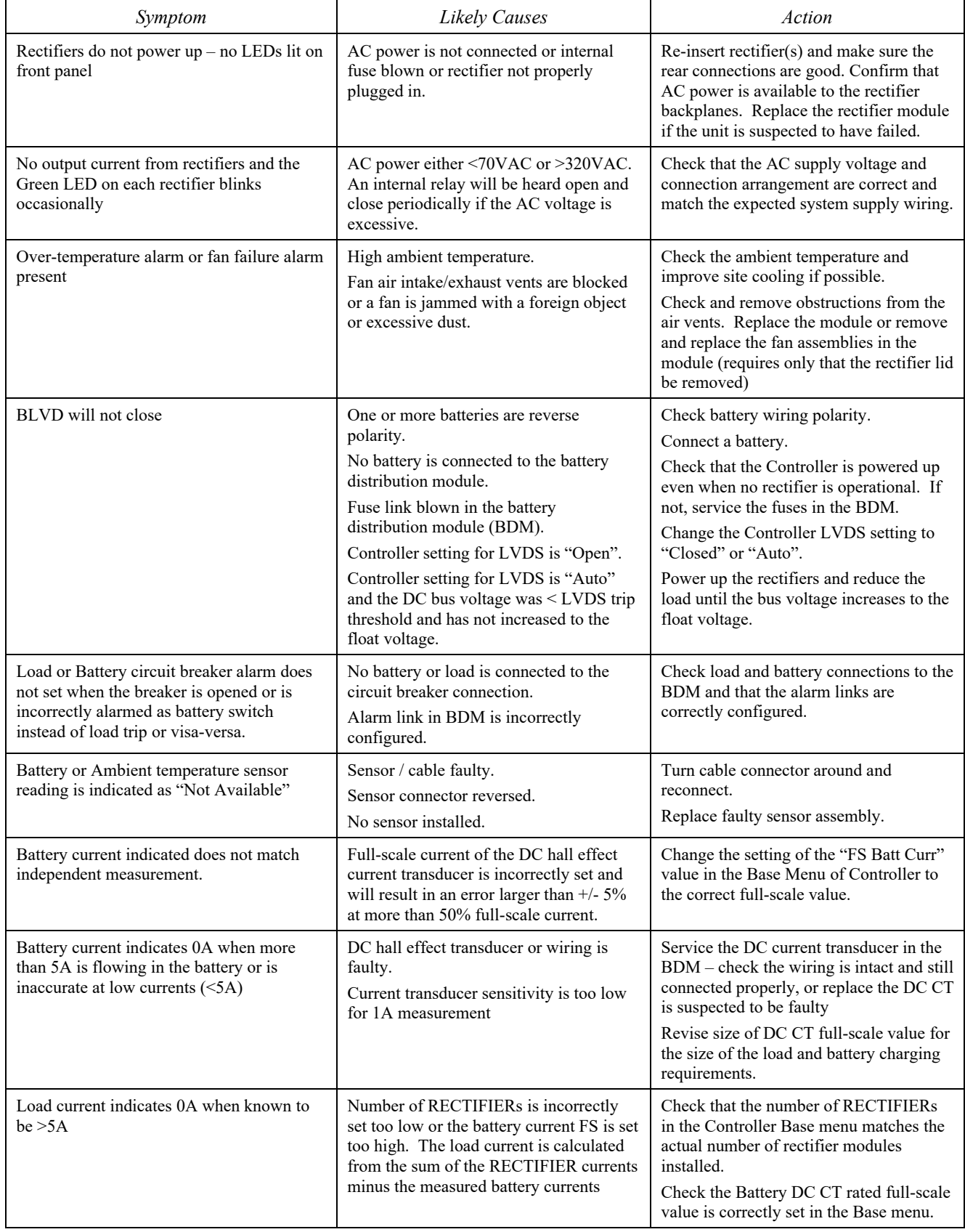

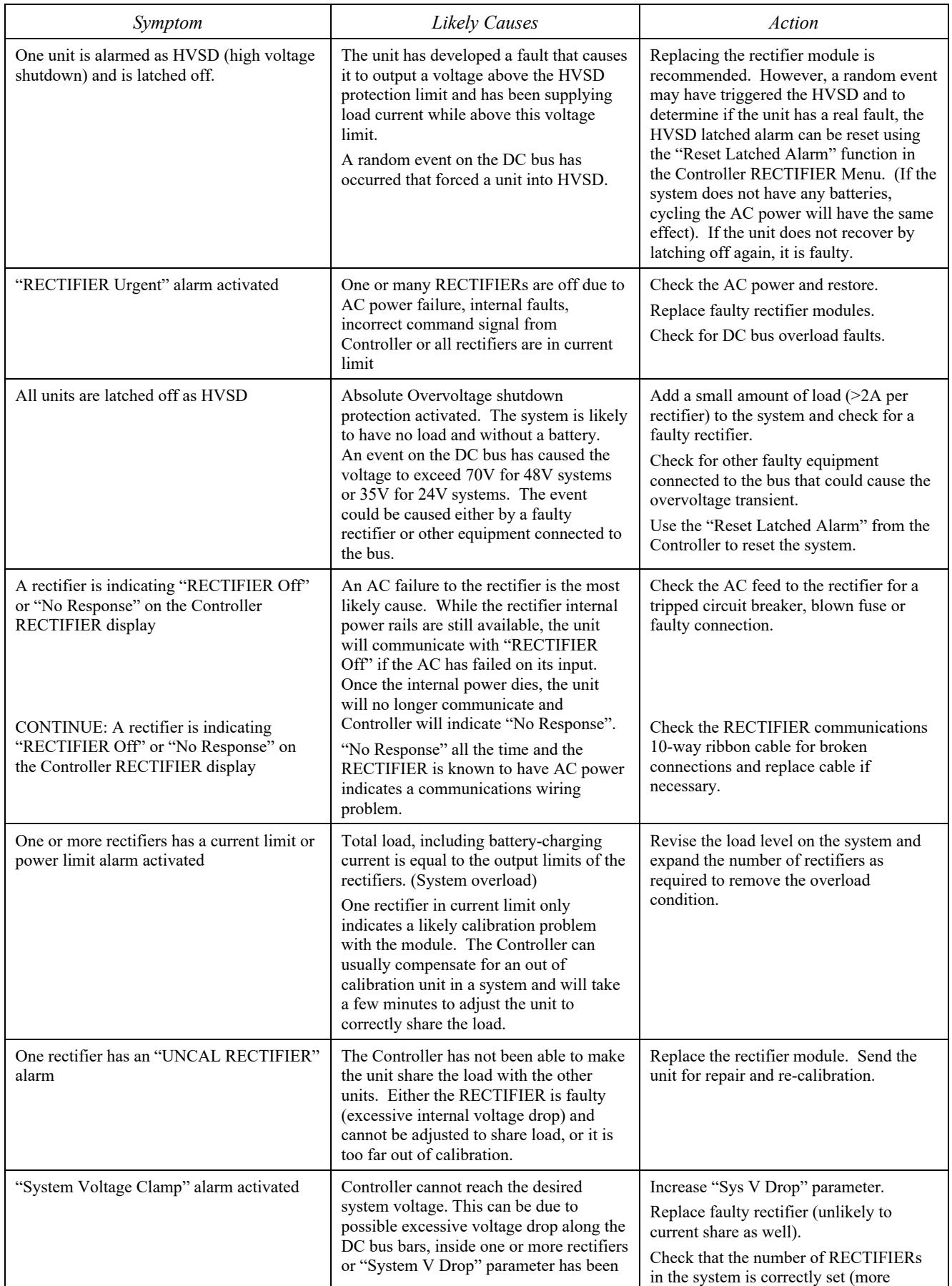

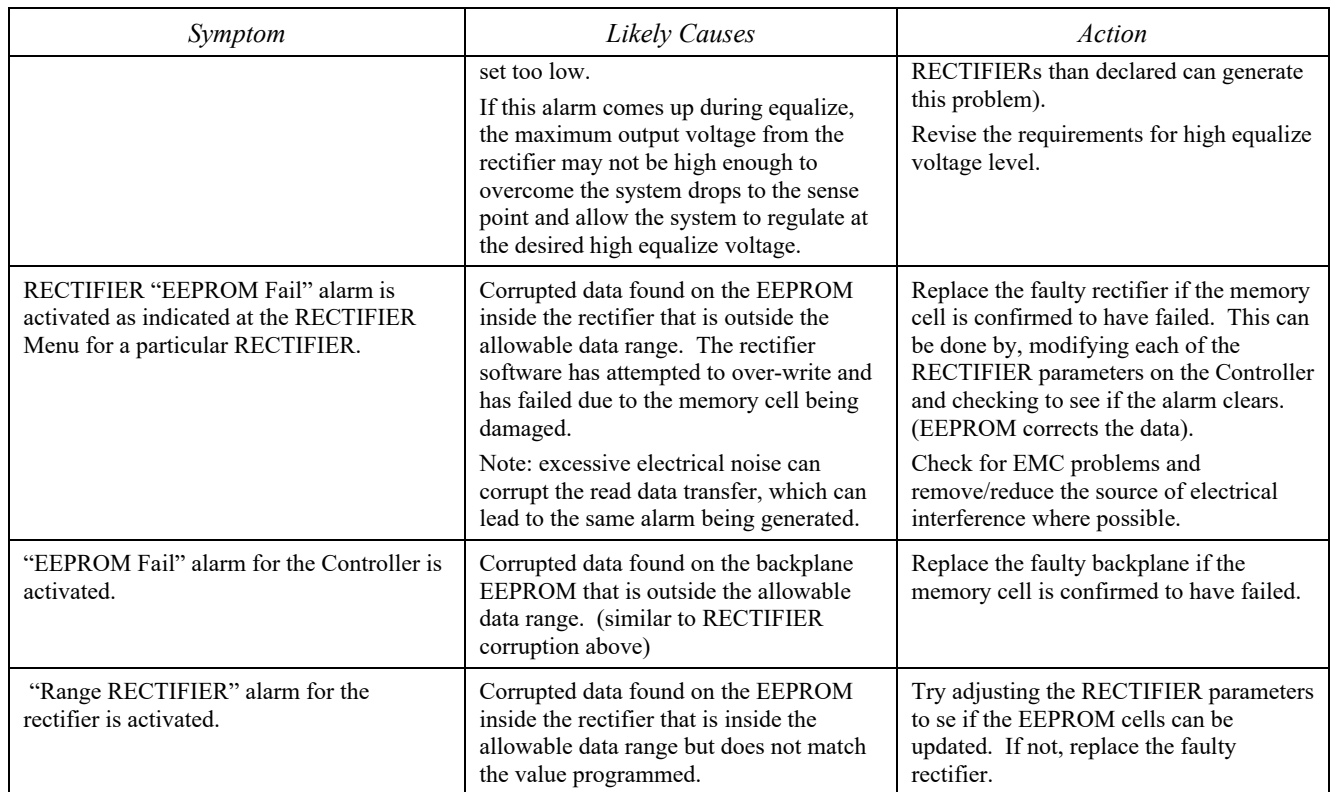

# 6.1 TO REMOVE A RECTIFIER MODULE OR A CONTROLLER

Lift the securing latch in the centre divider adjacent to the module and pull the module out of the Power Module.

When removing modules, especially if the ambient temperature is high and the unit has been operating at maximum load, avoid skin contact with the metal casing as it may be too hot to touch. Pull the unit halfway out of the magazine and let cool for 2-3 minutes before handling.

# 6.2 TO INSERT A RECTIFIER MODULE OR A CONTROLLER

Insert the module into the slot and ensure alignment with the fold-out rails in the magazine. Push the module all the way in so the rear connector fully mates and the securing latch spring clicks back down into place.

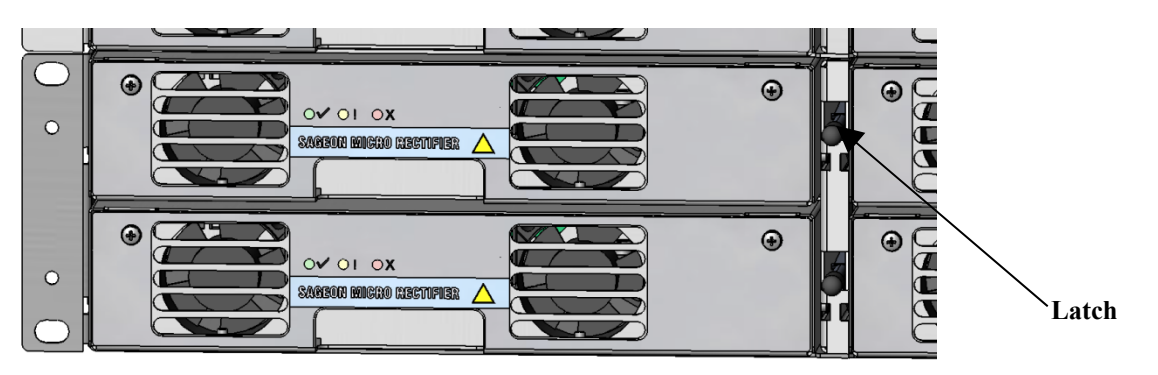

**Figure 6-1 Removing Rectifier Module or Controller** 

# **7. APPENDIX A – SETTING UP NETWORK INTERFACES**

### 7.1 PROGRAMMING IP ADDRESSES USING DEVICE INSTALLER SOFTWARE

This is the simplest way of programming the interface operating parameters; no high level of computer skills is required. Device Installer is a software utility package developed by Lantronix. It includes a number of handy tools making programming of various parameters and firmware update very easy. The installation package is available for free download from Lantronix. At the time of publication it was located at following Web address: http://www.lantronix.com/support/utils/dst/index.html

Run DeviceInstaller.exe. You will be guided through the installation process.

7.1.1 Preparations for local address set up

- From your network administrator obtain the new IP address. Also ask for your network class.
- Connect PC to the controller's network interface (directly or via a network).
- Power-up the controller.
- Start Device Installer program.

7.1.2 Local IP address set up procedure

- On Device Installer tool bar click "IP" button. A new window "Assign IP Address" will open.
- Enter the unit Ethernet address/MAC ID as stated on information label.
- Enter assigned new IP address.
- Select correct network class.
- Click "Set IP Address" button.

The process takes several seconds to complete and the progress is indicated below IP address field. When completed, a dialog box will pop-up showing a success message, or the one below.

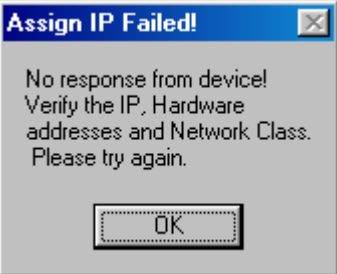

Often it is a false alarm. To verify if the unit has in fact been programmed, do following:

- On Device Installer tool bar click "Search Network" button (first on the left hand side). A new window "Search Network for Devices" will open
- In the new window check selection of the network class, then click "Start Search" button. After search is completed, check the window for address you just tried to program (there may be many addresses listed).
- If the new address is listed, click "Save" button. Details of new device will be added to the Device Installer data base.
- If the new address is NOT listed, repeat the programming procedure.

7.1.3 Preparations for gateway address set up

- From your network administrator obtain the gateway IP address
- Connect a PC to the controller's network interface (directly or via a network).
- Power-up the controller.
- Start Device Installer program.

7.1.4 Gateway IP address set up procedure

- In Device Installer device list select the address of the unit you want to configure.
- On Device Installer tool bar click "Manage device configuration button". A new window "Device Management" will open.
- Click "Telnet to Device" button.
- Telnet window will open, showing a message similar to the one below:

\*\*\* Lantronix Cobox Universal Device Server \*\*\* Serial Number 1297-041 Software Version V03.9 (000211)

Press Enter to go into Setup Mode

*Note: If Enter is not pressed within 3 seconds the connection will be terminated*.

If Enter was pressed within time-out window, a message similar to the sample below will be printed to Telnet window:

\*\*\* basic parameters Hardware: Ethernet Autodetect IP addr 192.168.000.098, no gateway set

\*\*\*\*\*\*\*\*\*\*\*\*\*\*\*\*\* Channel 1 \*\*\*\*\*\*\*\*\*\*\*\*\*\*\*\*\*

Baudrate 09600, I/F Mode 4C, Flow 00 Port 10001 Remote IP Adr: --- none ---, Port 00000 Connect Mode: C0 Disconn Mode: 00 Flush Mode: 00

Change Setup : 0 Server configuration 1 Channel 1 configuration 7 Factory defaults 8 Exit without save 9 Save and exit Your choice ?

Type 0 followed by Enter.

The first item in server configuration is local IP address. That has been programmed already, but it is necessary to go through all bytes. Information in brackets shows current setting, which can be modified by typing new entry followed by Enter key. Next item after IP address reads:

Set gateway IP address (N) *[or (Y)]*

If value is  $(Y)$  – just press Enter, if  $(N)$  – press 'Y' followed by enter. Next item will be:

Gateway IP address (nnn)

Enter assigned gateway address, then press Enter at each item until set up menu is shown again. Terminate Telnet session by typing 8 or 9.

### 7.2 PROGRAMMING IP ADDRESSES USING ARP AND TELNET ACCESS

Procedure described below is recommended for advanced users with understanding of operation of networks.

7.2.1 Preparations for local address set up

- From your network administrator obtain new IP address. Also ask for your network class.
- Connect PC to the controller's network interface (directly or via a network).
- Power-up the controller

7.2.2 Local IP address set up procedure

#### *The following section is excerpted from Lantronix* **"***Embedded Integration Kit***"** *Revision D 06/03/02, Part Number 900- 226.*

The unit's IP address must be configured before a network connection is available. If the unit has no IP address, you can use Address Resolution Protocol (ARP) method from Windows-based systems to assign a temporary IP address. If you want to initially configure the unit through the network, follow these steps:

1. On a Windows-based host, create an entry in the host's ARP table using the intended IP address and the hardware address of the unit, which is found on the product label on the bottom of the unit.

arp -s 191.12.3.77 00-20-4A-xx-xx-xx *Notes:* 

- *i. The IP address used here is an example and a value within the range of allowable IP addresses in your network may need to be used. The DOS command ipconfig with display the IP address of the* Windowsbased host machine.
- *ii. For the ARP command to work on Windows 95, the ARP table on the PC must have at least one IP address defined other than its own.*

2. If you are using Windows 95, type ARP -A at the DOS command prompt to verify that there is at least one entry in the ARP table. If the local machine is the only entry, ping another IP address on your network to build a new entry in the ARP table; the IP address must be a host other than the machine on which you are working. Once there is at least one additional entry in the ARP table, use the following command to ARP an IP address to the unit:

arp -s 192.168.0.97 00-20-4a-xx-xx-xx

3. Open a Telnet connection to port 1. The connection will fail quickly, but the unit will temporarily change its IP address to the one designated in this step.

telnet 192.168.0.97 1

4. Finally, open a Telnet connection to port 9999, and press Enter within three seconds to go into Setup Mode. If you wait longer than three seconds, the unit will reboot.

telnet 192.168.0.97 9999

5. Set all required parameters

*Note: The IP address you just set is temporary and will revert to the default value when the unit 's power is reset unless you log into the unit and store the changes permanently. Refer to the chapter on configuration for instructions on permanently configuring the IP address.* 

 *Lantronix, Inc, 2002, all rights reserved, used herein by permission from Lantronix.*

#### 7.2.3 Configuring the Unit

#### *The following section is excerpted from Lantronix* **"***Embedded Integration Kit***"** *Revision D 06/03/02, Part Number 900-226.*

You must configure the Lantronix Interface so that it can communicate on a network with WinCSU-2 and communicate with the Sageon II Bulk Controllers unit via the serial port. The unit's configuration is stored in nonvolatile memory (NVRAM) and is retained without power. You can change the configuration at any time. The unit performs a reset after the configuration has been changed and stored.

#### *7.2.3.1 Using a Telnet Connection*

To configure the unit over the network, establish a Telnet connection to port 9999.

1. From the Windows Start menu, click **Run** and type the following command, where x.x.x.x is the IP address and 9999 is the unit's fixed network configuration port number.

telnet x.x.x.x 9999 (Example: telnet 192.168.100.123 9999) Note: Be sure to include a space between the IP address and 9999.

2. Click **OK**.

3. The Lantronix Universal Device Server window displays. \*\*\* Lantronix Cobox Universal Device Server \*\*\* Serial Number 1297-041 Software Version V03.9 (000211)

Press Enter to go into Setup Mode

4. To enter the Setup Mode, you must press Enter within 3 seconds.

\*\*\* basic parameters Hardware: Ethernet Autodetect IP addr 192.168.000.098, no gateway set

#### \*\*\*\*\*\*\*\*\*\*\*\*\*\*\*\*\* Channel 1 \*\*\*\*\*\*\*\*\*\*\*\*\*\*\*\*\*

Baudrate 09600, I/F Mode 4C, Flow 00 Port 10001 Remote IP Adr: --- none ---, Port 00000 Connect Mode: C0 Disconn Mode: 00 Flush Mode: 00

Change Setup : 0 Server configuration 1 Channel 1 configuration 7 Factory defaults 8 Exit without save 9 Save and exit Your choice ?

5. Select an option on the menu by entering the number of the option in the **Your choice** ? field and pressing **Enter**.

6. To enter a value for a parameter, type the value and press **Enter**, or to confirm a current value, just press **Enter**.

7. When you are finished, save the new configurations (option **9**). The unit will reboot.

#### 7.2.4 Server Configuration (Network Configuration)

*These are the unit's basic network parameters. The following parameters are displayed when you select login into the unit:* 

\*\*\* basic parameters Hardware: Ethernet Autodetect IP addr 192.168.000.098, no gateway set

Select 0 and press Enter to configure the Lantronix Interface Server's basic parameters **IP Address** 

The IP address must be set to a unique value in your network. *Note: Lantronix Interface cannot connect to the network if the assigned IP address is already in use by another device.* 

#### **Gateway Address**

The gateway address, or router, allows communication to other LAN segments. The gateway address should be the IP address of the router connected to the same LAN segment as the *Lantronix Interface*. **Note:** *The gateway address must be within the local network.* 

#### **Subnet Mask**

A netmask defines the number of bits taken from the IP address that are assigned for the host section.

**Note:** *Class A: 24 bits; Class B: 16 bits; Class C: 8 bits.* 

The *Lantronix Interface* prompts for the number of host bits to be entered, then calculates the netmask, which is displayed in standard decimal-dot notation when the saved parameters are displayed (for example, 255.255.255.0).

#### *Lantronix, Inc, 2002, all rights reserved, used herein by permission from Lantronix.*

# **8. SPECIFICATIONS FOR 110-7670-4850**

# **Input AC**

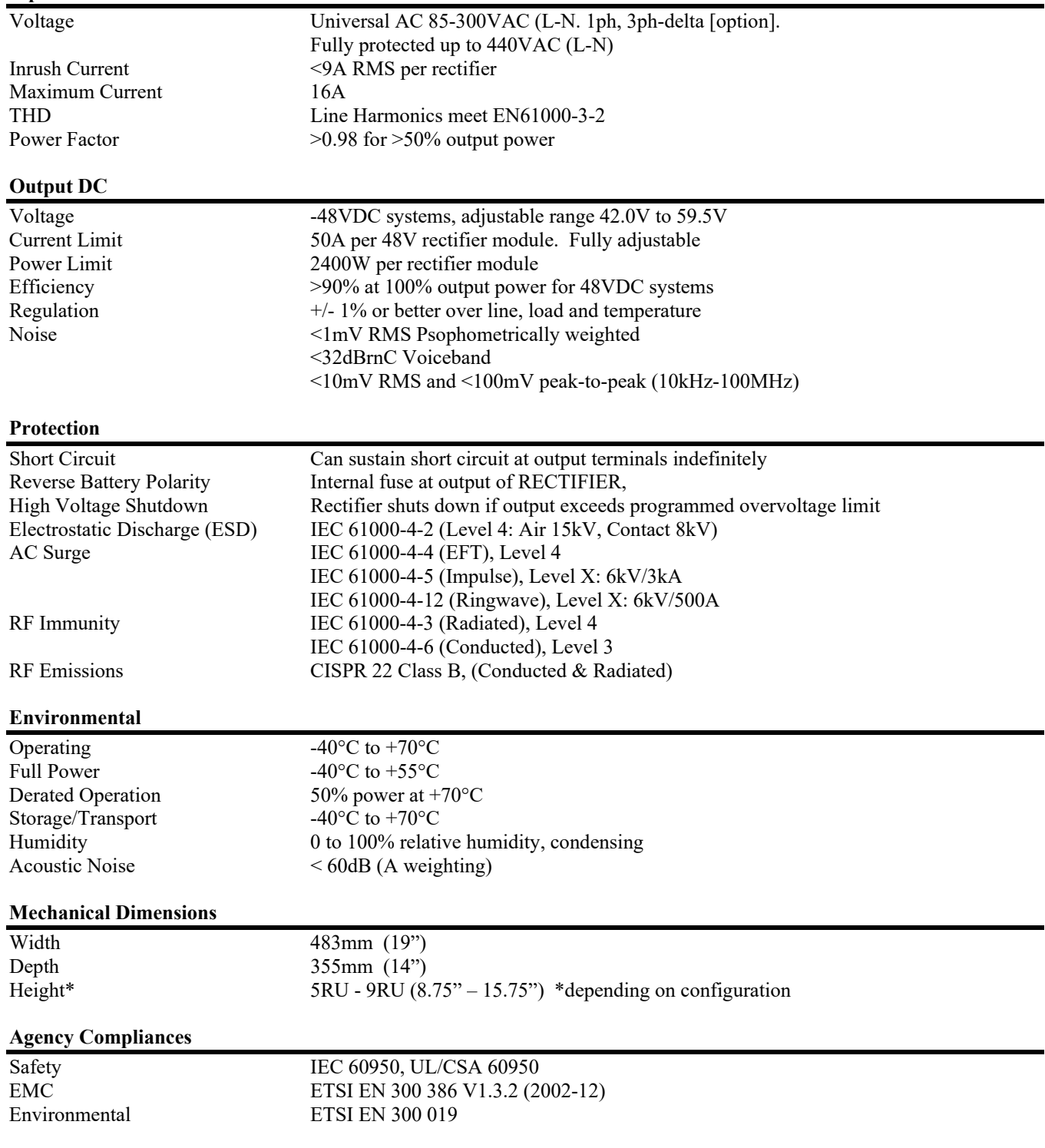

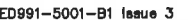

 $\mathbf{C}$ 

D

 $\overline{1}$ 

2

TABLE B

ASSOCIATED DOCUMENTS

SCHEMATIC & WIRING DIAGRAMS SD-SAGEON2.LXX

SAGEON II BULK SYSTEM MANUAL PM 990-5201-00<br>SAGEON II BULK SYSTEM MANUAL PM 990-5201-00<br>SAGEON II PLANT SYSTEM MANUAL PM 990-5202-00

**NAME** 

TABLE C

DRAWING CONTENT

SHOP & INSTALLATION NOTES

TABLE E: BATT. CURRENT TRANSDUCER WIRE LIST<br>TABLE E: BATT. CURRENT TRANSDUCER WIRE LIST

FIG. 1: L40; 400A, BULK PLANT, SHOWN IN 19" RACK<br>FIG. 2: L41; 400A, BULK PLANT W/ AC BREAKERS, SHOWN IN 19"

FIG. 3: L60; 600A, BULK PLANT W/ 385.5202.6023 KIT SHOWN IN 23"

FIG. 4: L61; 600A, BULK PLANT W/ AC BREAKERS, SHOWN IN 19"

FIG. 5: L44; 400A, 1 TIER DISTR. W/ 385,5202.4419 KIT, SHOWN IN 19"

FIG. 6: L45; 400A, 1 TIER DISTR. W/ 385.5202,4523 KIT, SHOWN IN 23"

FIG. 7: L64; 600A, 1 TIER DISTR, W/ 385.5202,6419 KIT, SHOWN IN 19"<br>RACK

FIG. 8: L65; 600A, 1 TIER DISTR. W/ 385.5202.6519 KIT, SHOWN IN 19"

FIG. 9: L46; 400A, 2 TIER DISTR, W/ 385.5202.4623 KIT, SHOWN IN 23" RACK<br>FIG. 10: L47; 400A, 2 TIER DISTR. W/ 385.5202.4719 KIT, SHOWN IN

FIG. 11: L66; 600A, 2 TIER DISTR, W/ 385 5202 6619 KIT, SHOWN IN

FIG. 12: L67; 600A, 2 TIER DISTR, W/ 385 5202 6723 KIT, SHOWN IN

FIG. 13: TYPICAL AC INPUT & BATTERY CONNECTION FOR BULK SYSTEMS (L41 SHOWN)<br>FIG. 14: TYPICAL AC INPUT & BATTERY CONNECTION FOR PLANT

SYSTEMS (Les SHOWN)<br>FIG. 15: POWER DISTRIBUTION (L46 SHOWN)<br>FIG. 16: POWER DISTRIBUTION (2 TIER SHOWN)

 $3<sup>5</sup>$ 

TABLE H: POWER PLANT CABLING REFERENCES TABLE J: STD 19" FLOOR MTG RELAY RACKS

TABLE K: STD 23" FLOOR MTG RELAY RACKS

TABLE A: EQUIPMENT ORDERING

TABLE L: WIRE SIZING TABLE

**ENGINEERING NOTES** 

**RACK** 

RACK

RACK

RACK

RACK

RACK

19" RACK

19" RACK

23" RACK

TABLE B: ASSOCIATED DRAWINGS TABLE C: DRAWING CONTENTS TABLE D: OPTION ORDERING

SHEET

 $A1$ 

 $A2$ 

 $A3$ 

 $A4$ 

**B1** 

**B2** 

**B3** 

**B4** 

**B5** 

**B7** 

NUMBER

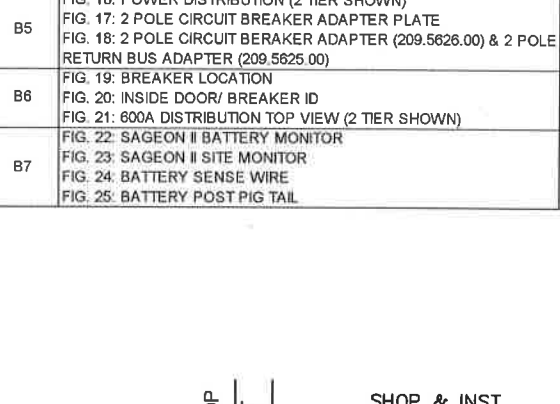

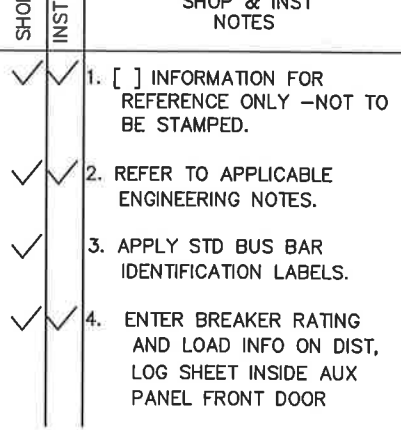

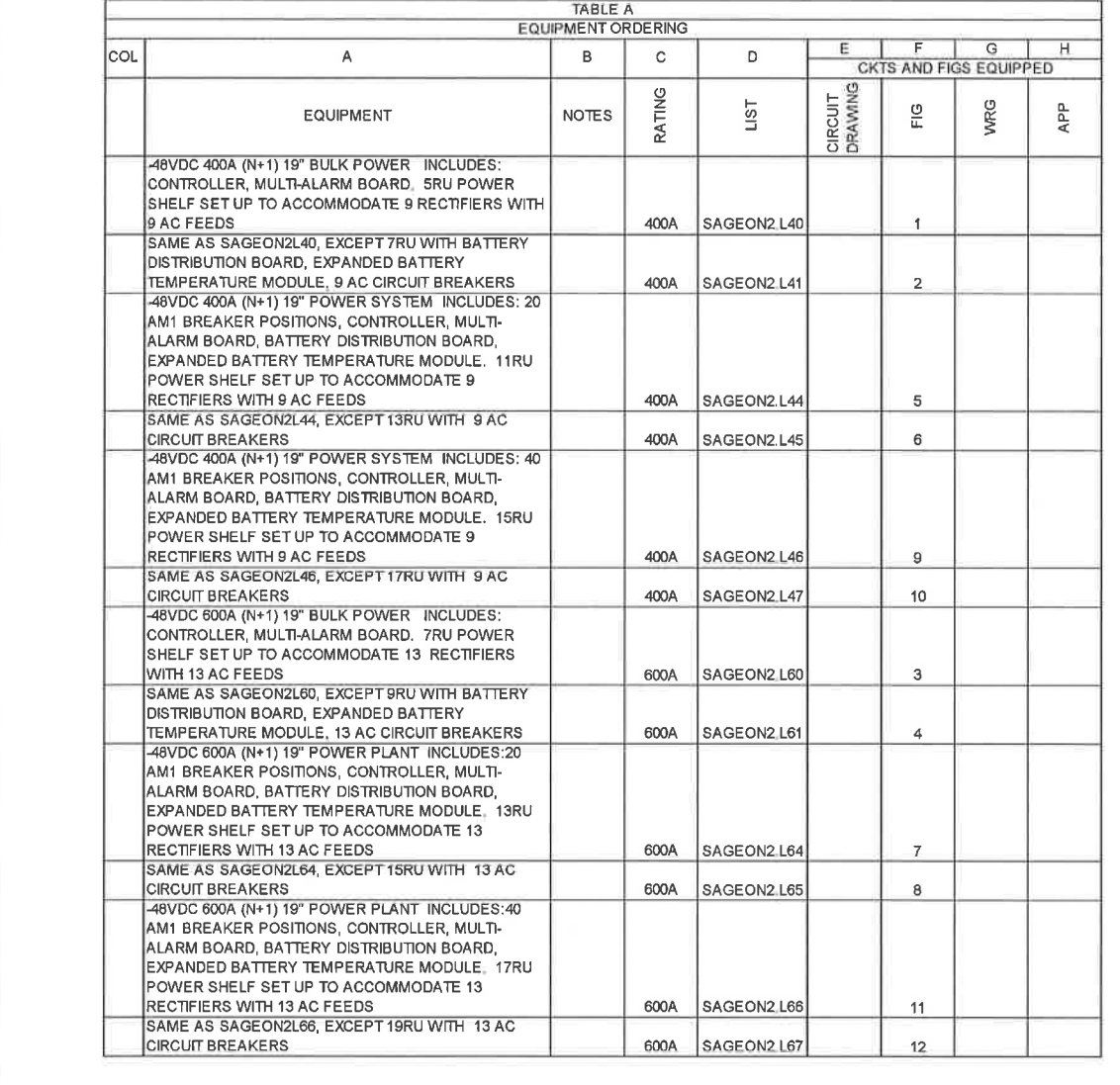

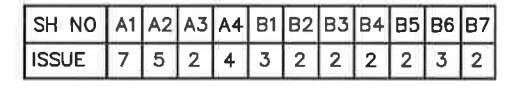

# SHEET INDEX NOTE:

 $\mathbf{1}$ 

THE ISSUE OF SHEET A1 REFLECTS THE LATEST ISSUE OF THE DRAWING SET. WHEN THE DRAWING SET IS REVISED, ONLY THE ISSUE NUMBERS OF MODIFIED SHEETS ARE CHANGED. THE ISSUE NUMBERS OF UNMODIFIED SHEETS ARE NOT CHANGED.

2

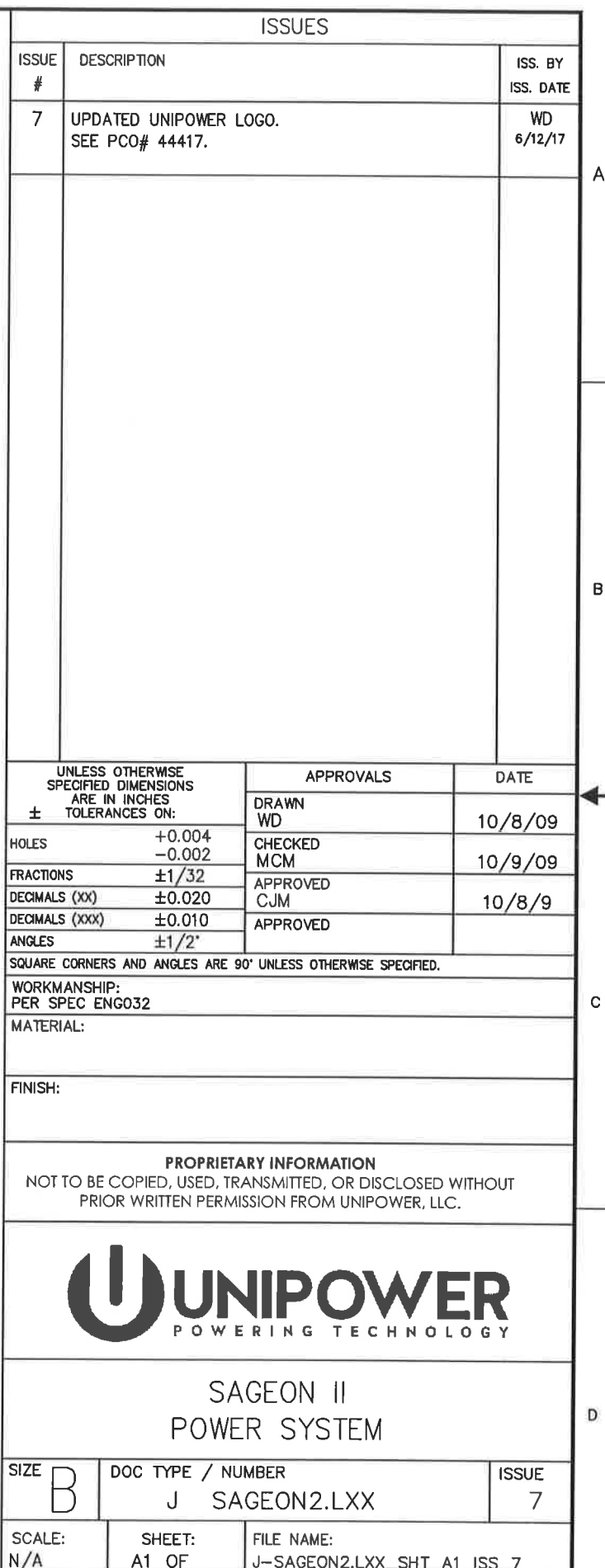

 $\overline{4}$ 

 $A$ 

 $\,$  B

 $\rightarrow$ 

 $\mathbb C$ 

 $\mathsf D$ 

 $\overline{1}$ 

 $\overline{1}$ 

 $\overline{2}$ 

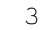

 $\mathcal{S}$ 

 $\ddot{\phantom{1}}$ 

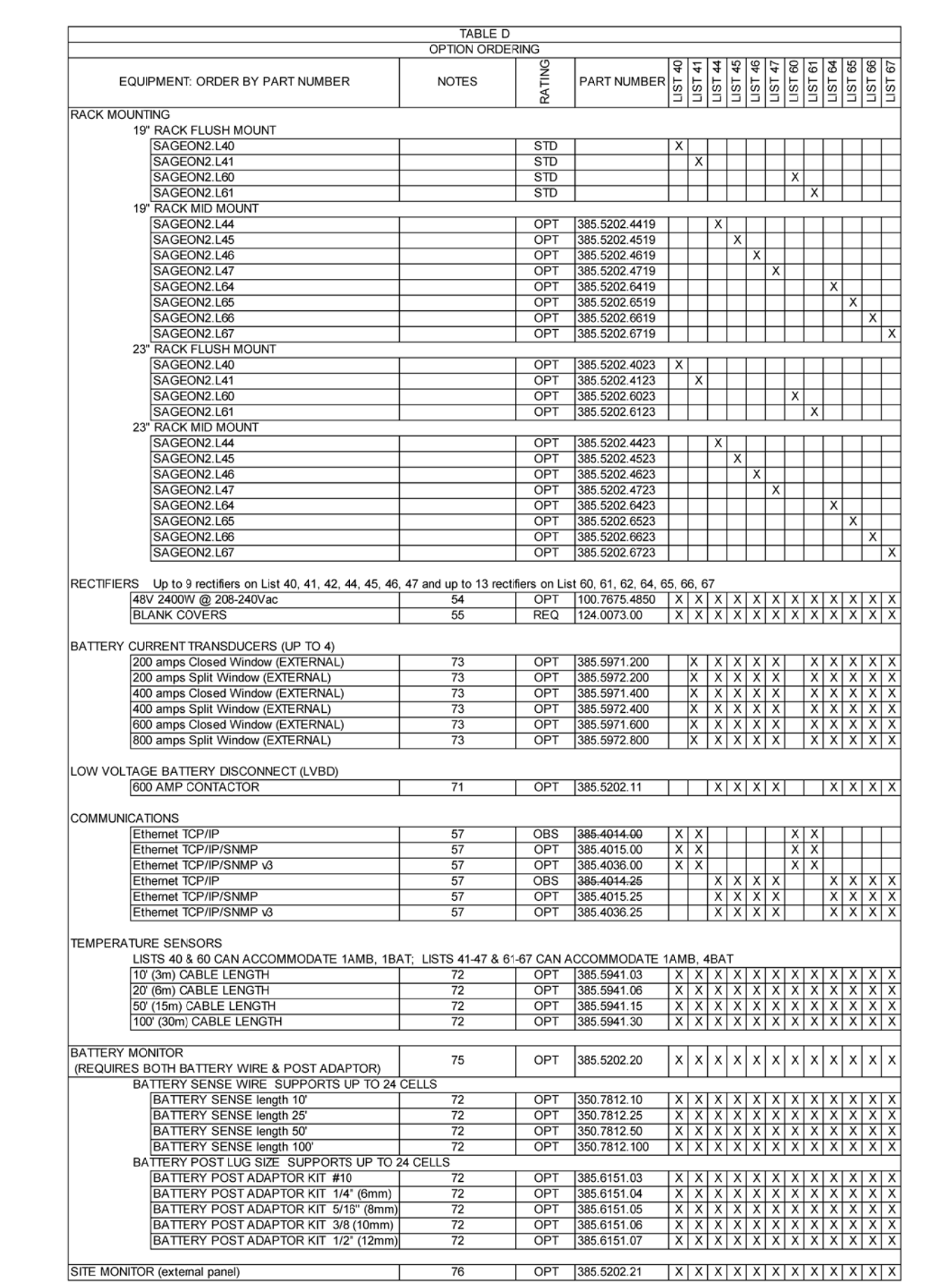

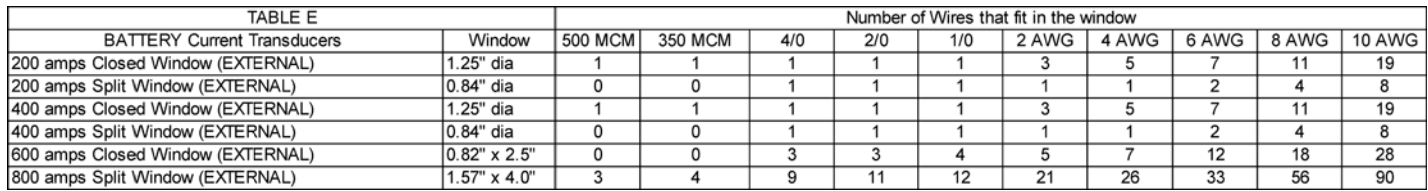

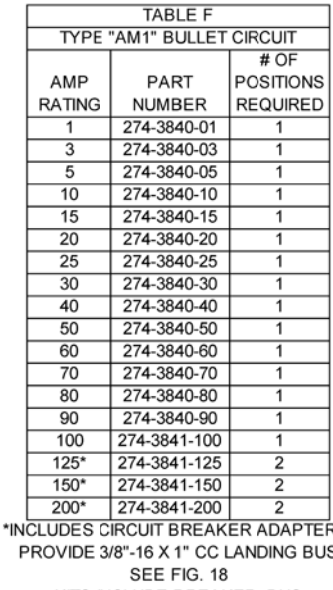

KITS INCLUDE BREAKER, BUS

SEE NOTE 64

 $\overline{2}$ 

∄s. ıs.

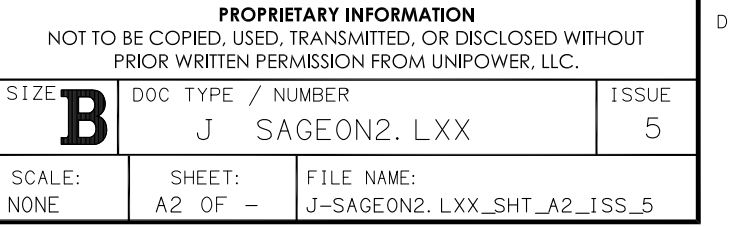

 $\overline{4}$ 

 $\mathsf{A}$ 

 $\,$  B

 $\mathbb{C}^{\times}$ 

A

 $\,$  B

→

 $\mathbb C$ 

 $\overline{1}$ 

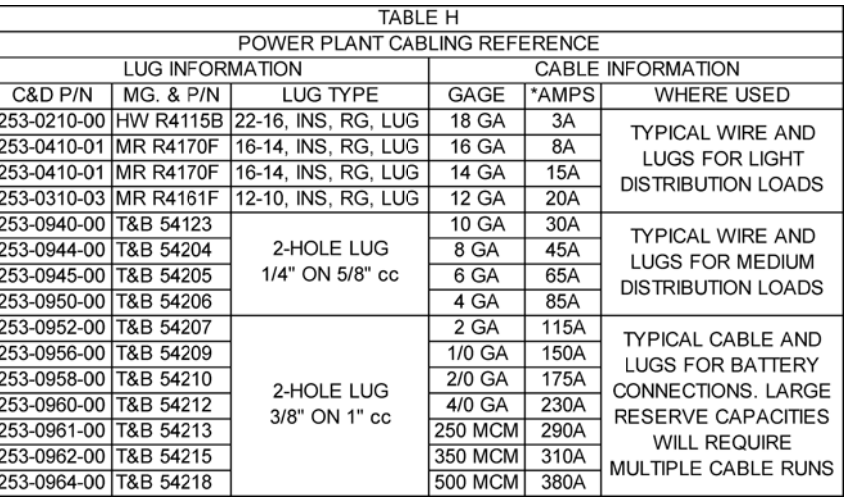

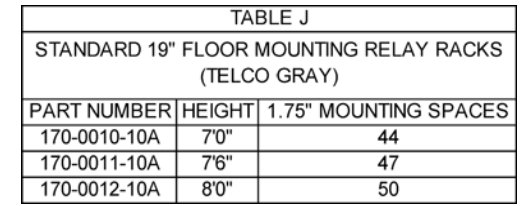

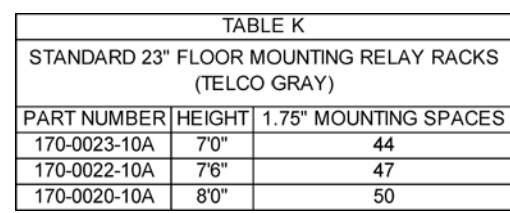

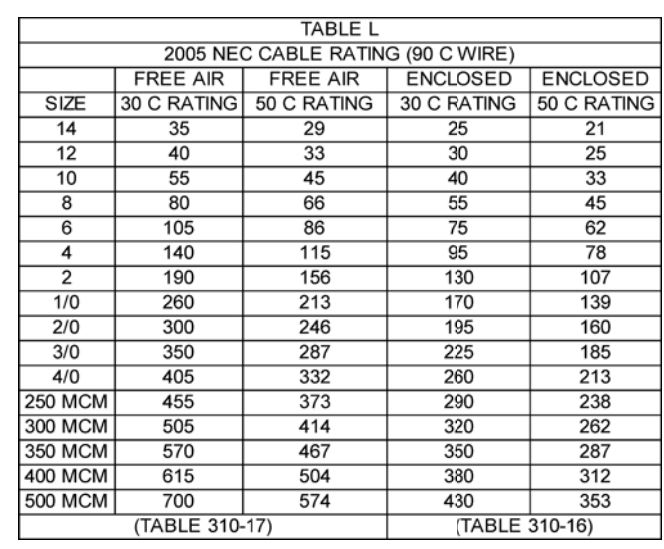

 $\overline{1}$ 

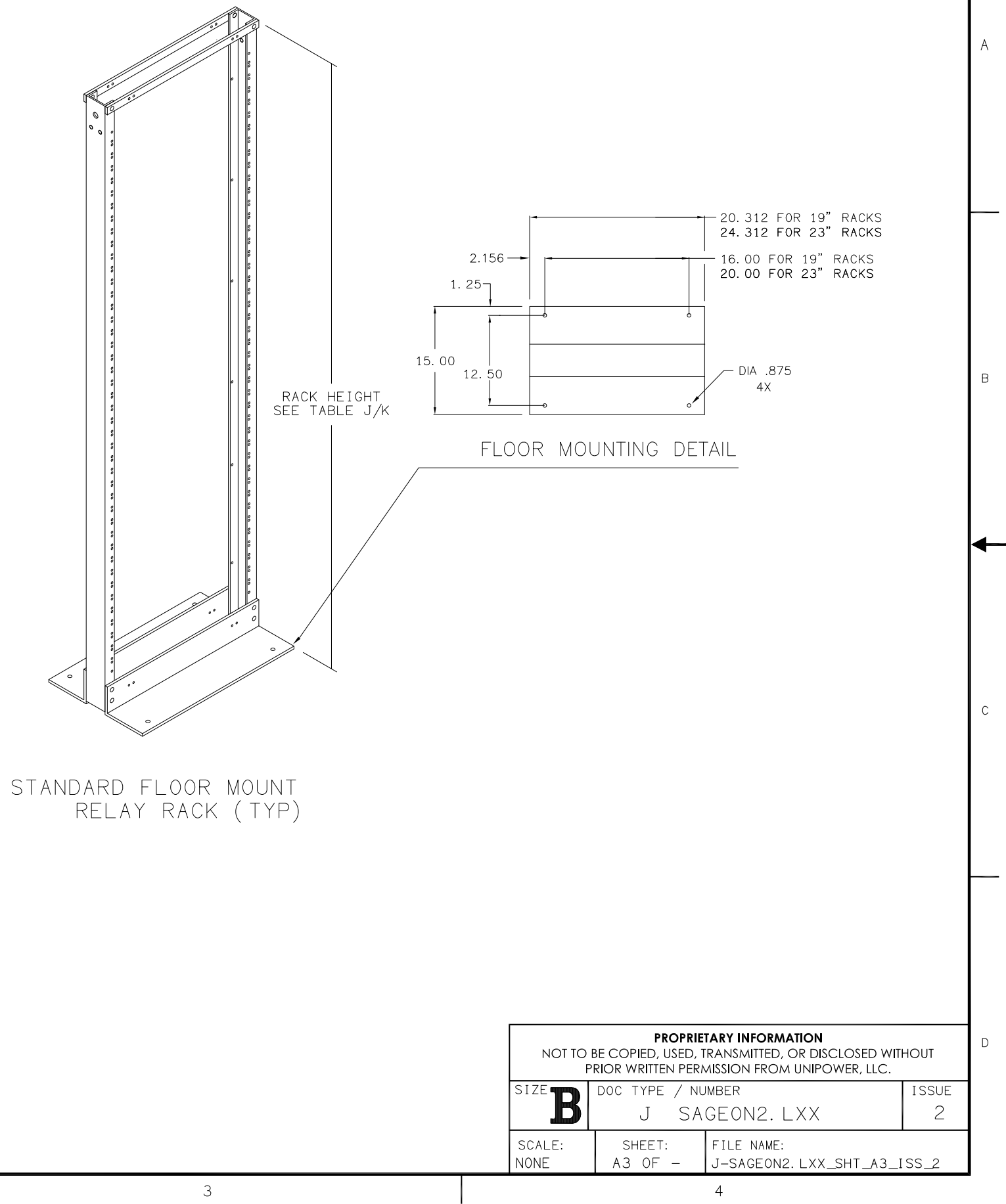

 $\mathcal{S}$ 

 $\mathsf D$ 

 $\overline{2}$ 

ED991-5001-B3 Issue 3

 $\overline{1}$ 

 $\mathcal{P}$ 

#### **ENGINEERING NOTES:**

- 51. ORDER EQUIPMENT PER TABLES A, D, F, J, AND K.
- 52. THIS PRODUCT IS AVAILABLE IN ANSI-61 GRAY.
- TO ALLOW FOR MAXIMUM VERSATILITY, SYSTEMS DO NOT INCLUDE A SPECIFIC RELAY 53. RACK. RELAY RACKS MUST BE ORDERED FROM TABLE J OR K AS SEPARATE LINE ITEMS.
- 54. SAGEON II LIST SYSTEMS ARE DESIGN WITH N+1 RECTIFIER REDUNDANCY. RECTIFIERS MUST BE ORDER AS LINE ITEMS FROM TABLE D.
- 55. BLANK RECTIFIER COVERS MUST BE ORDERED TO COVER ALL UNUSED RECTIFIER POSITIONS. COVERS MUST BE ORDER AS A LINE ITEM FROM TABLE D.
- 56. ALL LIST SYSTEMS INCLUDE A CONTROLLER AND A MULTIPLE ALARM RELAY BOARD.
- 57 ALL LIST SYSTEMS INCLUDE A MOUNTING LOCATION FOR AN OPTIONAL COMMUNICATION BOARD. 103.4015.xx HAS BEEN SUPERCEEDED BY 103.4036.xx. BOARD MUST BE ORDER AS A SEPARATE LINE ITEM FROM TABLE D. SNMP v3 IS COVERED BY MANUAL 990.4036.00.
- 58. LIST 40 & 41 ARE 400 AMP BULK POWER SYSTEMS (NO DISTRIBUTION).
- 59. LIST 44 & 45 ARE 400 AMP SYSTEMS WITH 20 POSITION AM1 STYLE BREAKERS. ORDER BREAKERS AS SEPARATE LINE ITEMS PER TABLE F.
- 60. LIST 46 & 47 ARE 400 AMP SYSTEMS WITH 40 POSITION AM1 STYLE BREAKERS. THE BREAKER CAPACITY SHOULD BE SPLIT BETWEEN THE TWO TIERS. ORDER BREAKERS AS SEPARATE LINE ITEMS PER TABLE F.
- 61. LIST 60 & 61 ARE 600 AMP BULK POWER SYSTEMS (NO DISTRIBUTION).
- LIST 64 & 65 ARE 600 AMP SYSTEMS WITH 20 POSITION AM1 STYLE BREAKERS. ORDER 62. BREAKERS AS SEPARATE LINE ITEMS PER TABLE F.
- 63. LIST 66 & 67 ARE 600 AMP SYSTEMS WITH 40 POSITION AM1 STYLE BREAKERS. THE BREAKER CAPACITY SHOULD BE SPLIT BETWEEN THE TWO TIERS. ORDER BREAKERS AS SEPARATE LINE ITEMS PER TABLE F.
- 64. LIST 46, 47, 66, & 67: TOP DISTRIBUTION TIER (TIER 2) LIMITED TO 100 AMP RATED BREAKER AND 300 AMP TOTAL CAPACITY.
- 65. LIST 40, 41, 60, 61: MOUNT FLUSH IN A STANDARD 19" RELAY RACK.
- 66. LIST 44, 45, 46, 47, 64, 65, 66, 67 GROUPS: MUST BE ORDERED WITH RELAY RACK MOUNTING BRACKETS AS A SEPARATE LINE ITEM FROM TABLE D.
- 67. LIST 40, 44, 46 INCLUDE NINE (9) INDIVIDUAL AC RECTIFIER INPUT TERMINAL BLOCKS. THE BLOCKS WILL ACCEPT 26-10 AWG WIRE. THREE (3) 1" CONDUIT KNOCKOUTS ARE LOCATED ON THE RIGHT BACK SIDE OF THE RECTIFIER SHELF.
- LIST 41, 45, 47 INCLUDE NINE (9) INDIVIDUAL AC BREAKERS (20A) AND RECTIFIER INPUT TERMINAL BLOCKS. THE BLOCK WILL ACCEPT 26-10 AWG WIRE. THREE (3) 1" CONDUIT KNOCKOUTS ARE LOCATED ON THE RIGHT BACK SIDE OF THE RECTIFIER SHELF.
- LIST 60, 64, 66 INCLUDE INDIVIDUAL AC RECTIFIER INPUT TERMINAL BLOCKS. THE BLOCKS WILL ACCEPT 26-10 AWG WIRE. FIVE (5) 1" CONDUIT KNOCKOUTS ARE LOCATED ON THE RIGHT BACK SIDE OF THE RECTIFIER SHELF.
- 70. LIST 61, 65, 67 INCLUDE THIRTEEN (13) INDIVIDUAL AC BREAKERS (20A) AND RECTIFIER INPUT TERMINAL BLOCKS. THE BLOCKS WILL ACCEPT 26-10 AWG WIRE. FIVE (5) 1" CONDUIT KNOCKOUTS ARE LOCATED ON THE RIGHT BACK SIDE OF THE RECTIFIER SHELF.
- 71. LIST 44, 45, 46, 47, 64, 65, 66, 67 WILL SUPPORT AN OPTIONAL 600 AMP BATTERY DISCONNECT ORDER AS A SEPARATE LINE ITEM FROM TABLE D.
- 72. LIST 40 AND 60 WILL SUPPORT ONE AMBIENT TEMPERATURE AND ONE BATTERY TEMPERATURE SENSOR. LIST 41, 44, 45, 46, 47, 61, 64, 65, 66, 67 WILL SUPPORT ONE AMBIENT TEMPERATURE AND UP TO FOUR BATTERY TEMPERATURE SENSORS. EACH TEMPERATURE SENSOR MUST BE ORDER AS A SEPARATE LINE ITEM FROM TABLE D.
- 73. LIST 41, 44, 45, 46, 47, 61, 64, 65, 66, 67 INCLUDE A BATTERY DISTRIBUTION MODULE THAT ALLOWS MONITORING UP TO 4 BATTERY CURRENT TRANSDUCERS AND BATTERY BREAKER AUXILIARY SWITCH INPUTS. CLOSED AND SPLIT WINDOW TRANSDUCERS. REFER TO TABLE E FOR THE NUMBER OF WIRES THAT CAN FIT THROUGH THE WINDOW. EACH BATTERY TRANSDUCER MUST BE ORDERED AS A SEPARATE LINE ITEM FROM TABLE D.
- 
- 75 POWER SYSTEM VIA A RIBBON CABLE. EACH BATTERY MONITOR CAN MEASURE UP TO 24 INDIVIDUAL CELLS. EACH BATTERY MONITOR REQUIRES A BATTERY SENSE CABLE AND A BATTERY POST (PIG-TAIL) KIT. BATTERY MONITOR, BATTERY SENSE CABLE, AND BATTERY POST KIT MUST BE ORDERED AS SEPARATE LINE ITEMS PER TABLE D.
- 76. SAGEON SITE MONITOR IS AN EXTERNAL BOX THAT CONNECTS TO THE SAGEON II POWER SYSTEM VIA A RIBBON CABLE. THE SITE MONITOR CAN MEASURE 12 DIGITAL AND 8 ANALOG INPUTS. ORDER AS A SEPARATE LINE ITEM PER TABLE D.
- 77. LIST 46, 47, 66, 67 REQUIRE A MINIMUM OF 3" ABOVE THE DISTRIBUTION PANEL FOR **CABLE ROUTING.**

 $\overline{1}$ 

 $\overline{2}$ 

 $\mathcal{S}$ 

74. THE SAGEON II MUST HAVE ACCESS TO THE REAR FOR INSTALLATION AND SERVICING.

SAGEON BATTERY MONITOR IS AN EXTERNAL UNIT THAT CONNECTS TO THE SAGEON II

 $\mathcal{C}$ 

 $\Box$ 

 $\overline{B}$ 

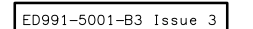

 $\mathcal{S}$ 

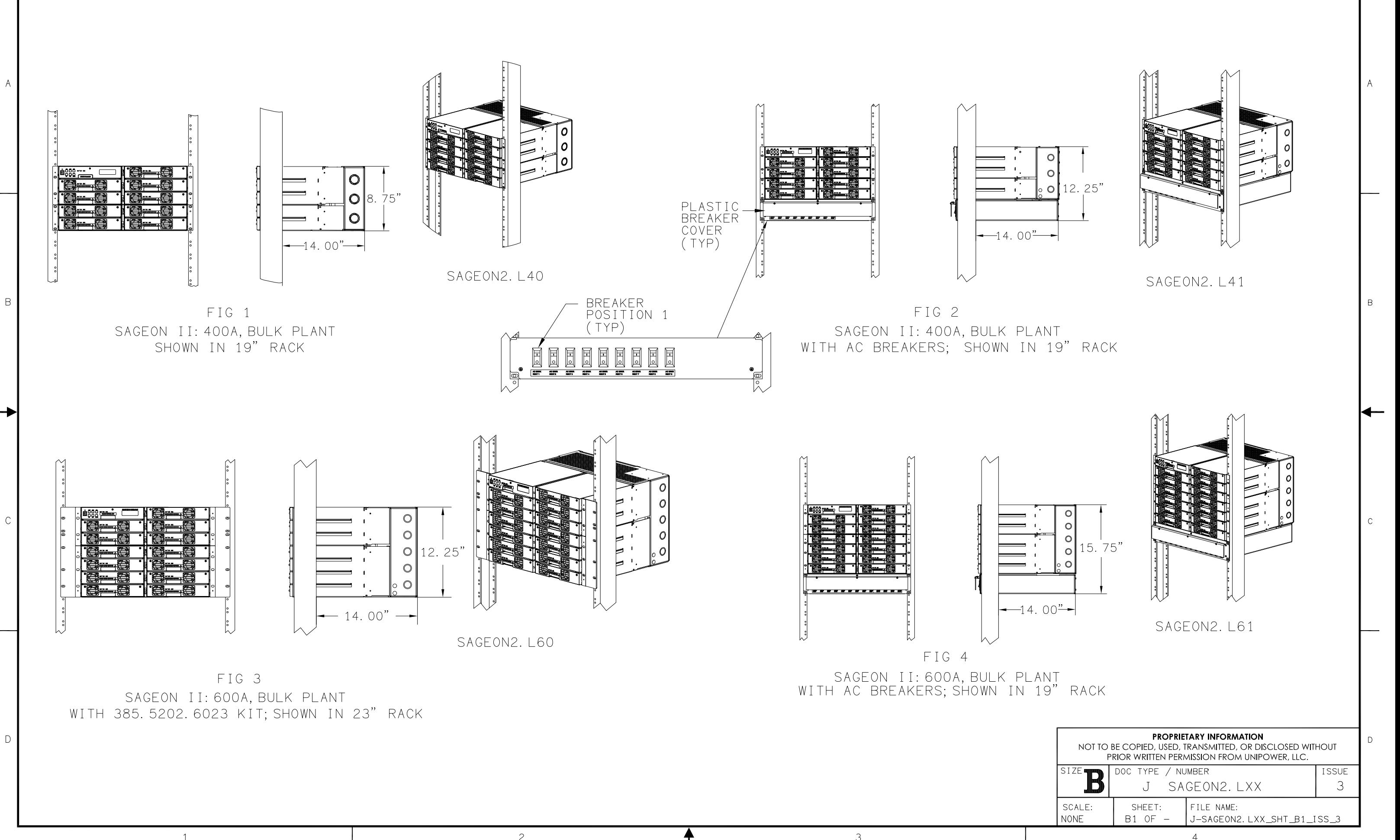

 $\overline{1}$ 

 $\overline{2}$ 

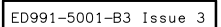

 $\,$  B

 $\overline{\phantom{0}}$ 

 $\mathbb C$ 

 $\mathcal{P}$ 

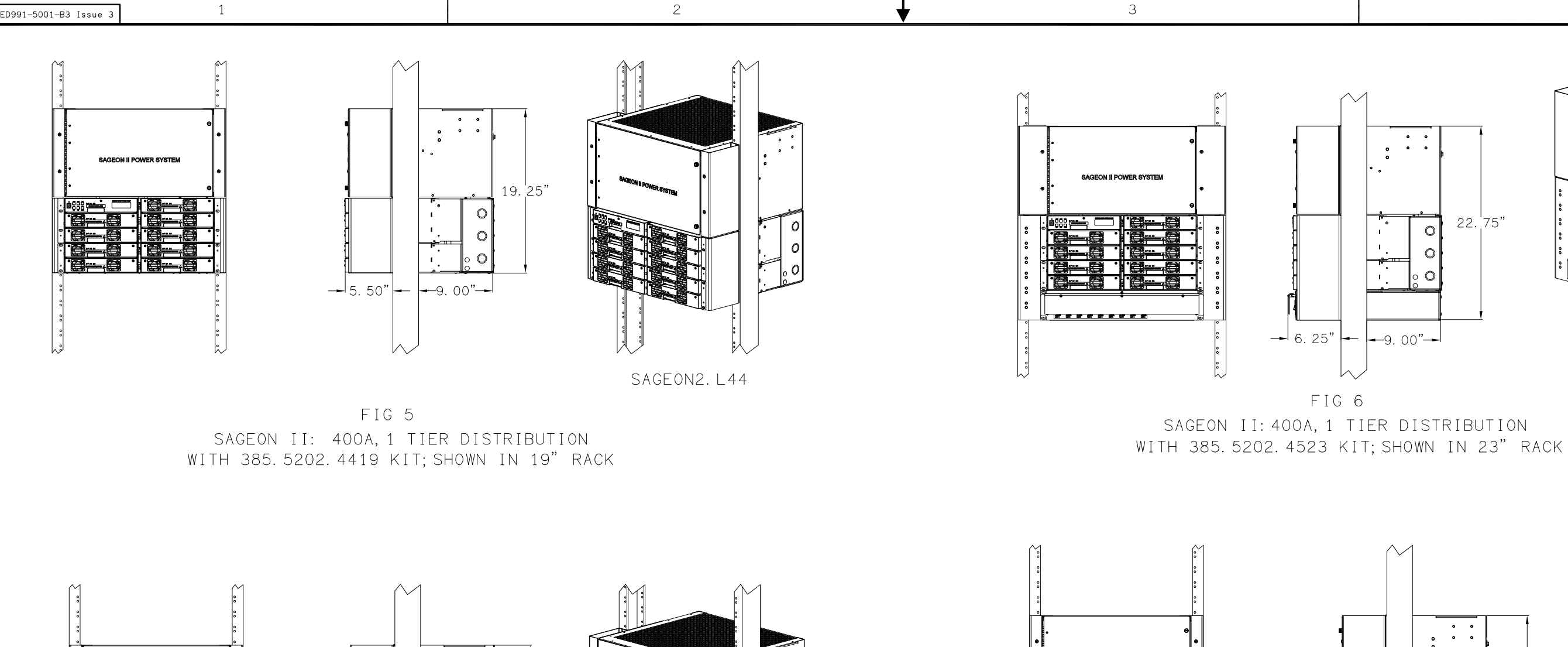

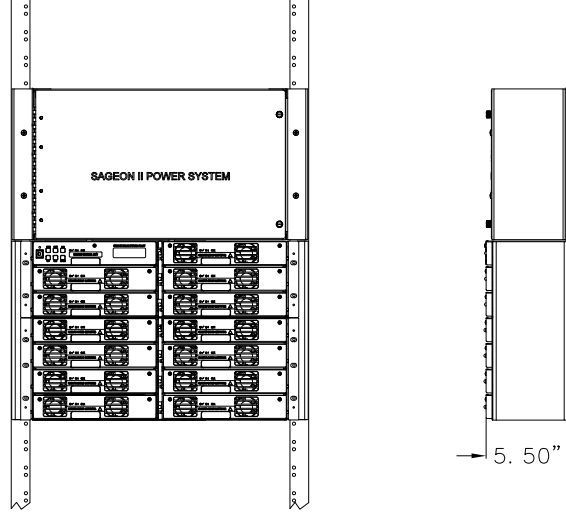

 $\overline{1}$ 

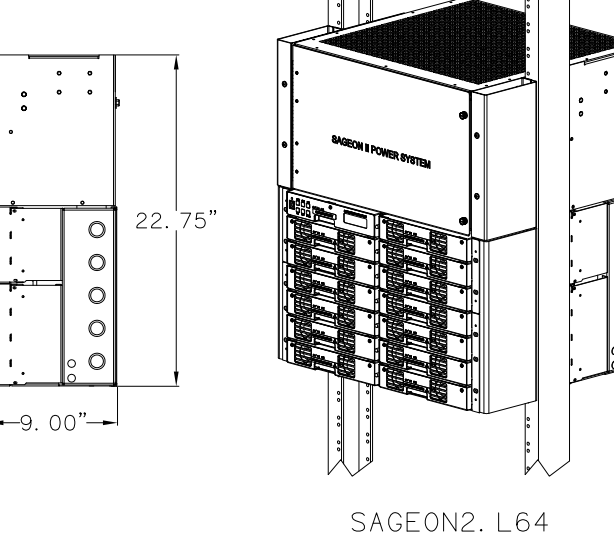

FIG 7 SAGEON II: 600A, 1 TIER DISTRIBUTION WITH 385.5202.6419 KIT; SHOWN IN 19" RACK

 $\ddot{\phantom{a}}$ 

 $D$ 

 $\overline{c}$ 

 $\mathcal{S}$ 

. . . . . . . . . . . . . .

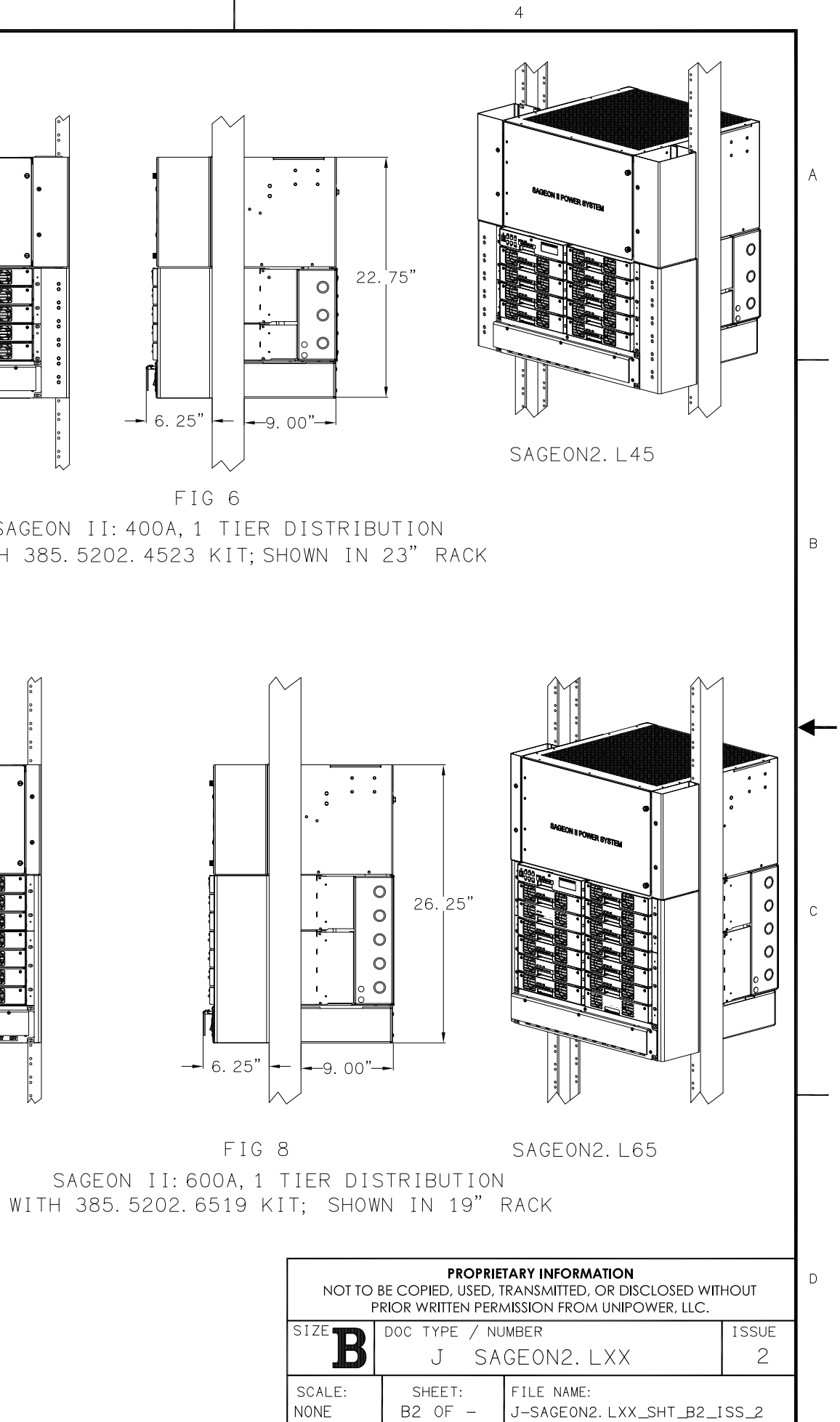

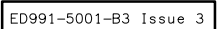

 $A$ 

 $\,$  B

 $\rightarrow$ 

 $\mathbb C$ 

 $\mathbb D$ 

 $\overline{1}$ 

 $\overline{1}$ 

 $\mathbf{3}$ 

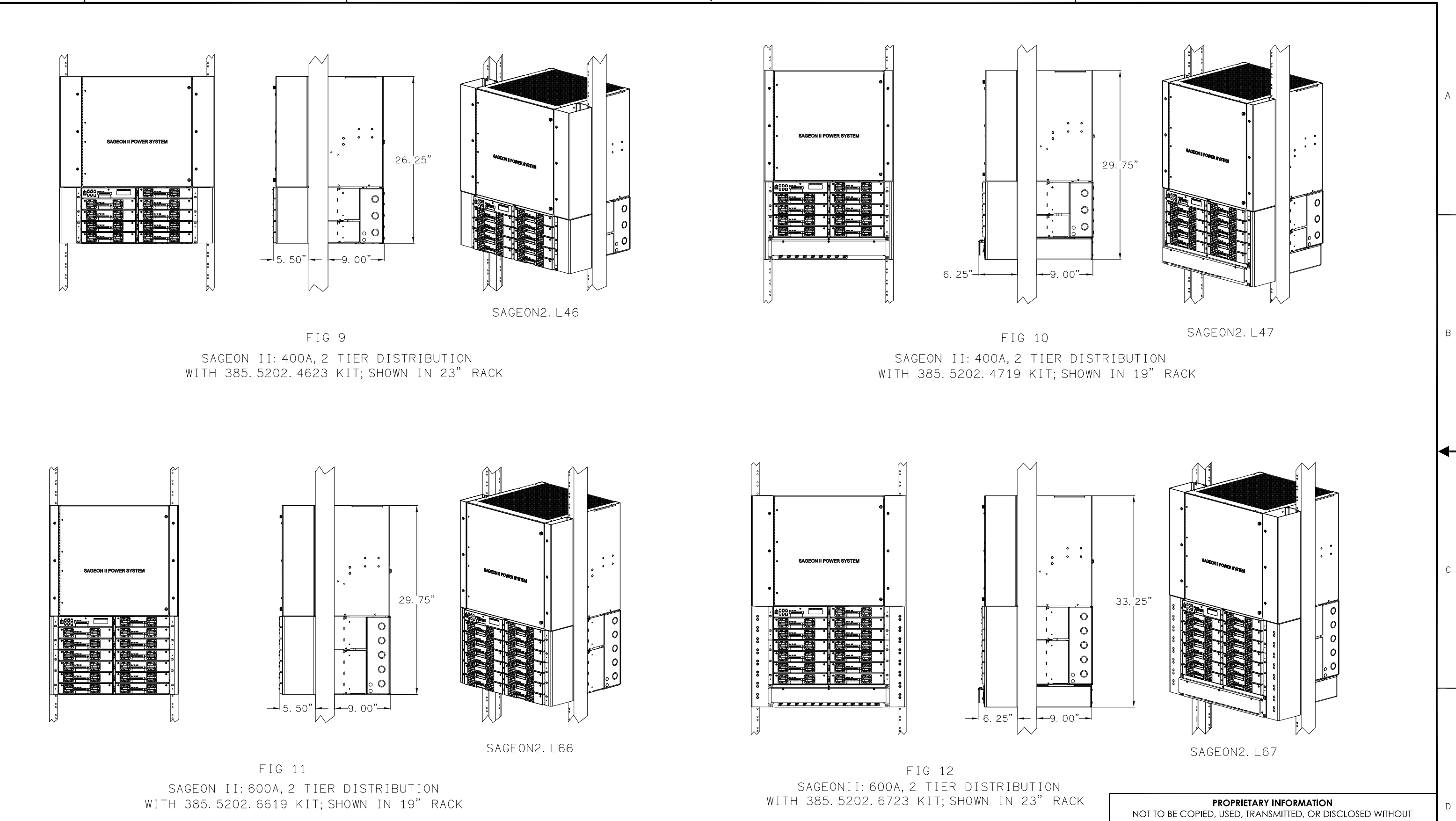

 $\overline{c}$ 

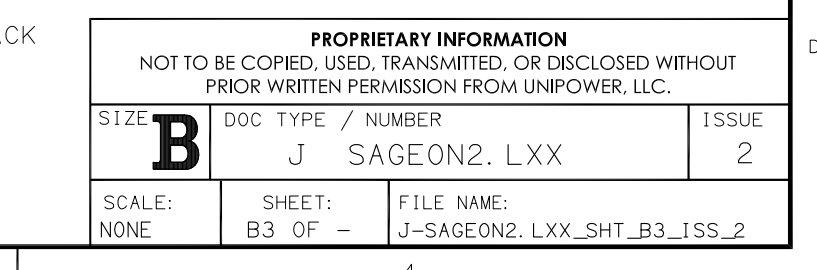

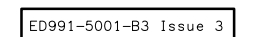

 $\overline{c}$ 

 $\mathcal{S}$ 

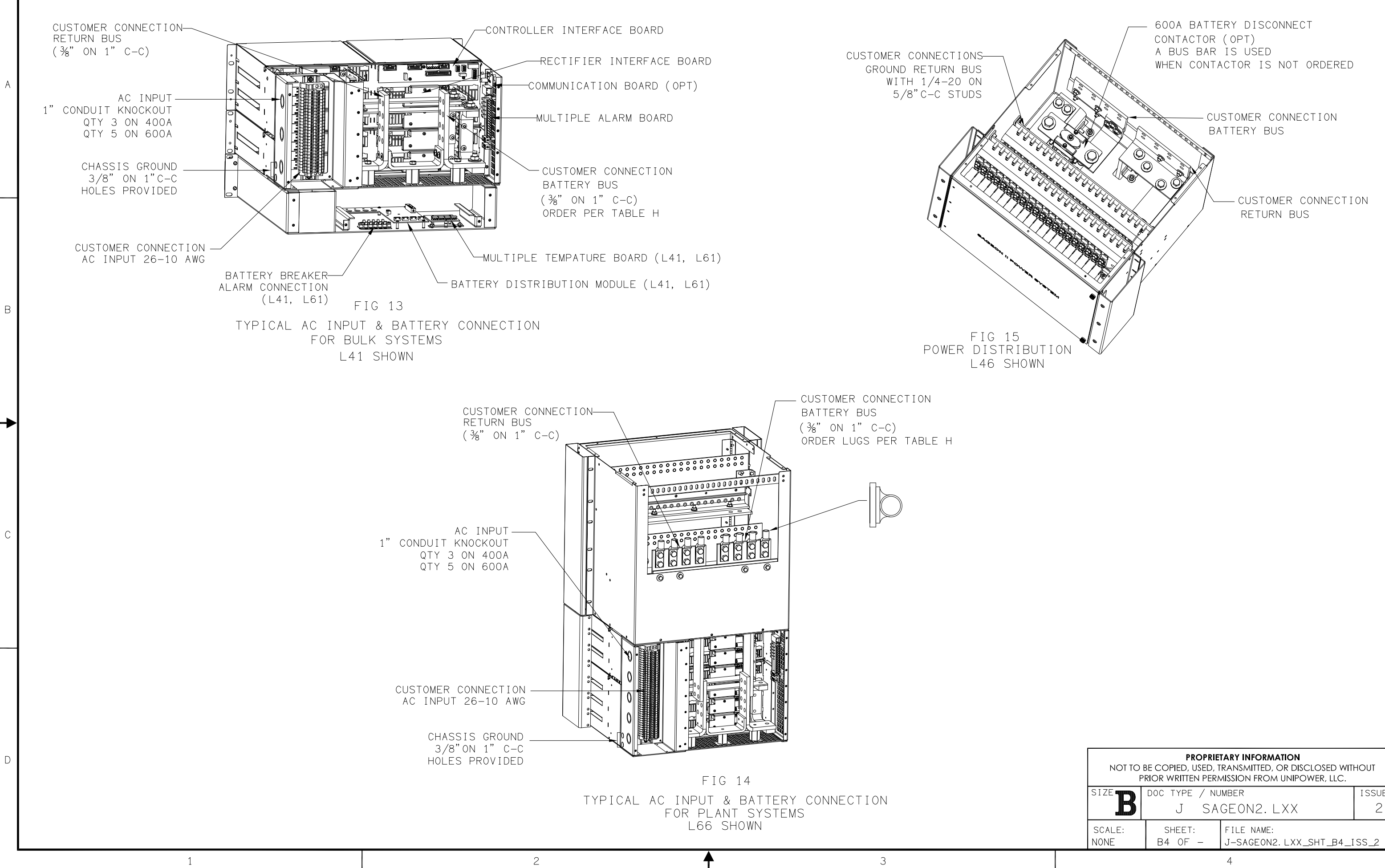

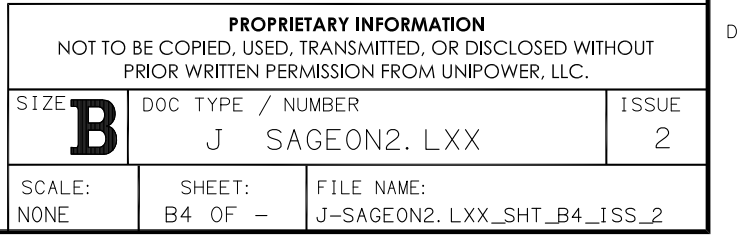

 $A$ 

 $\overline{B}$ 

 $\mathbb{C}^{\times}$ 

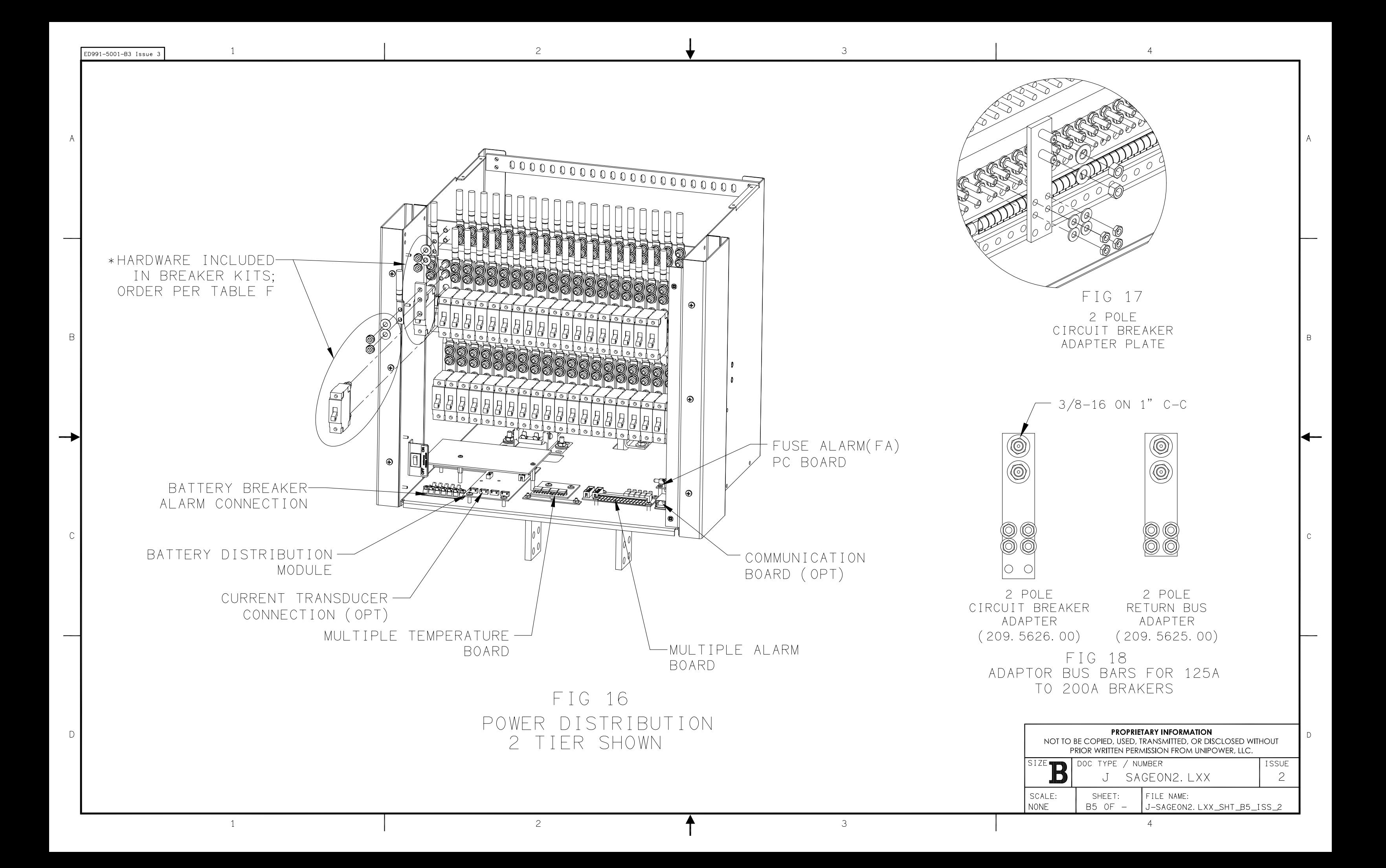

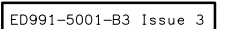

 $\overline{1}$ 

 $\overline{2}$ 

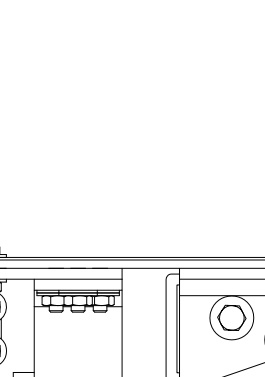

 $\mathcal{S}$ 

 $\mathcal{S}$ 

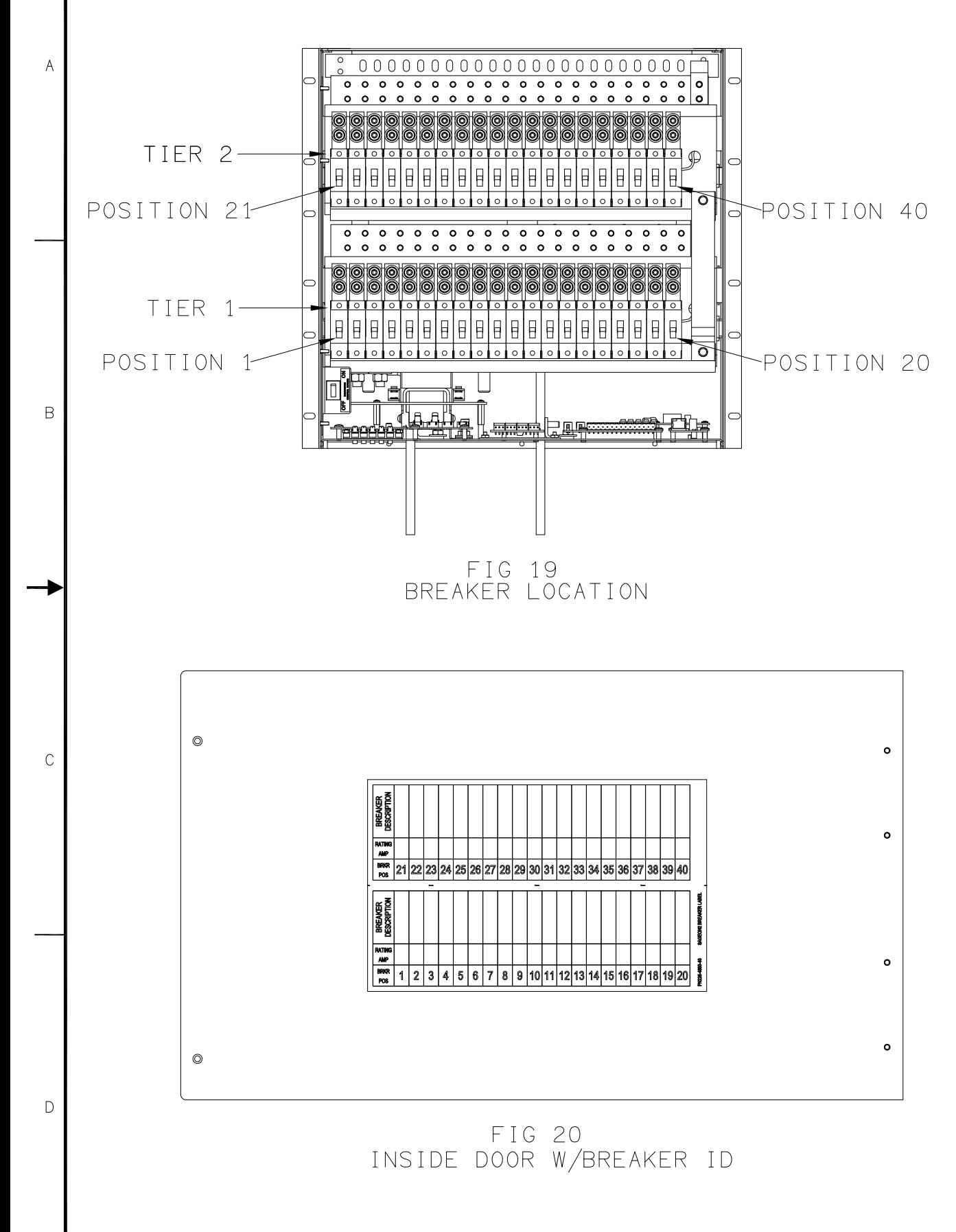

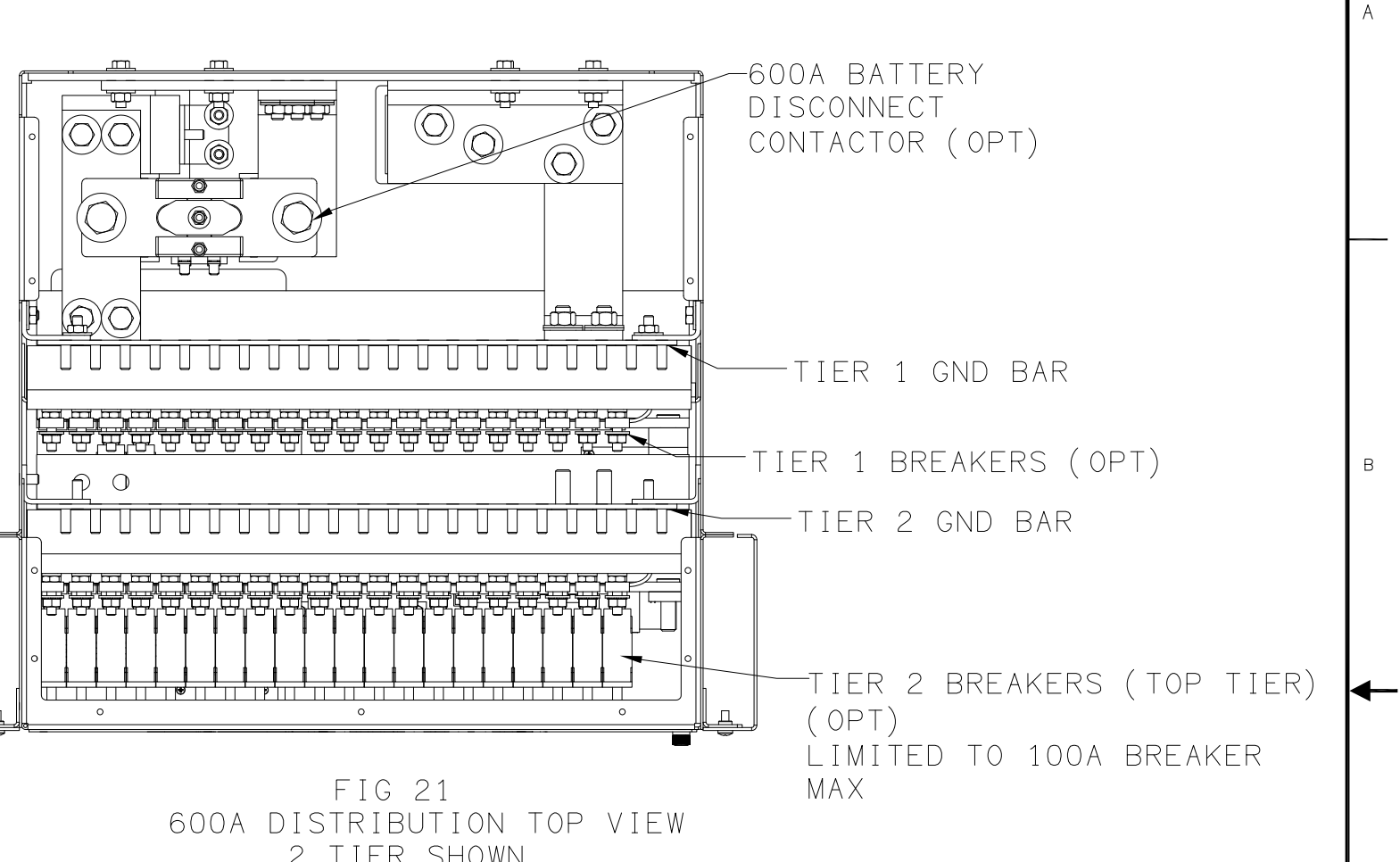

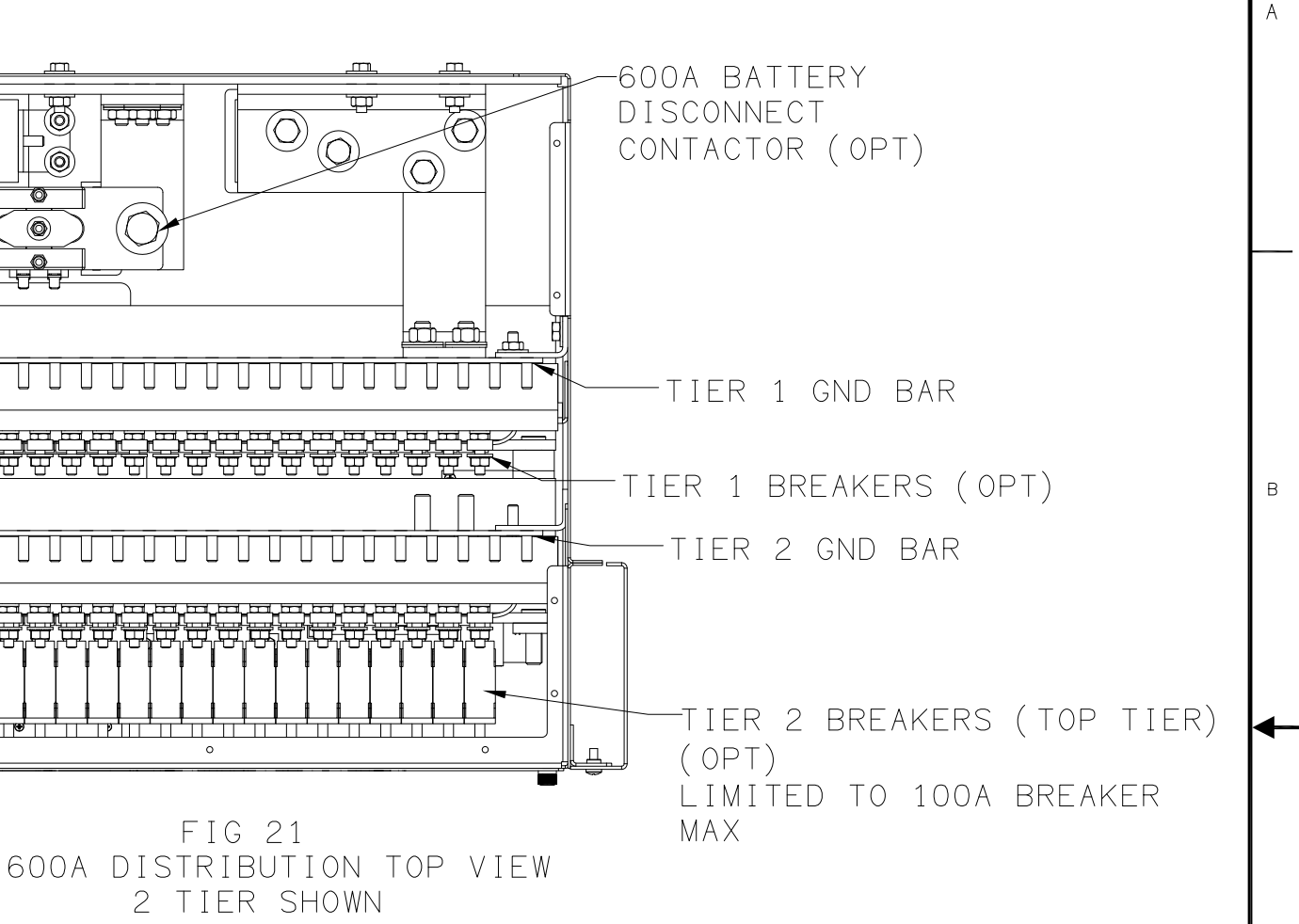

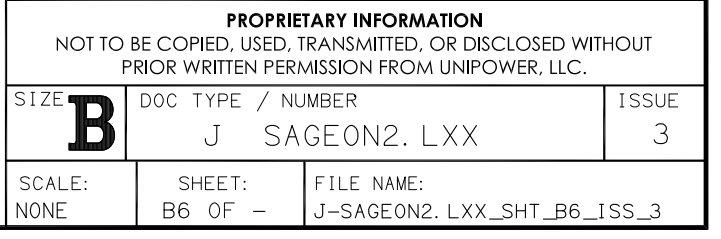

 $\mathbb{C}^-$ 

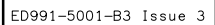

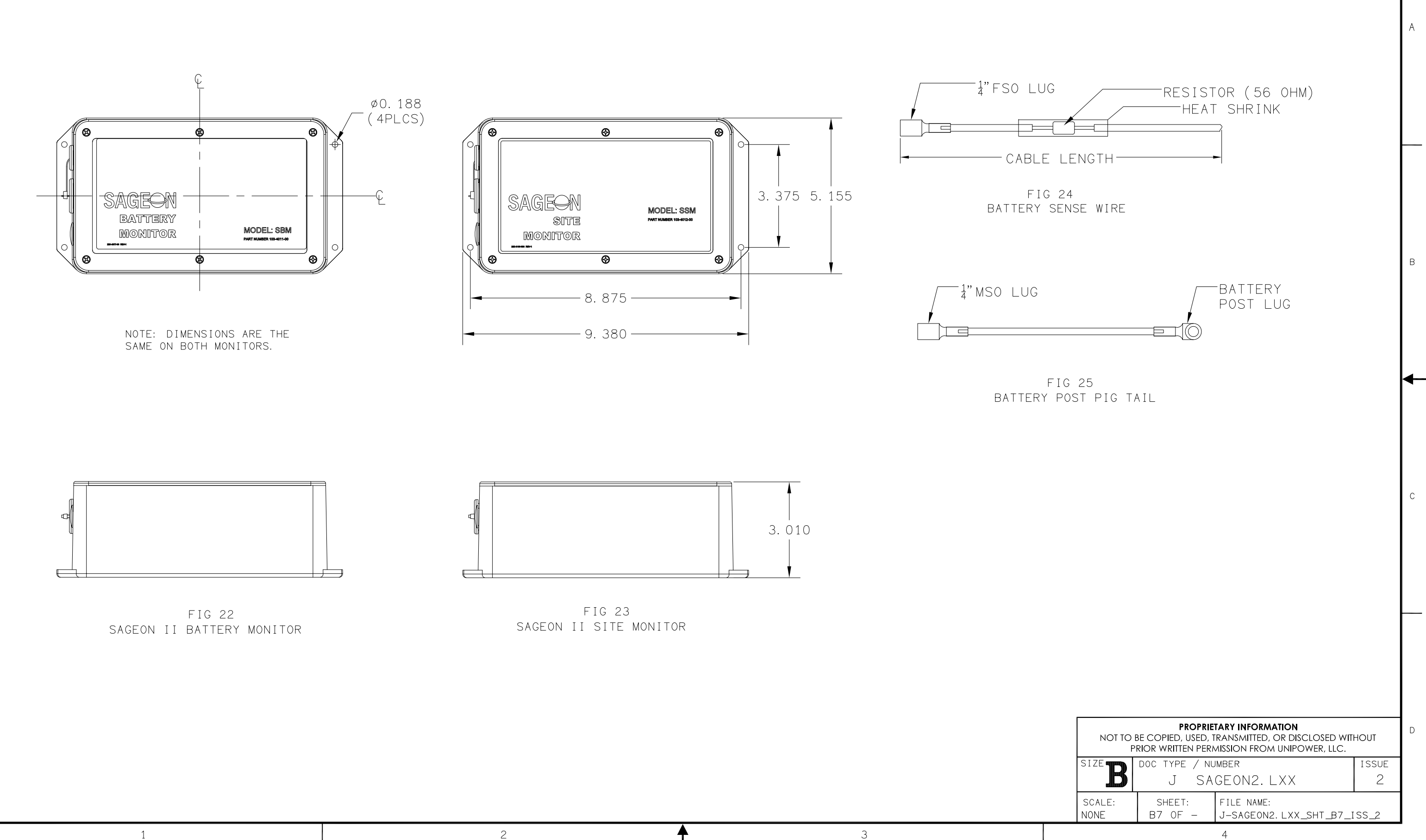

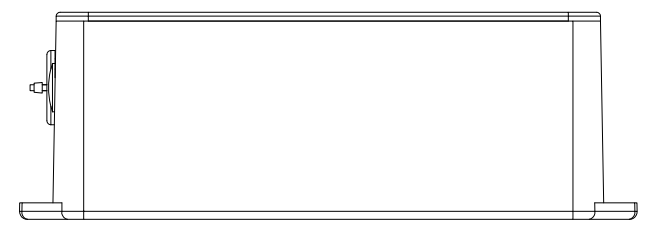

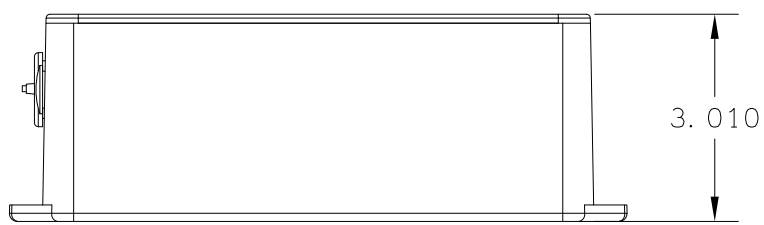

 $\mathsf D$ 

 $\,$  B

—

 $\,$  C

1

# **NOTES:**

- 1. ALARM CONTACTS ARE RATED 2 AMP RESISTIVE AT 48 VDC.
- 2. ALL WIRES ARE 20 GA MINIMUM UNLESS OTHERWISE NOTED.
- 3. CURRENT TRANSDUCER OPTIONS: L41-47, L61-67 SELECT UP TO 4 EXTERNAL INDIVIDUAL BATTERY STRING CURRENT **TRANSDUCERS.**
- 4. L40 & L60 SUPPORT 1 AMBIENT AND 1 BATTERY TEMPERATURE SENSOR, ALL OTHER SYSTEMS SUPPORT 1 AMBIENT TEMPERATURE SENSOR AND UP TO 4 BATTERY TEMPERATURE SENSORS, ORDER SENSORS PER J-SAGEON2.LXX TABLE D.
- 5. INDIVIDUAL 20AMP AC BREAKERS INCLUDED IN L41, L45, L47, L61, L65, L67.
- 6. DASHED LINES DENOTE CUSTOMER CONNECTIONS OR **EXTERNAL PANEL CONNECTIONS.**
- 7. DASH-DOT LINES DENOTE COMPONENTS INTERNAL TO SAGEON II OR AC BREAKER SHELF.
- 8. BATTERY DISCONNECT PANELS ARE NOT INCLUDED AND MUST BE ORDERED AS A SEPARATE LINE ITEM. SHOWN HERE FOR ILLUSTRATION OF TYPICAL APPLICATION ONLY.
- 9. BATTERIES ARE NOT INCLUDED AND MUST BE ORDERED SEPARATELY. SHOWN HERE FOR ILLUSTRATION OF TYPICAL **APPLICATION ONLY.**
- 10. SHEET 2 SHOWS L40 & L60. SHEETS 3 & 4 SHOWS L41 & L61. SHEETS 5, 6, & 7 SHOWS L44, L45, L46, L47, L64, L65, L66, & L67

 $\overline{2}$ 

# SHEET INDEX NOTE:

 $\ddot{1}$ 

THE ISSUE OF SHEET 1 REFLECTS THE LATEST ISSUE OF THE DRAWING SET. WHEN THE DRAWING SET IS REVISED, ONLY THE ISSUE NUMBERS OF MODIFIED SHEETS ARE CHANGED. THE ISSUE NUMBERS OF UNMODIFIED SHEETS ARE NOT CHANGED.

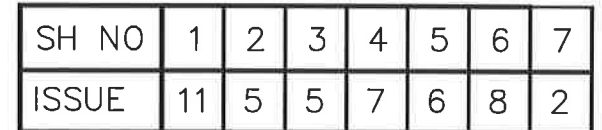

 $\overline{3}$ 

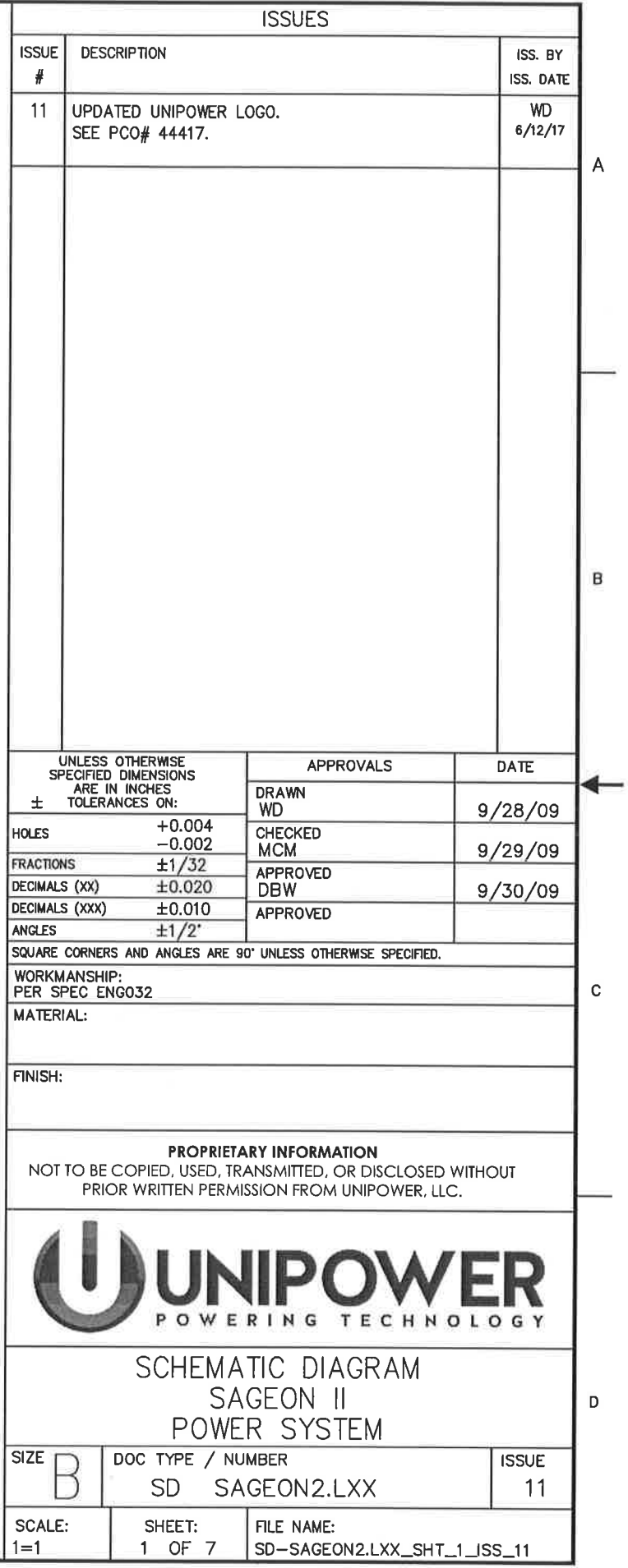

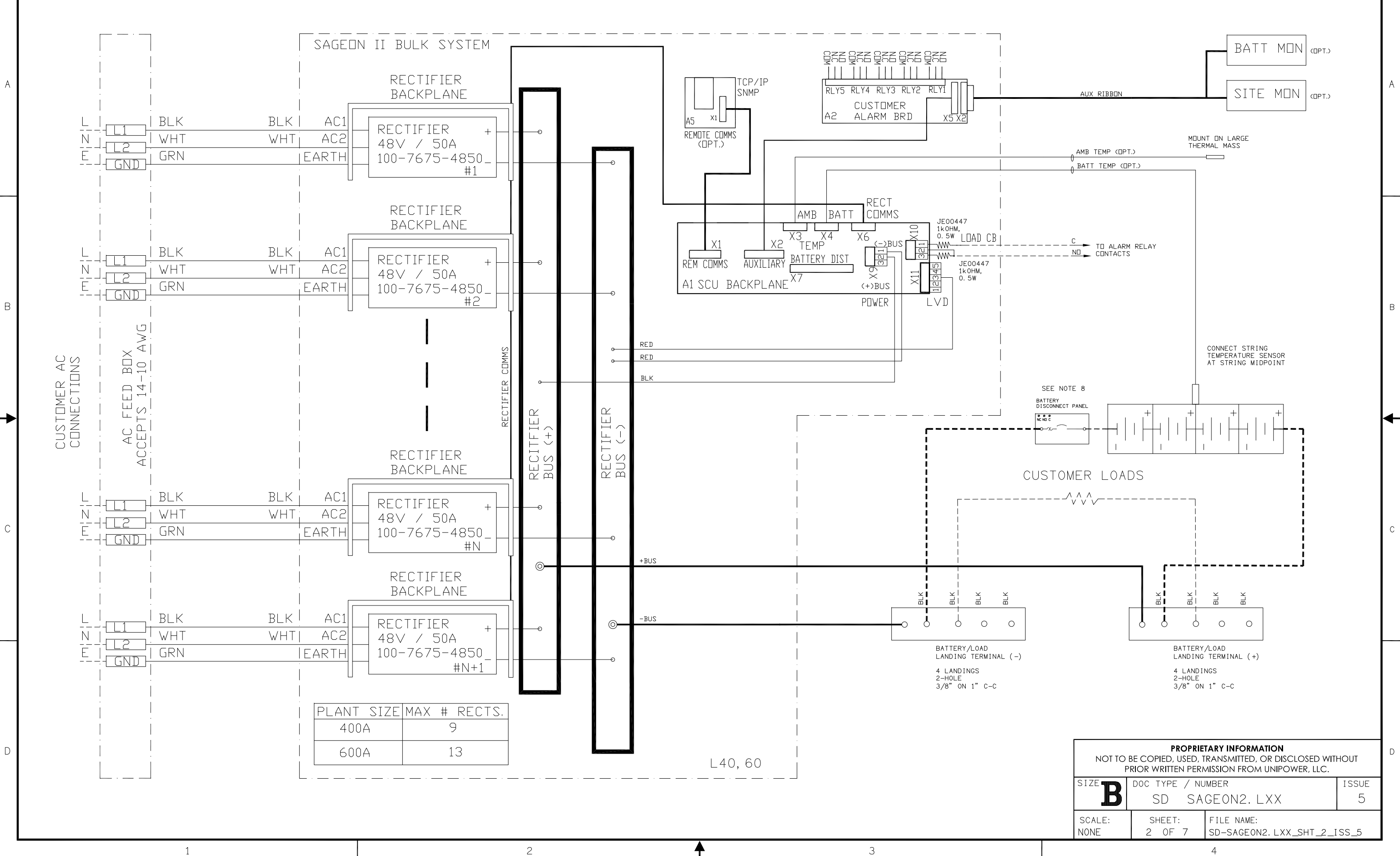

ED991-5001-B3 Issue 3

 $\mathcal{C}$ 

 $\overline{1}$ 

 $\overline{1}$ 

 $\overline{c}$ 

 $\overline{4}$ 

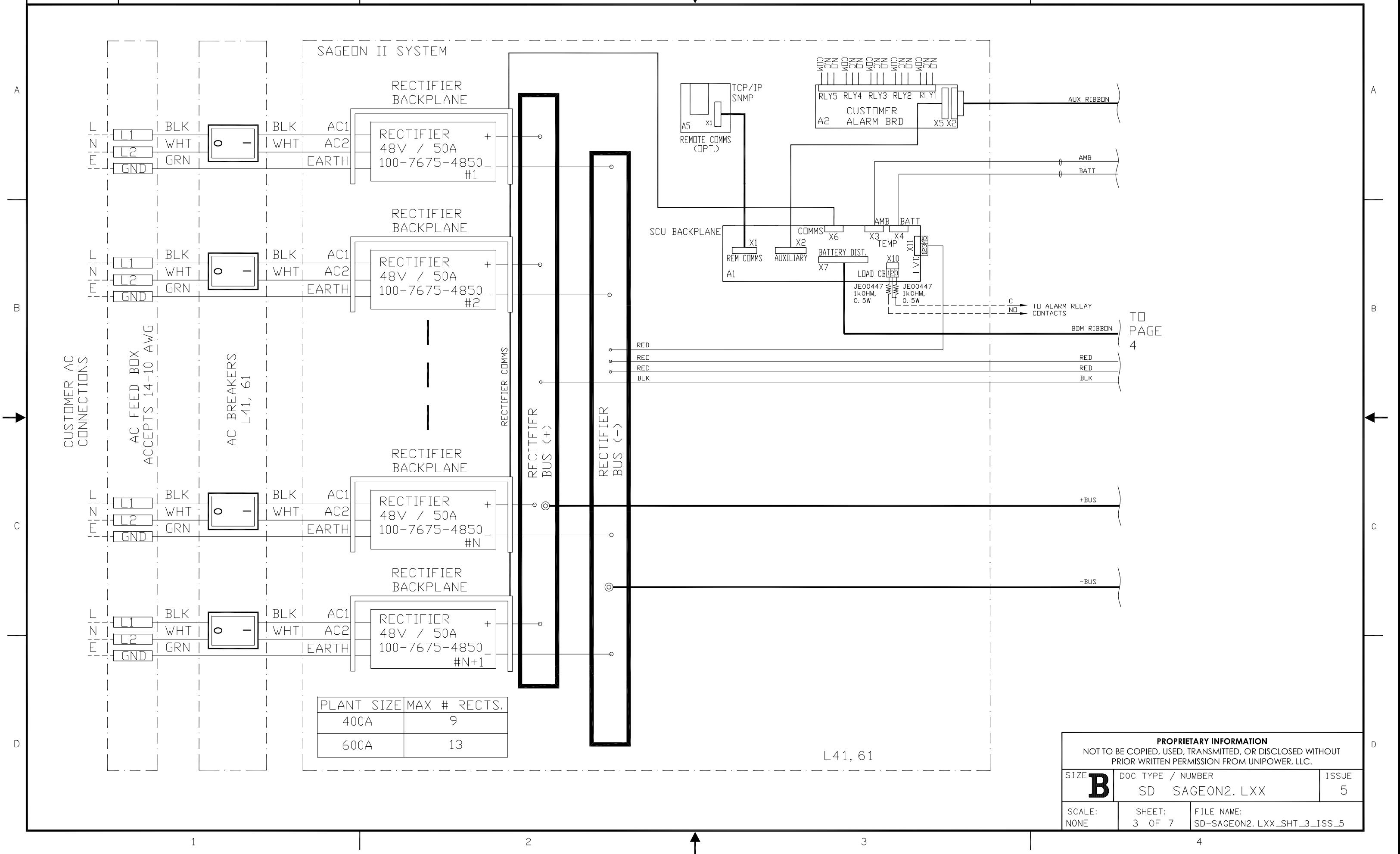

 $EDO991 - 5001 - B3$  Issue 3

 $\overline{1}$ 

 $\overline{c}$ 

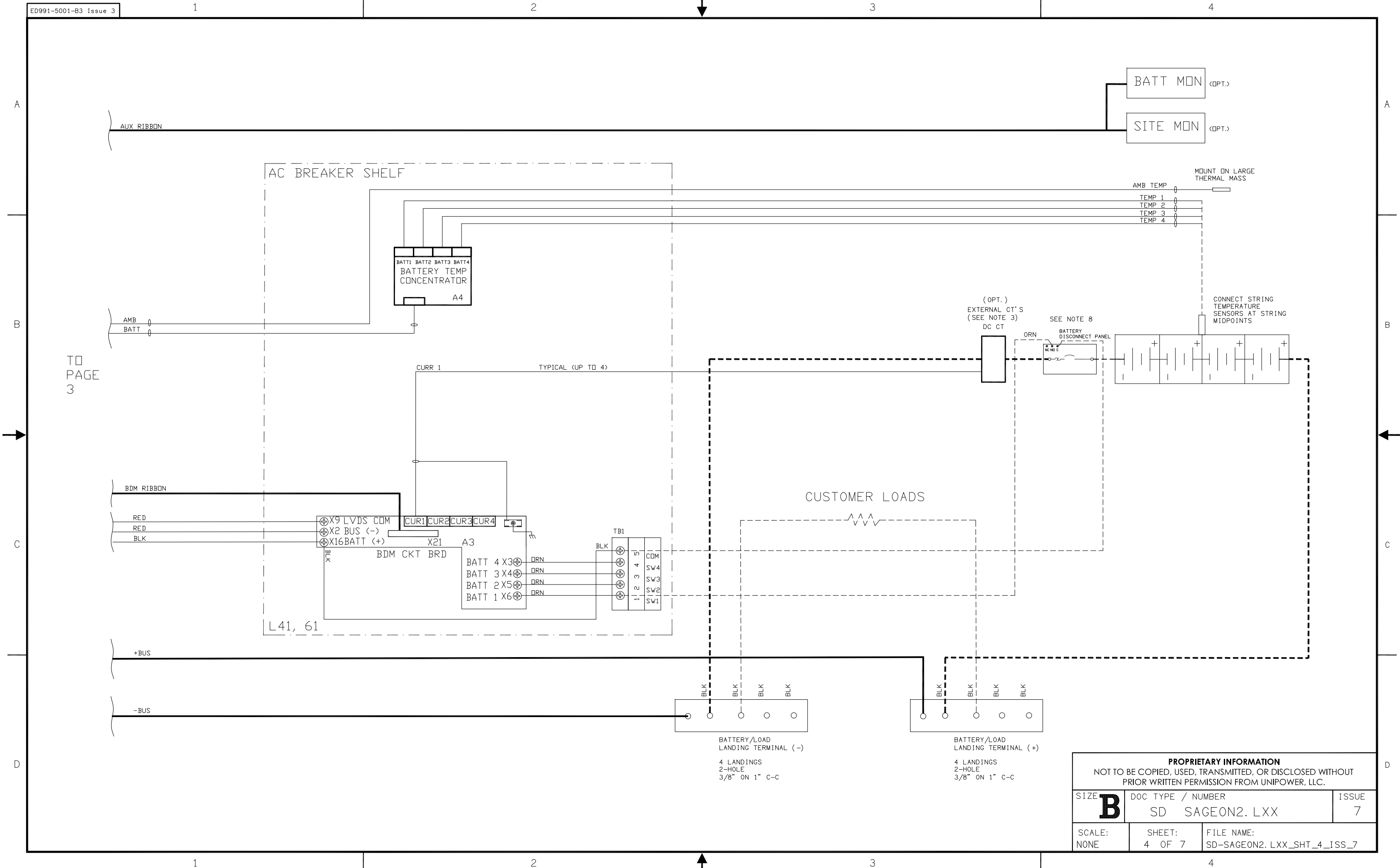

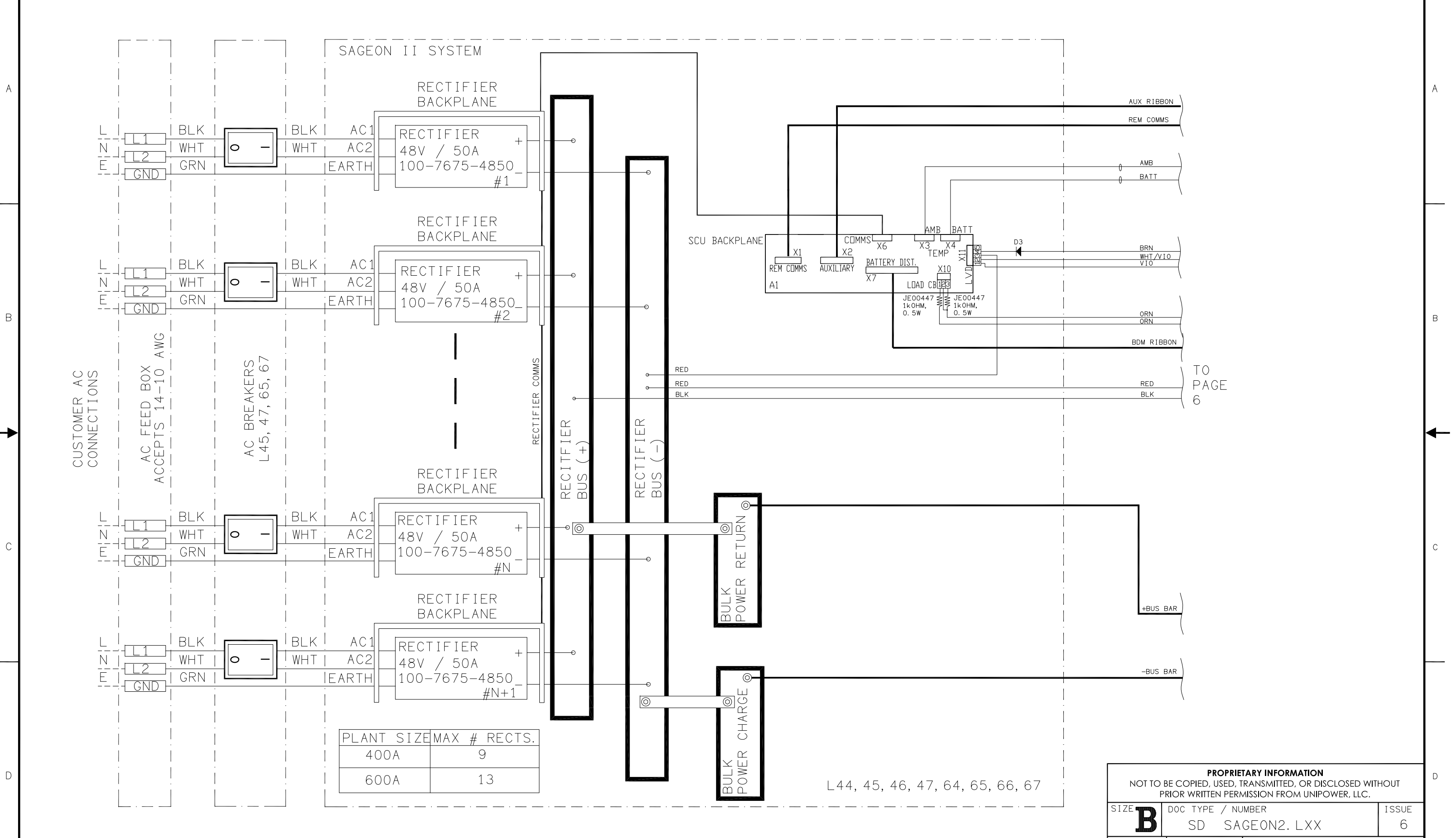

 $\mathcal{S}$ 

 $\mathcal{S}$ 

ED991-5001-B3 Issue 3

 $\overline{\phantom{0}}$ 

 $\overline{1}$ 

 $\overline{1}$ 

 $\overline{2}$ 

 $\overline{2}$ 

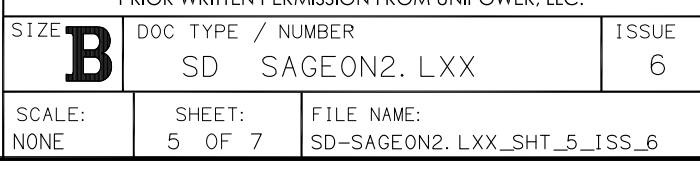

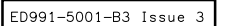

 $\overline{c}$ 

 $\mathbf{3}$ 

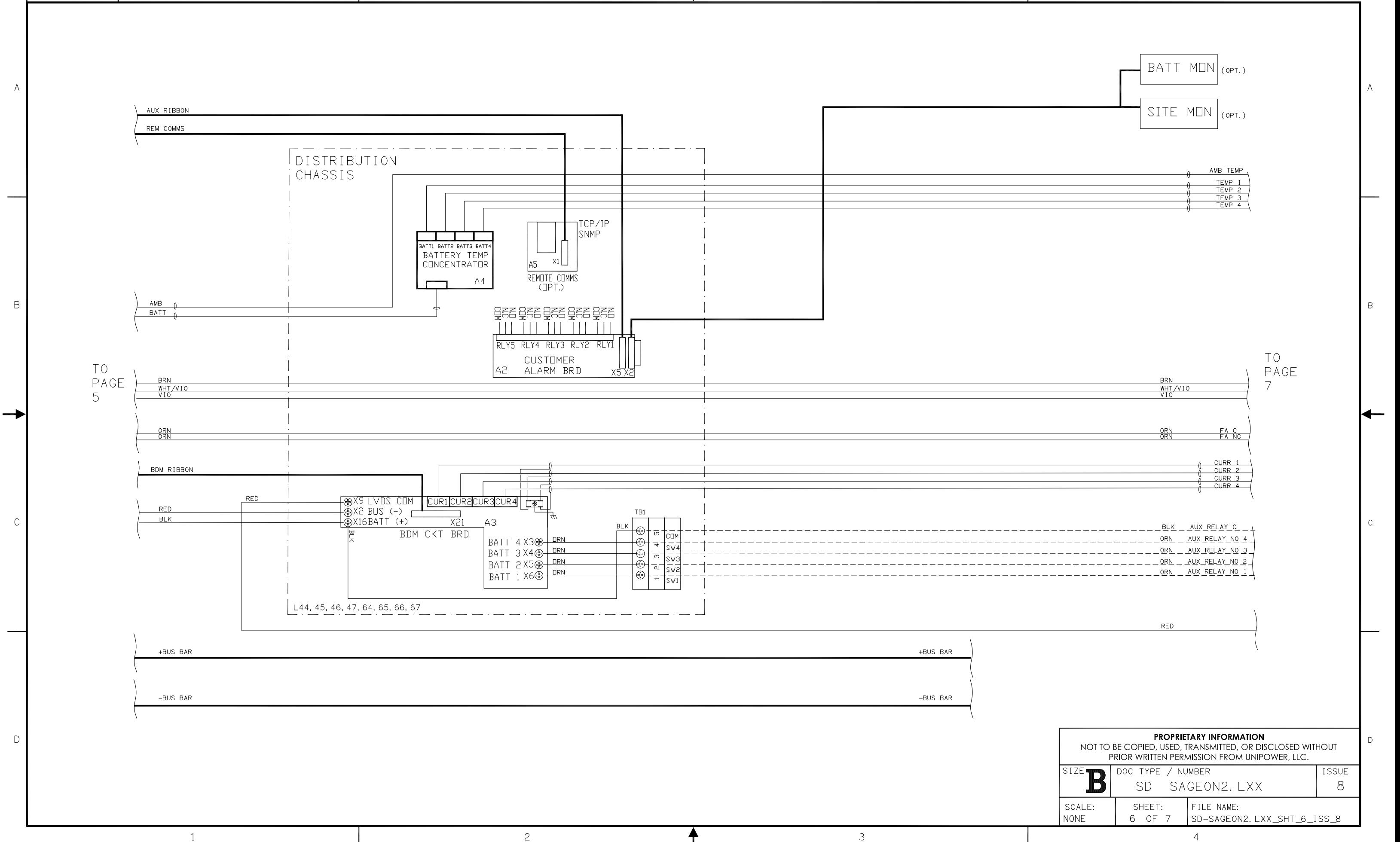

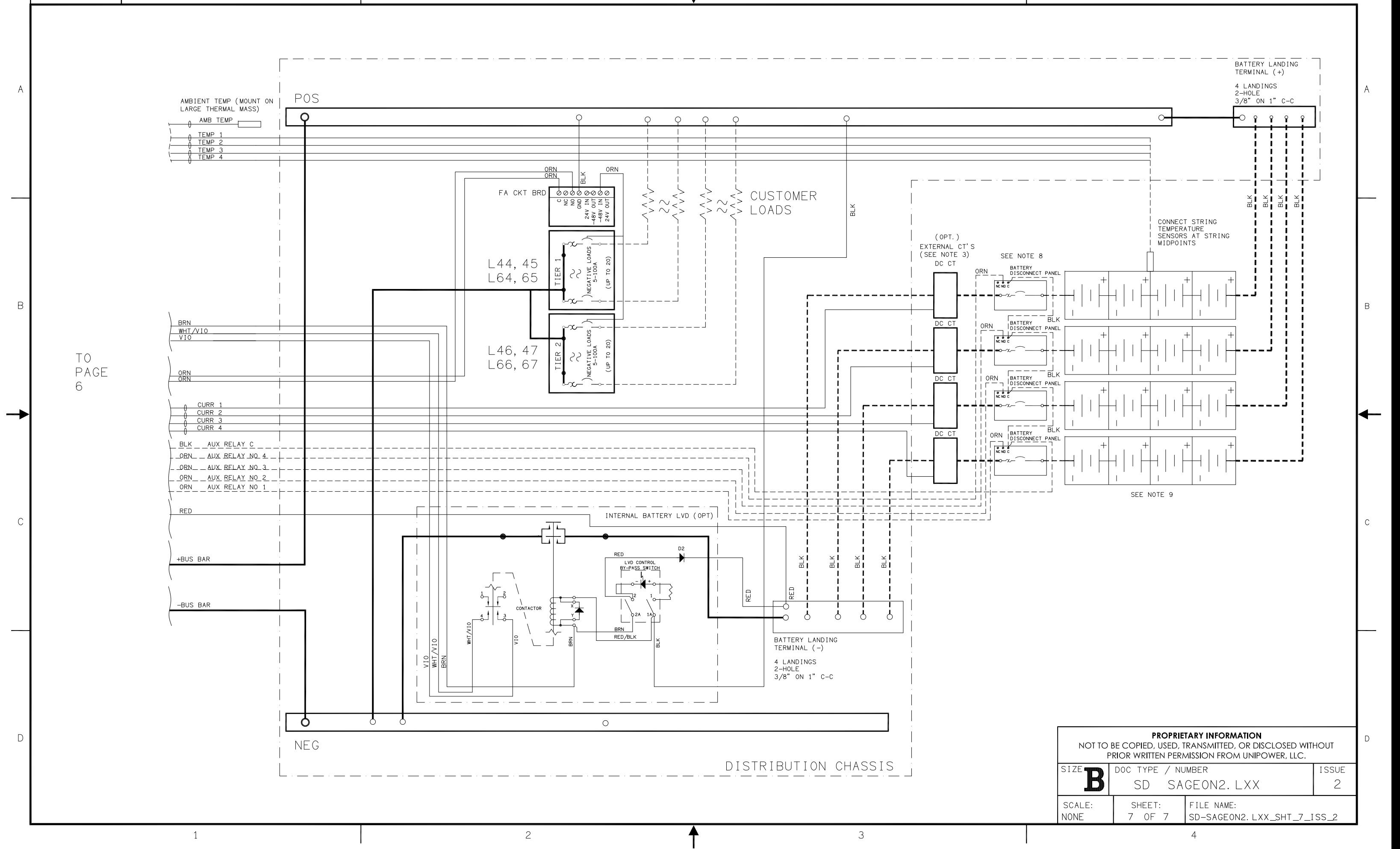

ED991-5001-B3 Issue 3

 $\overline{1}$ 

 $\overline{c}$